**คู่มือการกรอกข้อมูลและการใช้ประโยชน์**

**แบบฟอร์มอิเล็กทรอนิกส์ส าหรับโครงการกลุ่มจังหวัดภาคเหนือตอนบน ๑**

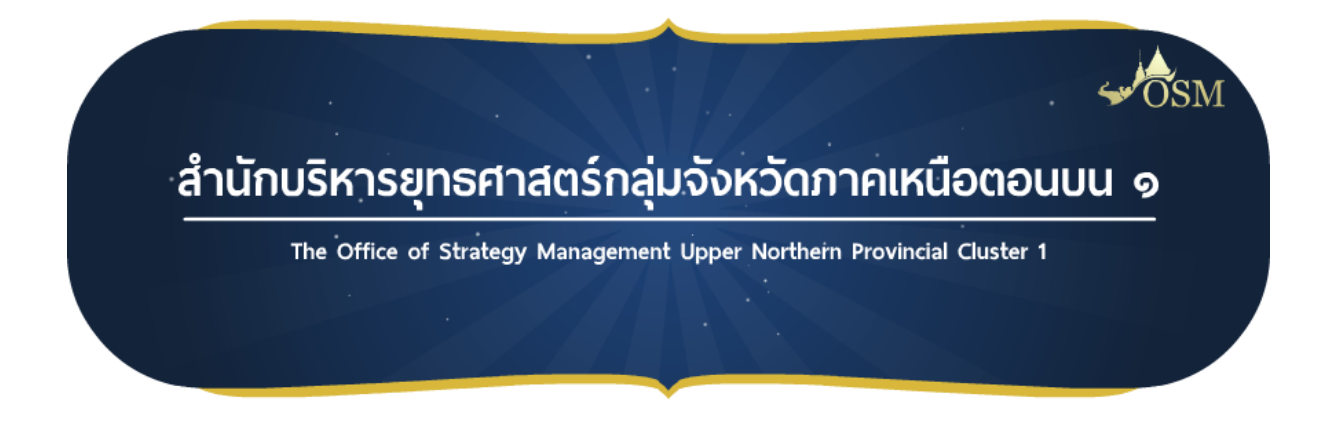

**ระบบสารบรรณเอกสารโครงการกลุ่มจังหวัดภาคเหนือตอนบน ๑ ( Ultra Smart Document : USD )** 

## **ภายใต้**

**ระบบสารสนเทศเพื่อการบริหารจัดการองค์ความรู้ เทคโนโลยีสารสนเทศ และทรัพยากร กลุ่มจังหวัดภาคเหนือตอนบน ๑ : K.I.R System**

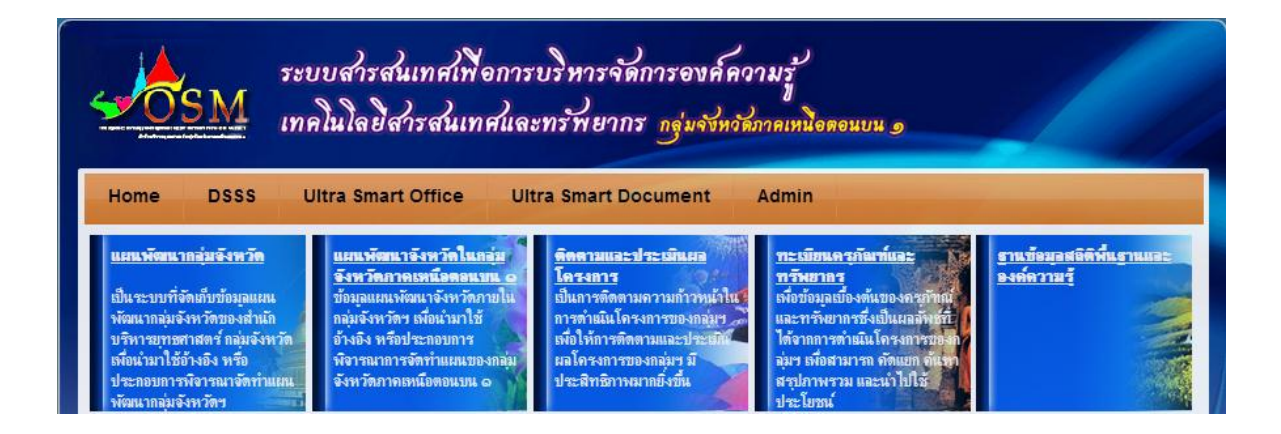

**๒๑ เมษายน ๒๕๕๗**

### **สารบัญ**

**หน้า**

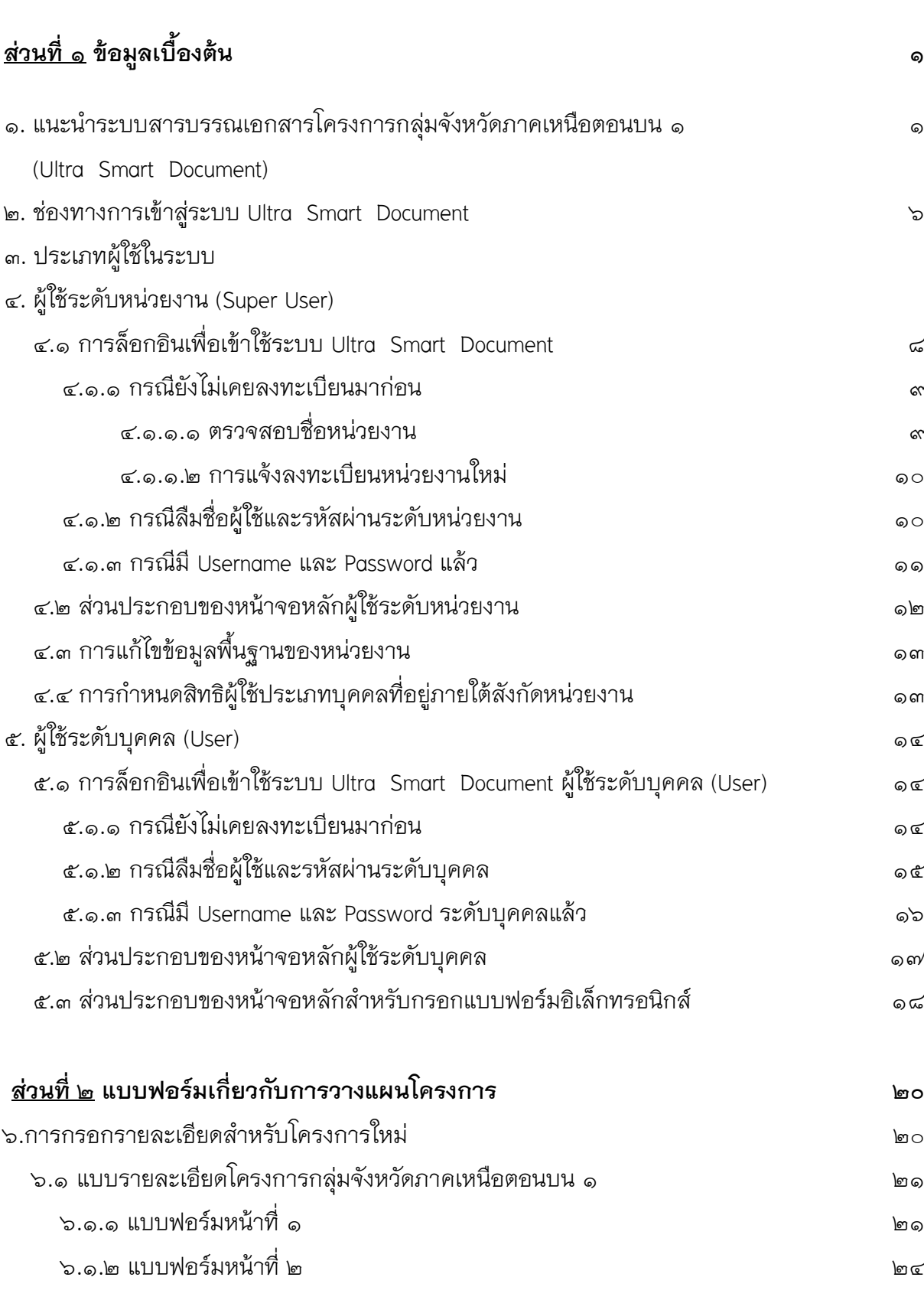

### **สารบัญ**

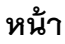

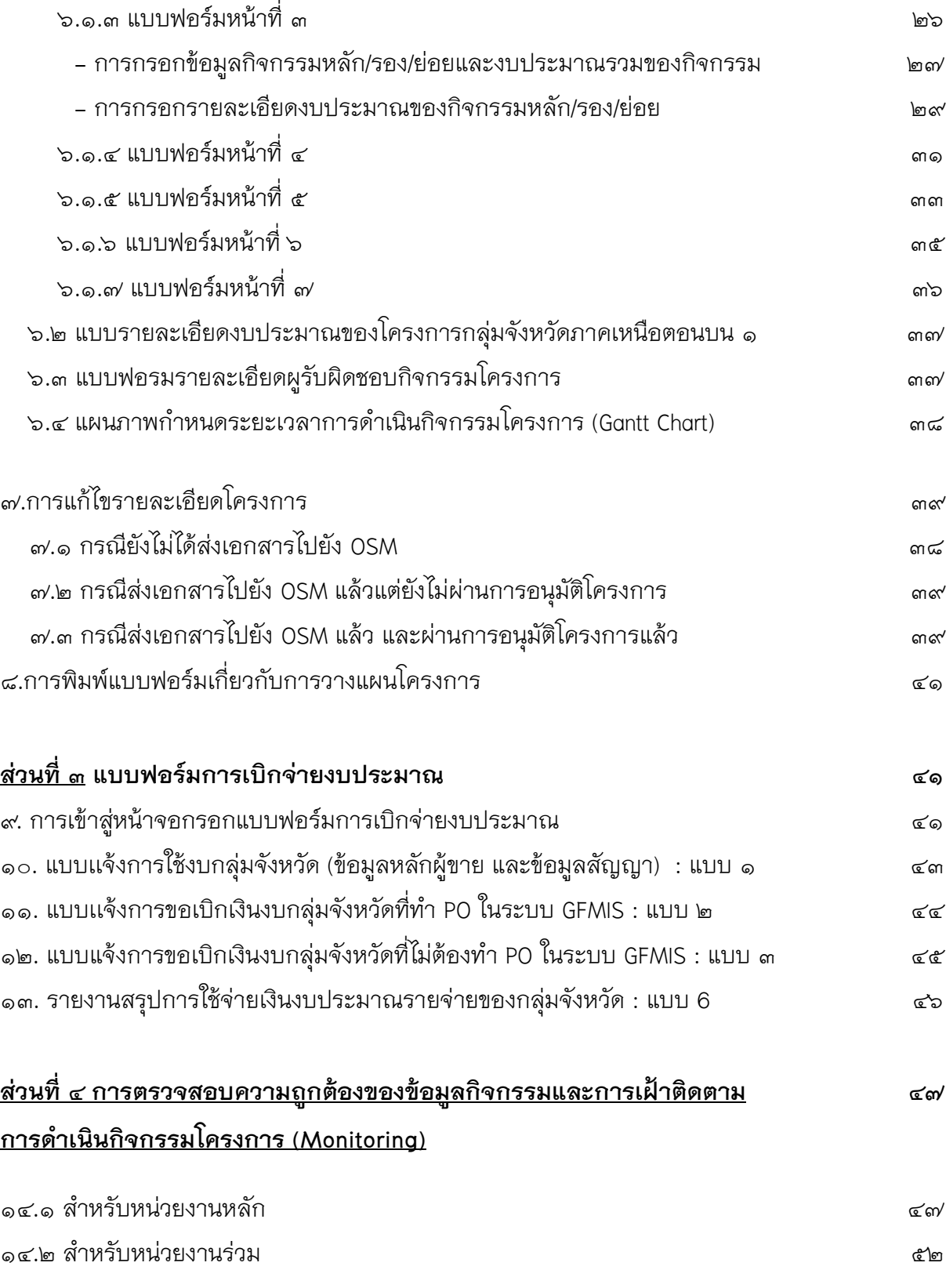

### **สารบัญ**

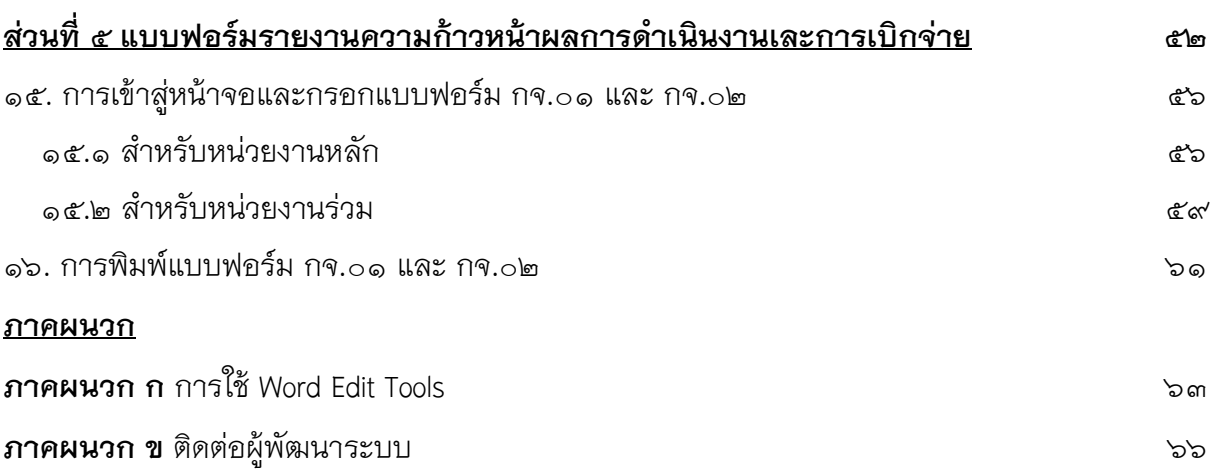

### **ส่วนที่ ๑ ข้อมูลเบื้องต้น**

### **๑. แนะน าระบบสารบรรณเอกสารโครงการกลุ่มจังหวัดภาคเหนือตอนบน ๑ (Ultra Smart Document)**

ในการดำเนินโครงการกลุ่มจังหวัดภาคเหนือตอนบน ๑ มีลักษณะเป็นการดำเนินงานร่วมระหว่าง หน่วยงานหลายภาคส่วน ทั้งภาครัฐ ภาคเอกชน และภาคประชาสังคม กระจายไปในพื้นที่จังหวัด เชียงใหม่ แม่ฮ่องสอน ลำปาง ลำพูน จึงมีความจำเป็นอย่างยิ่งที่ต้องมีการสื่อสารข้อมูลที่เกี่ยวข้อง ้อย่างถูกต้อง รวดเร็ว ครบถ้วน และตรงกัน เพื่อให้เกิดประสิทธิภาพและประสิทธิผลในการดำเนิน โครงการของกลุ่มจังหวัดฯให้มากที่สุด

เดิมแม้ว่าการสื่อสารข้อมูลระหว่างหน่วยงานสามารถใช้วิธีการทั้งแบบไม่เป็นทางการและเป็น ทางการผ่านช่องทางต่าง ๆ เช่น การพูดคุย การโทรศัพท์ โทรสาร อีเมลล์ บันทึกข้อความ ฯลฯ แต่ อาจเกิดปัญหาในการสื่อสารข้อมูล ดังตารางที่ ๑ ตัวอย่างปัญหาที่อาจเกิดขึ้นในการสื่อสารข้อมูล เกี่ยวกับโครงการระหว่างหน่วยงาน

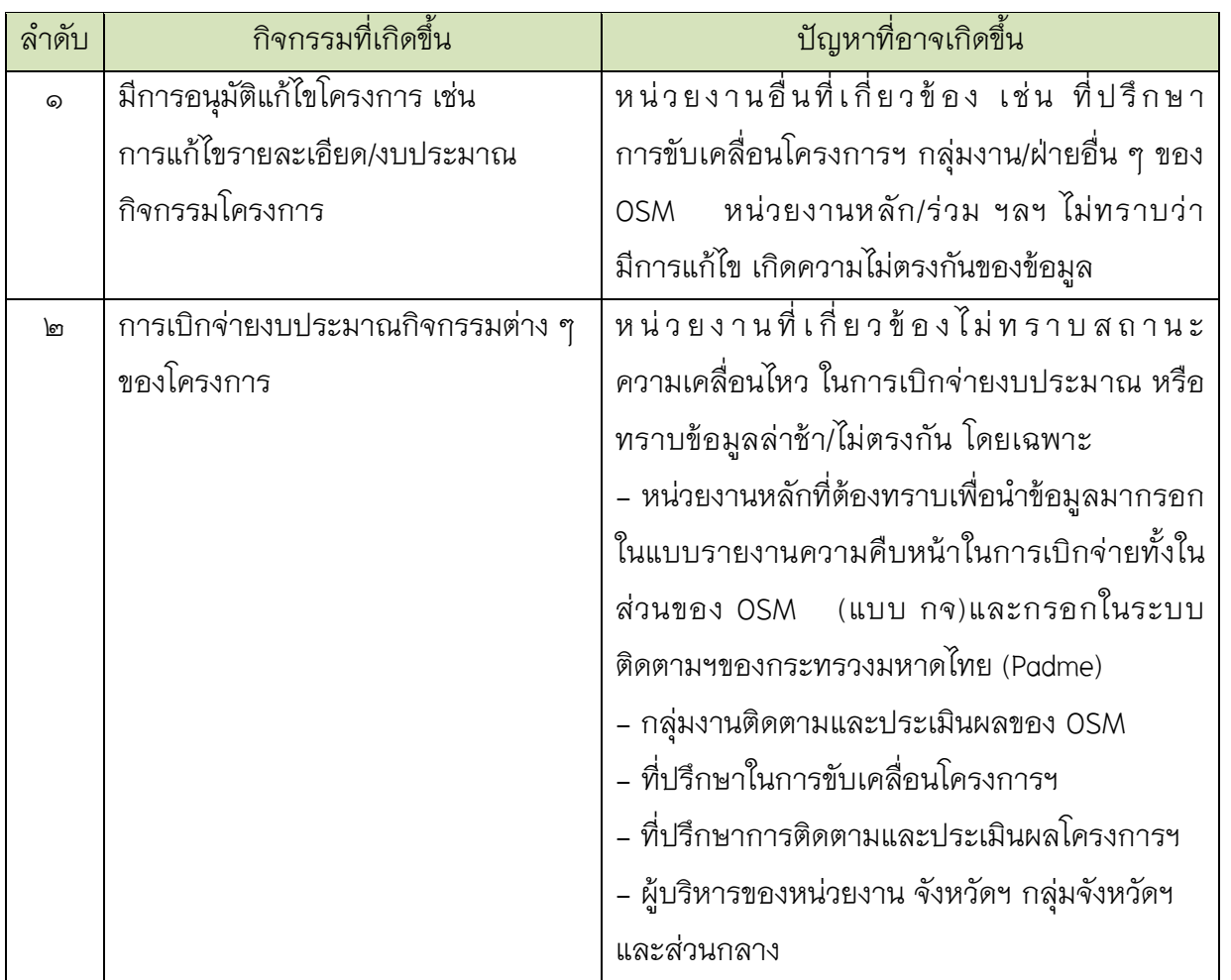

**ตาราง ๑** ตัวอย่างปัญหาที่อาจเกิดขึ้นในการสื่อสารข้อมูลโครงการระหว่างหน่วยงาน

ส านักบริหารยุทธศาสตร์กลุ่มจังหวัดภาคเหนือตอนบน ๑ จึงพัฒนาระบบสารสนเทศขึ้น เพื่อมุ่งหวังให้การดำเนินงานของกลุ่มจังหวัดภาคเหนือตอนบน ๑ มีประสิทธิภาพและประสิทธิผล มากยิ่งขึ้น โดยระบบสารสนเทศที่พัฒนาขึ้นมีรายละเอียดดังปรากฏในตาราง ๒ ระบบสารสนเทศของ ส านักบริหารยุทธศาสตร์ของกลุ่มจังหวัดภาคเหนือตอนบน ๑

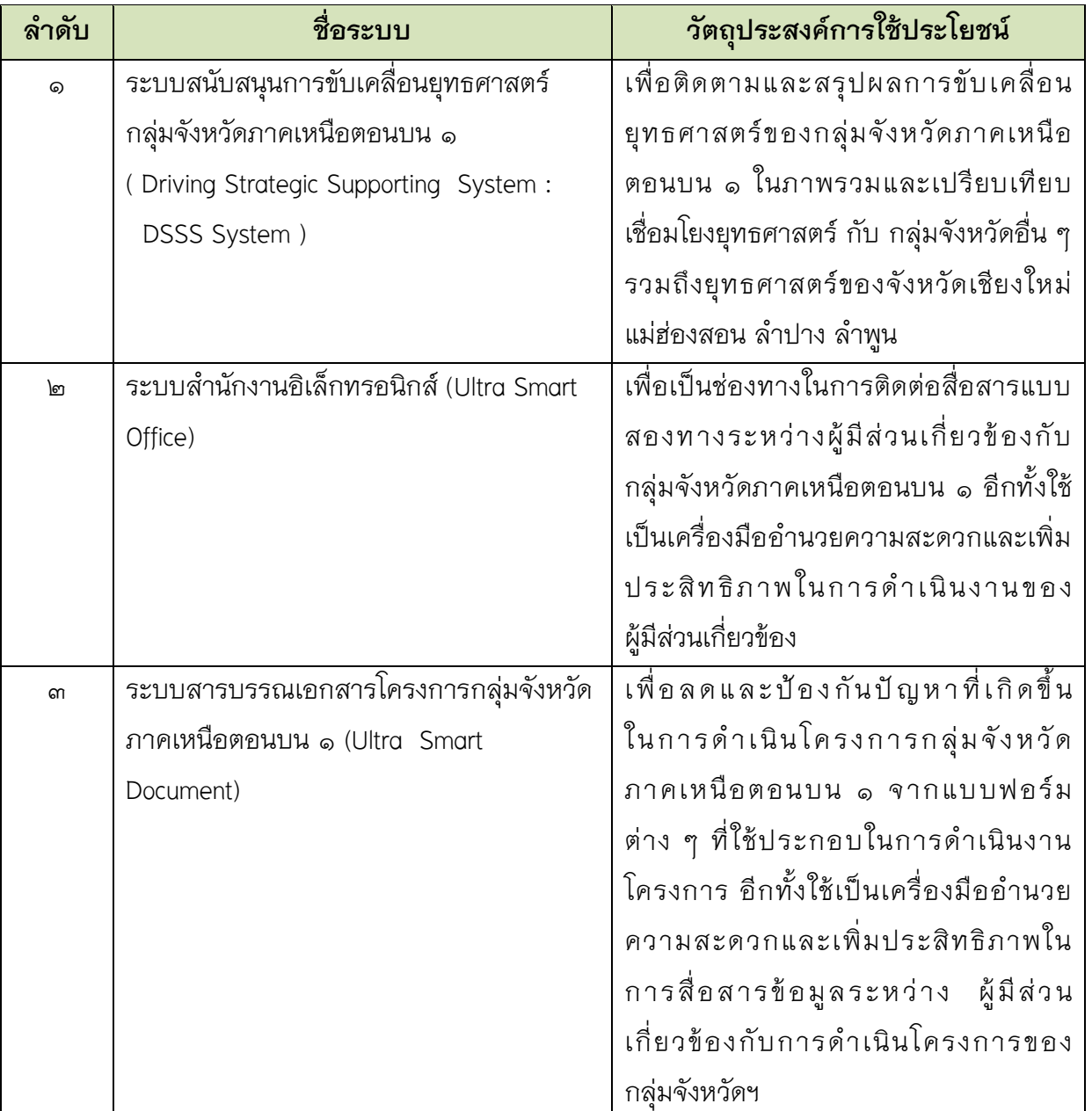

**ตาราง ๒** ระบบสารสนเทศของสำนักบริหารยุทธศาสตร์ของกลุ่มจังหวัดภาคเหนือตอนบน ๑

**ตาราง ๒** ระบบสารสนเทศของสำนักบริหารยุทธศาสตร์ของกลุ่มจังหวัดภาคเหนือตอนบน ๑ (ต่อ)

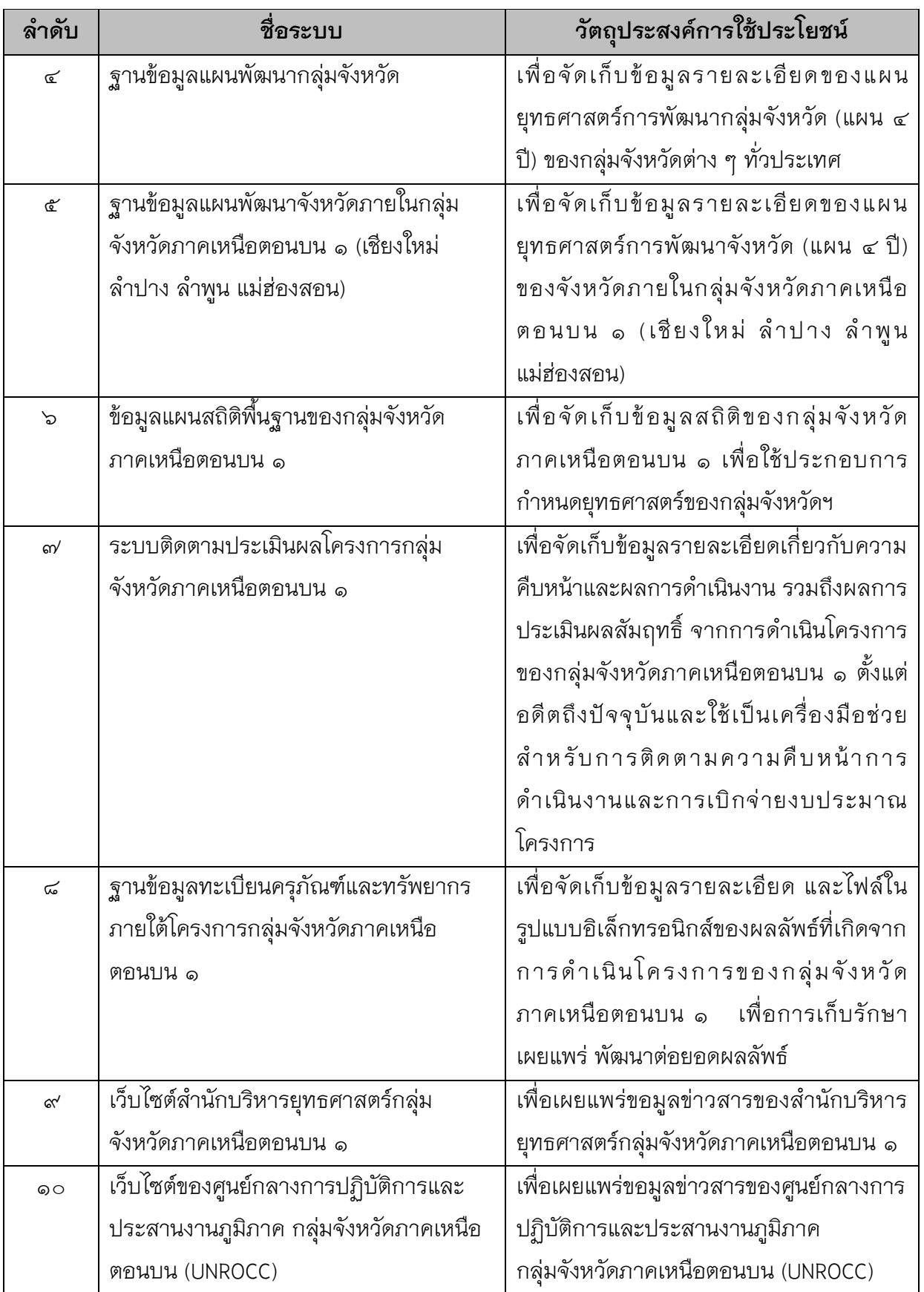

เอกสารฉบับนี้มีวัตถุประสงค์สำหรับเป็นคู่มือสำหรับการใช้ประโยชน์จากแบบฟอร์ม ้อิเล็กทรอนิกส์ สำหรับโครงการกลุ่มจังหวัดภาคเหนือตอนบน ๑ ซึ่งเป็นส่วนหนึ่งของระบบสารบรรณ เอกสารโครงการกลุ่มจังหวัดภาคเหนือตอนบน ๑ (Ultra Smart Document) โดยเน้นในกระบวนงาน สองส่วนได้แก่ การวางแผนโครงการ และการเบิกจ่ายงบประมาณโครงการ จากกระบวนงานทั้งหมด ้ดังปรากฏในตาราง ๓ ส่วนกระบวนงานที่ใช้แบบฟอร์มอิเล็กทรอนิกส์ สำหรับโครงการกลุ่มจังหวัด ภาคเหนือตอนบน ๑

ิ ตาราง ๓ ส่วนกระบวนงานที่ใช้แบบฟอร์มอิเล็กทรอนิกส์ สำหรับโครงการกลุ่มจังหวัดภาคเหนือ ตอนบน ๑

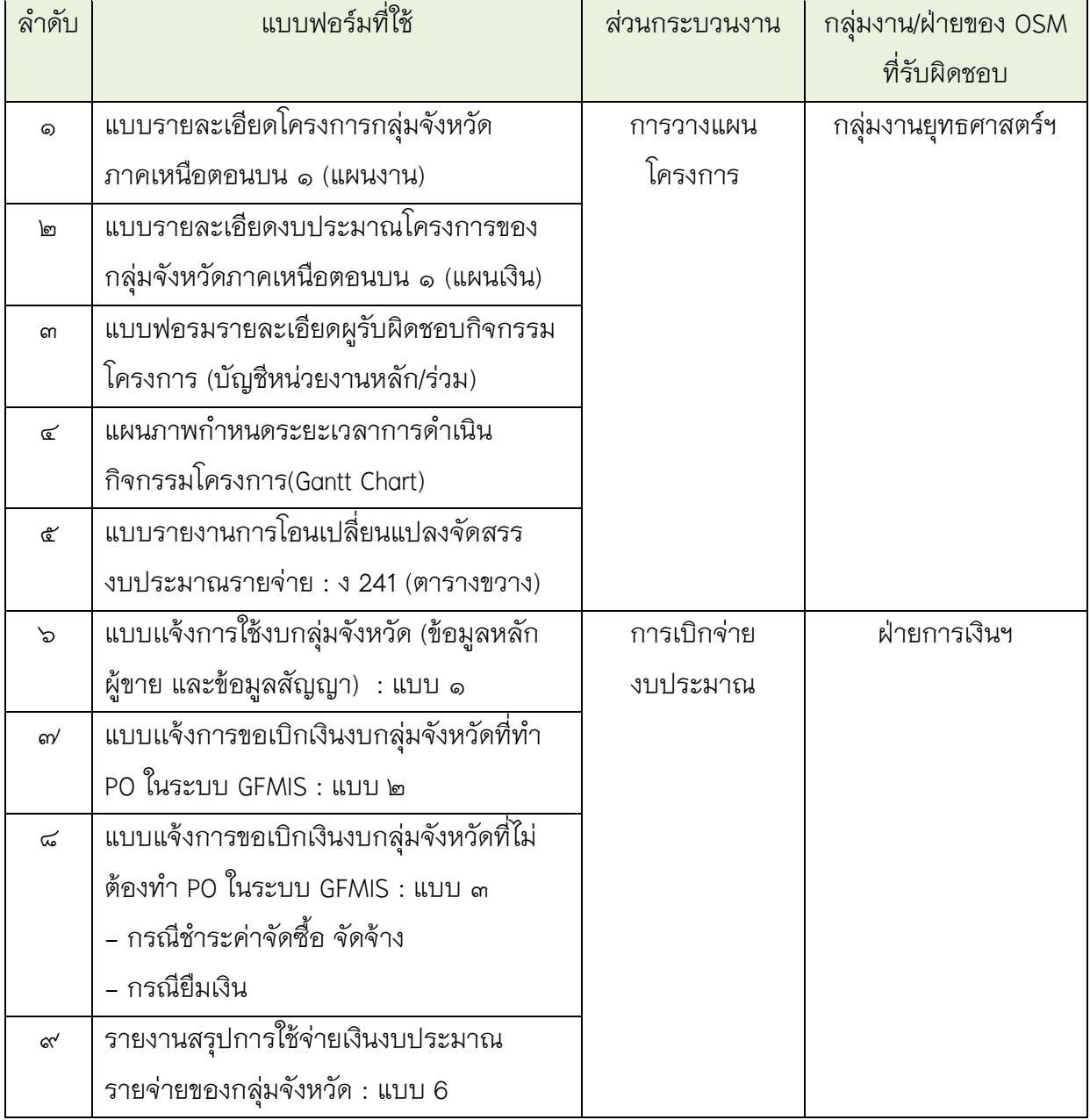

ตาราง ๓ ส่วนกระบวนงานที่ใช้แบบฟอร์มอิเล็กทรอนิกส์ สำหรับโครงการกลุ่มจังหวัดภาคเหนือ ตอนบน ๑ (ต่อ)

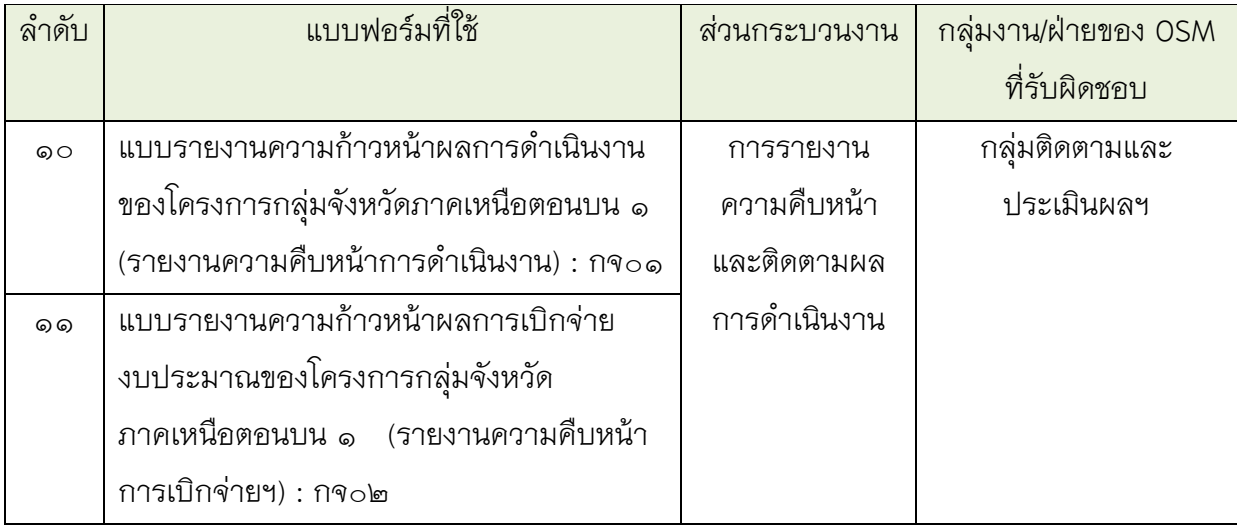

หมายเหตุ : มีบางแบบฟอร์มของ OSM ที่ไม่ปรากฏในตารางข้างต้น เนื่องจากเป็นตารางแสดงเฉพาะ รายการแบบฟอร์มที่มีการเปิดใช้งานในระบบ Ultra Smart Document

ทั้งนี้เพื่อให้ระบบมีประสิทธิภาพและเกิดความสะดวกในการใช้งานมากที่สุด จึงอาจมี การปรับเปลี่ยนระบบเป็นระยะ ในอนาคตหากท่านพบว่าหน้าจอในระบบเปลี่ยนแปลงไปจากเดิม ไม่เหมือนที่ปรากฏในเอกสารฉบับนี้ ท่านสามารถแจ้งความประสงค์ของรับคู่มือฉบับล่าสุดได้ที่ ี สำนักบริหารยุทธศาสตร์กลุ่มจังหวัดภาคเหนือตอนบน ชั้น ๓ ศาลากลางจังหวัดเชียงใหม่ อำเภอ เมืองเชียงใหม่ จังหวัดเชียงใหม่ ๕๐๓๐๐ โทรศัพท์ ๐๕๓-๑๑๒๙๘๒ โทรสาร ๐๕๓-๑๑๒๙๘๑ e-mail : osmnorth1@gmail.com

#### **๒. ช่องทางการเข้าสู่ระบบ Ultra Smart Document**

การเข้าสู่หน้าส าหรับ Log in เข้าระบบ Ultra Smart Document มี ๒ ช่องทางดังนี้

๒.๑ เข้าถึงโดยตรงจากการพิมพ์ URL ใน Address bar ของ Web Browser (แนะนำใช้ Google chrome เนื่องจากแสดงผลข้อมูลจากระบบได้เหมาะสมที่สุด)

http://www.osmnorth-n1.moi.go.th/it3/beforeproject

๒.๒ เข้าจากระบบ K.I.R เลือกเมนู Ultra Smart Document

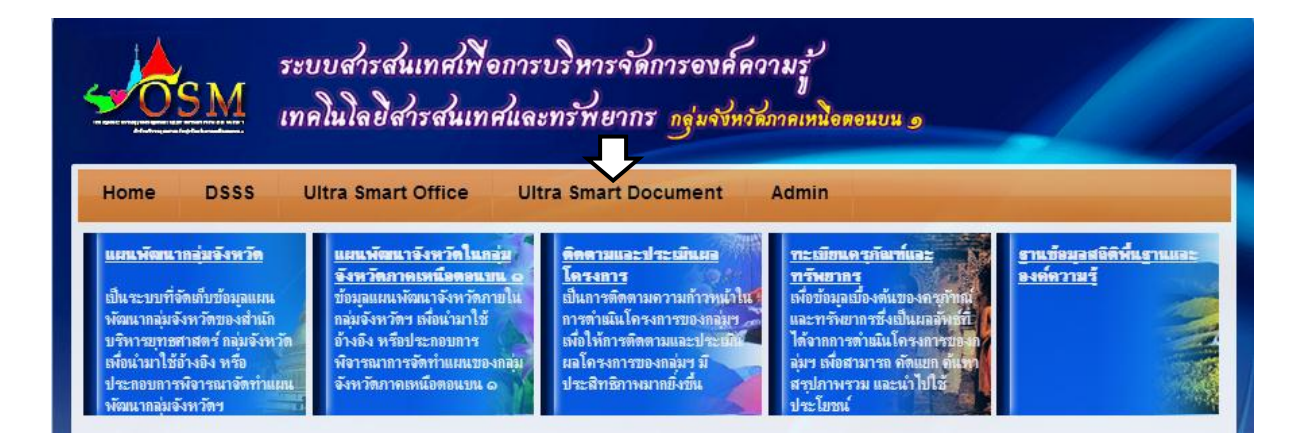

- สามารถเข้าสู่ระบบ K.I.R จากเว็บ OSM เลือกเมนู K.I.R

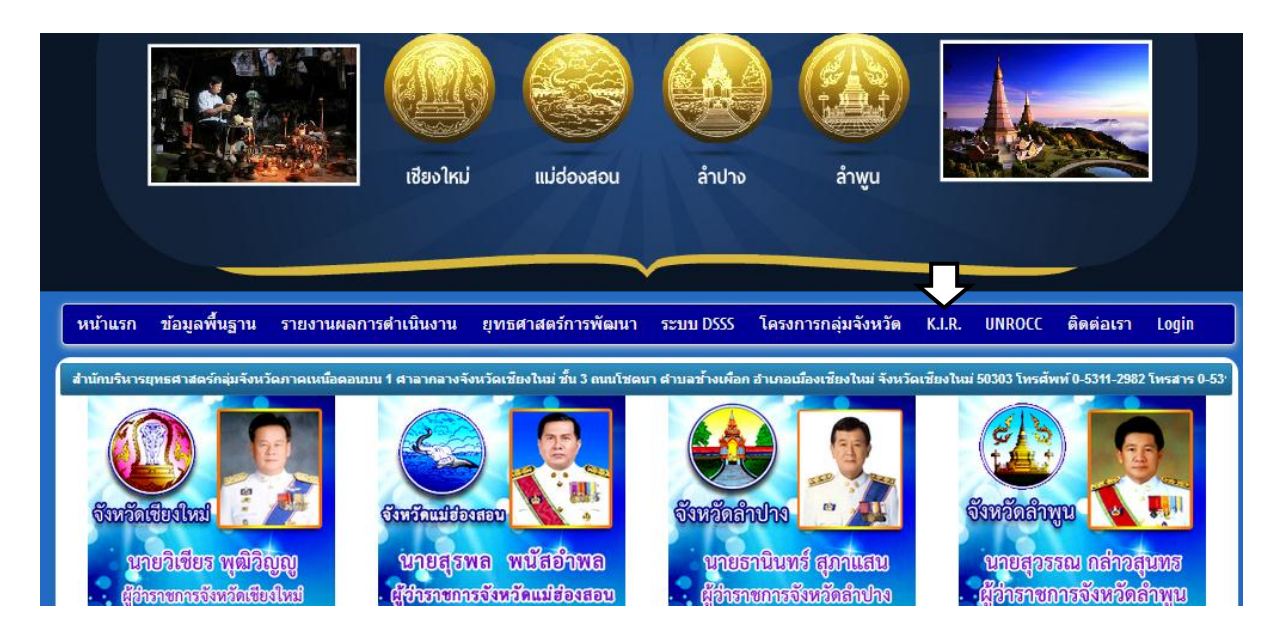

เมื่อดำเนินการถูกต้อง จะเข้าสู่หน้าจอสำหรับ Log in เข้าระบบ Ultra Smart Document

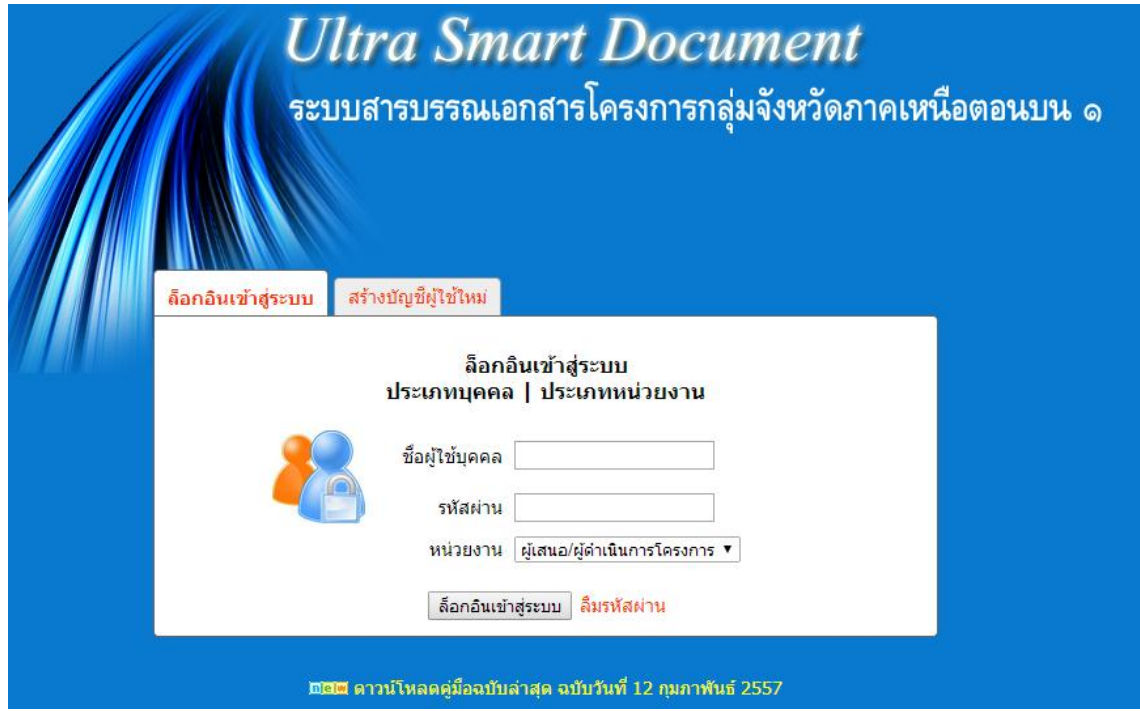

#### **๓. ประเภทผู้ใช้ในระบบ**

ระบบ Ultra Smart Document แบ่งประเภทผู้ใช้ออกเป็นสองประเภทได้แก่ ผู้ใช้ระดับหน่วยงาน (Super User) และผู้ใช้ระดับบุคคล (User) โดยมีข้อกำหนดดังปรากฏในตารางด้านล่าง

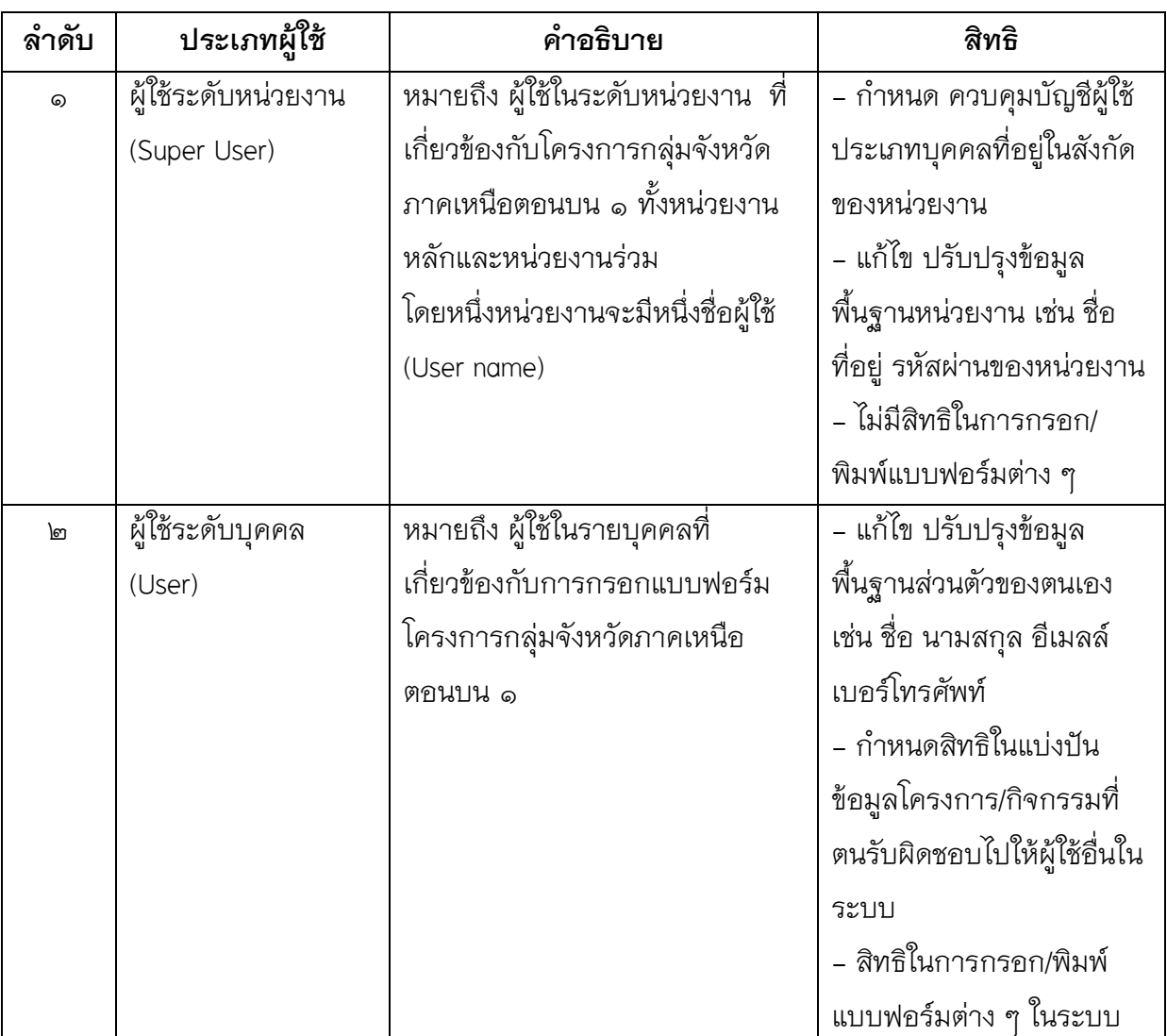

หมายเหตุ : เหตุผลที่ต้องมีการจำแนกผู้กรอกข้อมูลในระบบรายบุคคล

- ๑. เพื่อเป็นหลักฐานในการกรอก/แก้ไขข้อมูลแบบฟอร์มว่าใครเป็นผู้กรอกข้อมูลและกรอกเมื่อใด
- ๒. เพื่อให้สามารถก าหนดสิทธิการเข้าถึงข้อมูลของผู้ใช้เป็นรายบุคคล
- .๓. เพื่อเก็บข้อมูลประวัติการดำเนินงานโครงการกลุ่มจังหวัดฯของแต่ละบุคคล
- ี ๔. เพื่อนำมาเชื่อมโยงกับระบบฐานข้อมูลสำหรับติดต่อผู้ที่เกี่ยวข้องกับการดำเนินโครงการของ กลุ่มจังหวัดภาคเหนือตอนบน ๑

**๔. ผู้ใช้ระดับหน่วยงาน (Super User)**

**๔.๑ การล็อกอินเพื่อเข้าใช้ระบบ Ultra Smart Document** 

**๔.๑.๑ กรณียังไม่เคยลงทะเบียนมาก่อน** หากหน่วยงานยังไม่มีชื่อผู้ใช้ (User name) และ ้รหัสผ่าน (Password) ของหน่วยงาน ให้ดำเนินการดังนี้

๔.๑.๑.๑ ตรวจสอบชื่อหน่วยงานว่าลงทะเบียนในระบบแล้วหรือไม่ ดังนี้

<u>ขั้นที่ ๑</u> คลิกที่แถบเมนู สร้างบัญชีผู้ใช้ใหม่

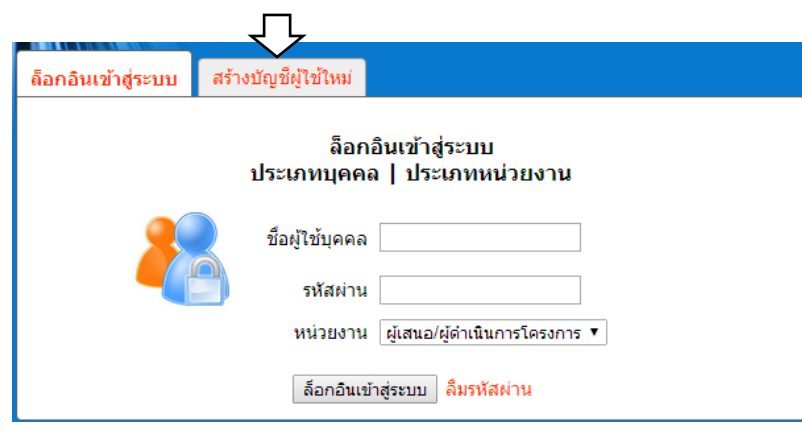

<u>ขั้นที่ ๒</u> เลือกประเภทคำนำหน้าหน่วยงาน และตรวจสอบชื่อหน่วยงานว่ามีชื่อหน่วยงาน ของตนหรือไม่ หากไม่มีให้ไปดำเนินการในข้อ ๔.๒ การแจ้งลงทะเบียนหน่วยงานใหม่ แต่หากมีรายชื่อ อยู่แล้วให้ข้ามไปดำเนินการตามข้อ ๔.๓ กรณีลืมชื่อผู้ใช้และรหัสผ่านระดับหน่วยงาน

#### สร้างบัญชีผู้ใช้ใหม่ประเภทบุคคล

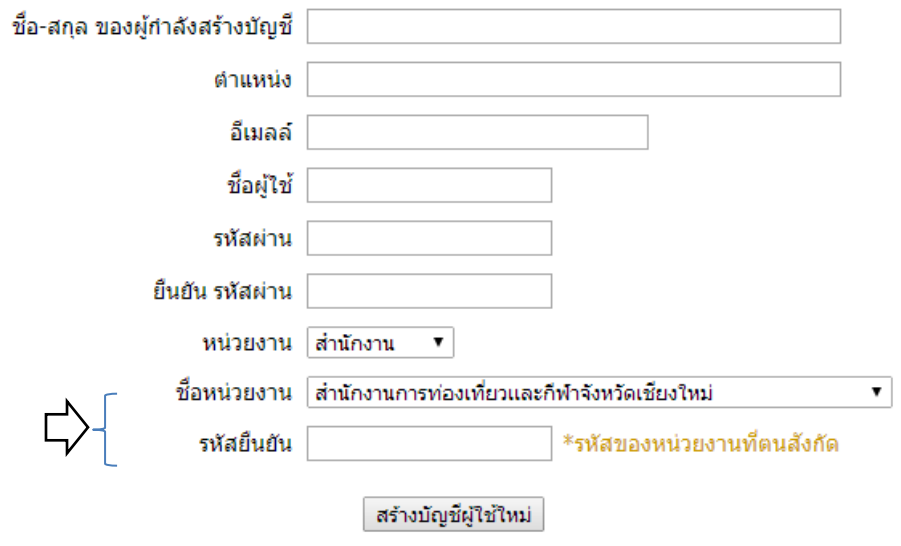

#### ๔.๑.๑.๒ การแจ้งลงทะเบียนหน่วยงานใหม่

เมื่อด าเนินการตรวจสอบชื่อหน่วยงานตามข้อ ๔.๑.๑**.๑** แล้วหาก ไม่พบ รายชื่อหน่วยงาน ให้ติดต่อ สำนักบริหารยุทธศาสตร์กลุ่มจังหวัดภาคเหนือตอนบน ๑ เพื่อแจ้งขึ้นทะเบียนหน่วยงาน โดย เตรียมข้อมูลดังนี้

- ชื่อหน่วยงาน
- ที่อยู่หน่วยงาน
- เบอร์โทรศัพท์หน่วยงาน
- เบอร์โทรสารหน่วยงาน
- อีเมลล์หน่วยงาน
- เว็บไซต์หน่วยงาน (ถ้ามี)

### **๔.๑.๒ กรณีลืมชื่อผู้ใช้และรหัสผ่านระดับหน่วยงาน**

เมื่อดำเนินการตรวจสอบชื่อหน่วยงานตามข้อ ๔.๑.๑.๑ แล้ว <u>พบ</u> รายชื่อหน่วยงาน แสดงว่า ่ หน่วยงานเคยลงทะเบียนในระบบไว้ก่อนแล้ว ให้ดำเนินการดังนี้

<u>ขั้นที่ ๑</u> คลิกเลือกข้อความ ประเภทหน่วยงาน ให้เกิดแถบสีบนข้อความ แล้วคลิกข้อความ ลืมรหัสผ่านด้านล่าง

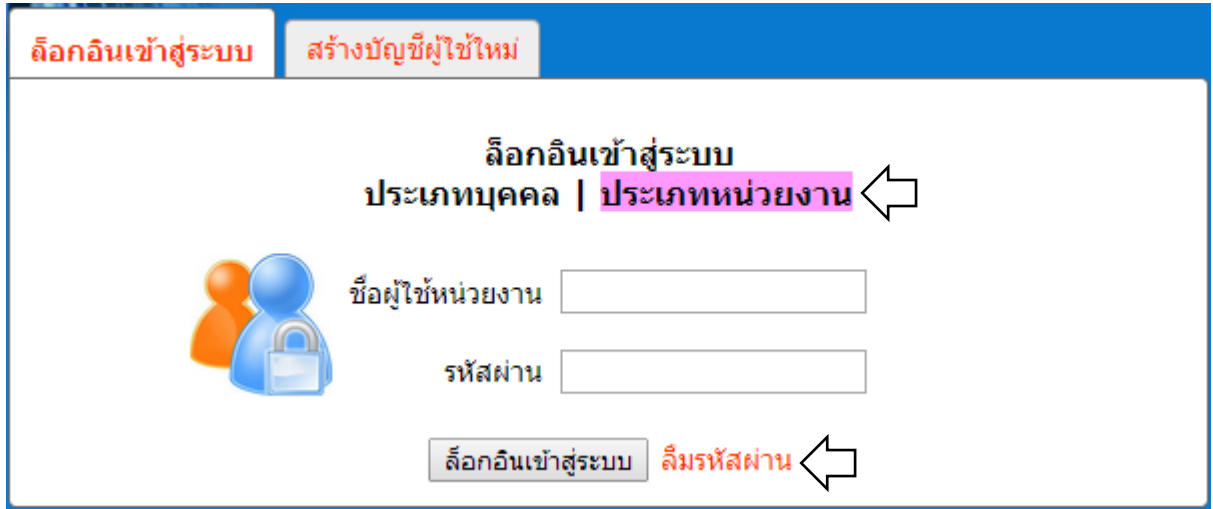

<u>ขั้นที่ ๒</u> ปรากฏหน้าจอเพื่อกรอกชื่อผู้ใช้งาน เพื่อให้ระบบส่งข้อมูลกลับไปยังอีเมลล์ของ หน่วยงานที่ได้กรอกไว้ในการลงทะเบียนครั้งแรก

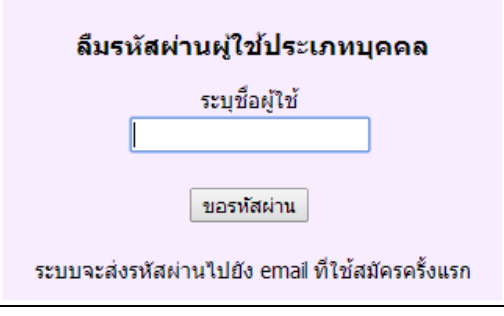

#### **๔.๑.๓ กรณีมี Username และ Password แล้ว**

เมื่อมีชื่อผู้ใช้ (User name) และ รหัสผ่าน (Password) ของหน่วยงาน แล้วสามารถเข้าสู่ระบบด้วยการ ด าเนินการดังนี้

คลิกเลือกข้อความ ประเภทหน่วยงาน ให้เกิดแถบสีบนข้อความ แล้วกรอกชื่อผู้ใช้หน่วยงาน และ รหัสผ่าน แล้วกดล็อกอินเข้าสู่ระบบ

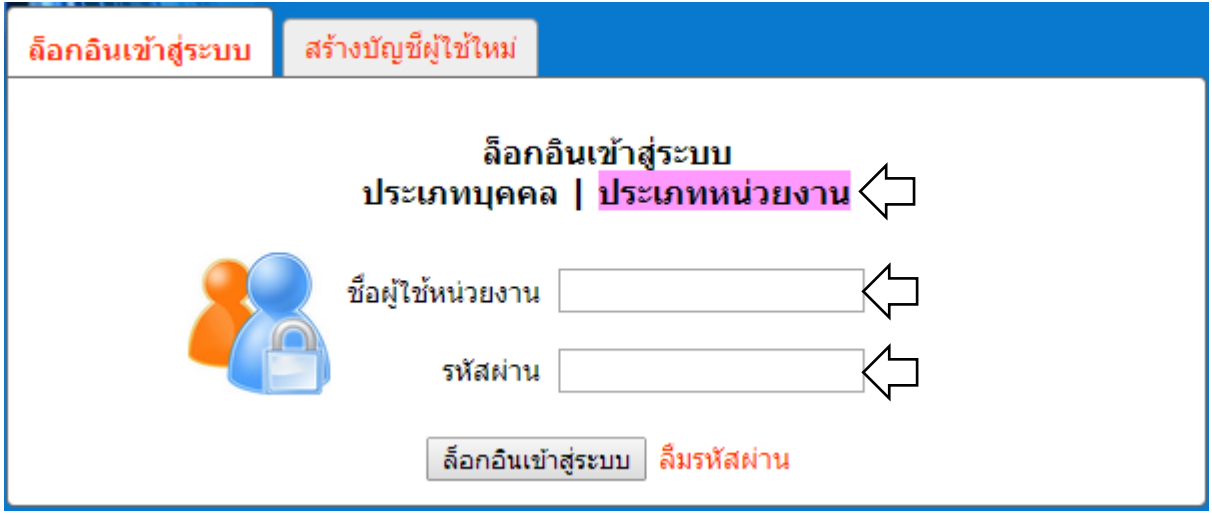

จะปรากฏหน้าจอหลักผู้ใช้ประเภทหน่วยงาน (Super User)

#### **๔.๒ ส่วนประกอบของหน้าจอผู้ใช้ระดับหน่วยงาน**

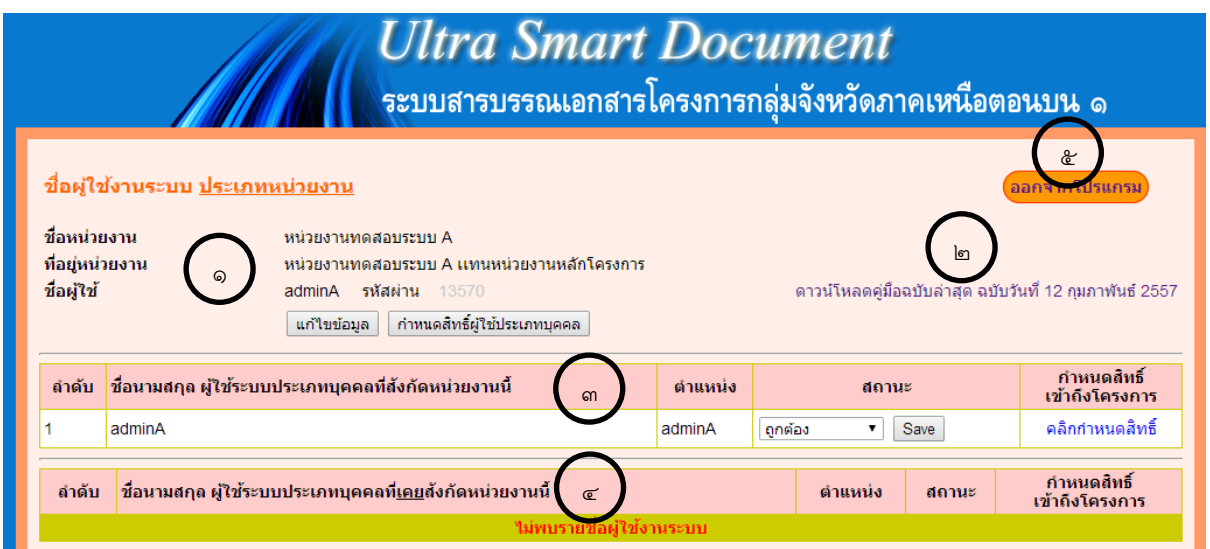

#### ค าอธิบาย

ส่วนแสดงข้อมูลพื้นฐานของหน่วยงาน ๑  $\left\{\begin{matrix} \mathbb{B} \end{matrix}\right\}$ สำหรับดาวน์โหลดคู่มือการใช้งานระบบฉบับล่าสุด **)**<br>• ตารางแสดงรายชื่อ และเมนูกำหนดสถานะและเมนูสำหรับการกำหนดสิทธิการเข้าถึงข้อมูล โครงการที่หน่วยงานรับผิดชอบของผู้ใช้ ประเภทบุคคล ที่ปัจจุบันสังกัดในหน่วยงาน (สถานะ : ถูกต้อง)  $\left\{ \begin{matrix} \epsilon \end{matrix} \right\}$ ตารางแสดงรายชื่อ และเมนูกำหนดสถานะและ เมนูสำหรับการกำหนดสิทธิการเข้าถึงข้อมูล ๓

โครงการที่หน่วยงานรับผิดชอบของผู้ใช้ ประเภทบุคคล ที่เคยสังกัดในหน่วยงาน (สถานะ : ไม่ได้สังกัดแล้ว)

### ี **๔.๓ การแก้ไขข้อมูลพื้นฐานของหน่วยงาน** ดำเนินการดังนี้

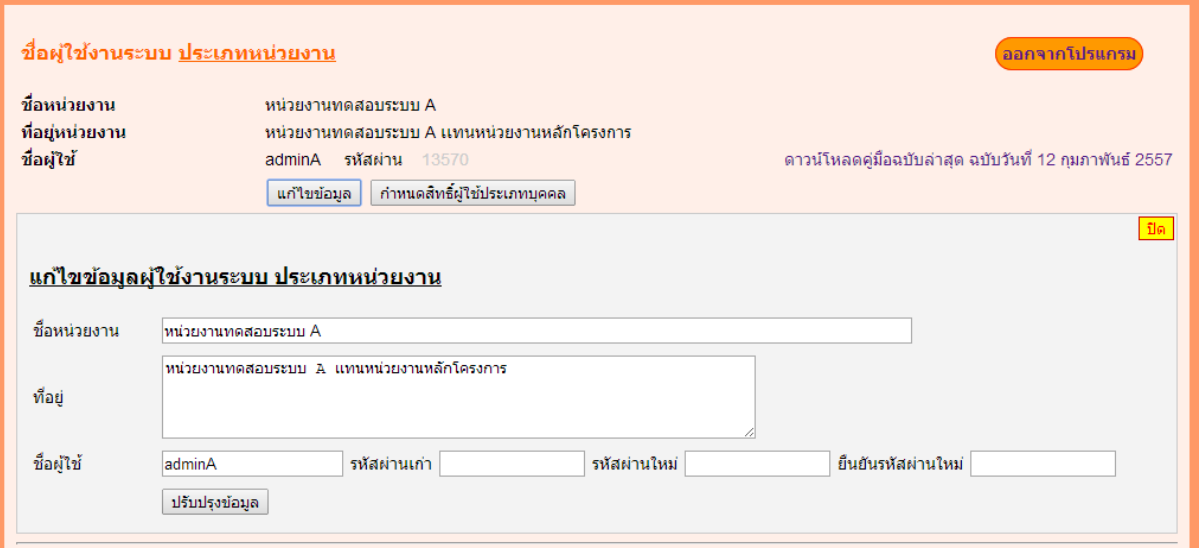

คลิกที่ปุ่ม <mark>โ<sup>แก้ใขข้อมูล </mark> จะปรากฏส่วนสำหรับกรอกแก้ไขข้อมูล เช่น ชื่อหน่วยงาน ที่อยู่</mark></sup> ชื่อผู้ใช้ (Username) รหัสผ่าน (Password) เมื่อกรอกข้อมูลที่ต้องการแก้ไขเสร็จแล้วให้กดปุ่ม  $\boxed{$ ปรับปรุงข้อมูล  $\boxed{3}$ ระบบจะทำการบันทึกข้อมูล เมื่อระบบบันทึกข้อมูลเสร็จสิ้น ให้กดปุ่ม  $\boxed{3}$ ด เพื่อซ่อน หน้าจอ

#### $\epsilon \leq \epsilon$  **การกำหนดสิทธิผู้ใช้ประเภทบุคคลที่อยู่ภายใต้สังกัดหน่วยงาน** ดำเนินการดังนี้

เลือกสถานะผู้ใช้ประเภทบุคคล หากเป็นผู้ใช้บุคคลที่อยู่ในสังกัดหน่วยงานในปัจจุบัน เลือก สถานะ ถูกต้อง หากเป็นผู้ใช้บุคคลที่ไม่ได้สังกัดหน่วยงานแล้วให้เลือก ไม่ได้สังกัดแล้ว

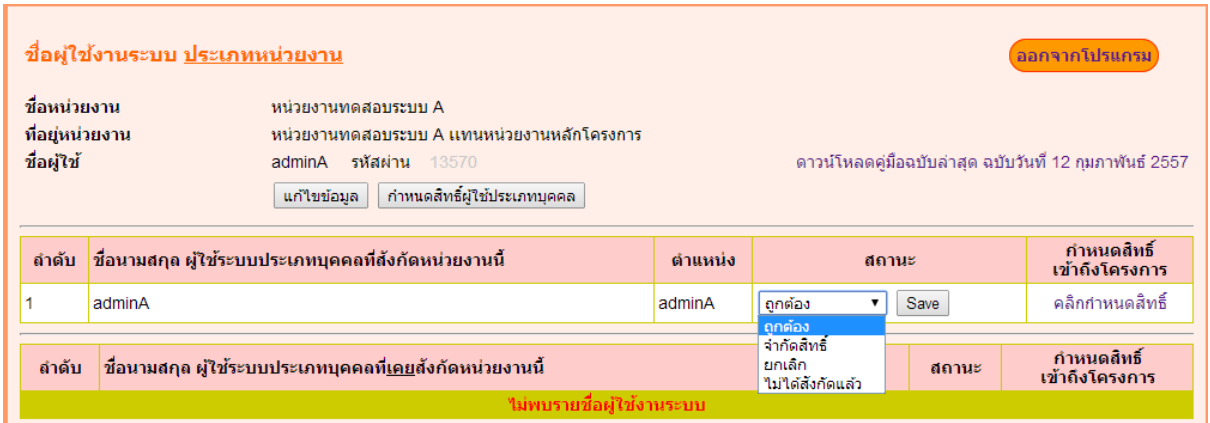

#### **๕. ผู้ใช้ระดับบุคคล (User)**

### **๕.๑ การล็อกอินเพื่อเข้าใช้ระบบ Ultra Smart Document ผู้ใช้ระดับบุคคล (User)**

#### **๕.๑.๑ กรณีไม่เคยลงทะเบียนมาก่อน**

- <u>ขั้นที่ ๑</u> หน่วยงานที่ผู้ลงทะเบียนสังกัด ได้รับรหัสยืนยันระดับหน่วยงาน หากยังไม่เคยได้รับ สามารถแจ้งขอรับได้ที่สำนักบริหารยุทธศาสตร์กลุ่มจังหวัด ภาคเหนือตอนบน ๑
- <u>ขั้นที่ ๒</u> ผู้ลงทะเบียนประสานภายในหน่วยงานของตนเองเพื่อขอรับรหัสระดับหน่วยงานจาก ผู้รับผิดชอบในหน่วยงาน
- <u>ขั้นที่ ๓</u> เข้าสู่หน้าจอสำหรับ Log in เข้าระบบ Ultra Smart Document เลือกแถบเมนู สร้างบัญชีผู้ใช้ใหม่

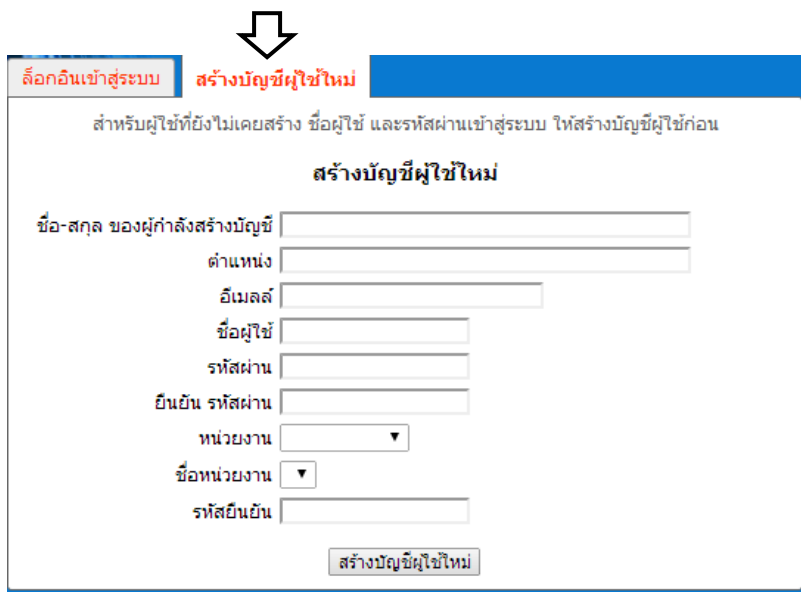

<u>ขั้นที่ ๔</u> กรอกข้อมูลลงในแบบลงทะเบียน รายละเอียดดังนี้

ชื่อ-สกุล ของผู้กำลังสร้างบัญชี : กรอกคำนำหน้า ชื่อ นามสกุลจริงของผู้ลงทะเบียน ต าแหน่ง : กรอกต าแหน่ง ของผู้ลงทะเบียน

อีเมลล์ : กรอกอีเมลล์ของผู้ลงทะเบียน หากมีหลายอีเมลล์ให้ใช้เครื่องมาย / คั่น

ชื่อผู้ใช้ : กรอก User Name ที่ต้องการใช้ในการกรอกยืนยันเพื่อเข้าสู่ระบบ

รหัสผ่าน : กรอก รหัสผ่าน (Password) ที่ต้องการใช้ในการกรอกยืนยันเพื่อเข้าสู่ระบบ

หน่วยงาน : เลือกประเภทคำนำหน้าหน่วยงาน เช่น สำนัก สำนักงาน ศูนย์ อื่น ๆ

ชื่อหน่วยงาน : เลือกชื่อหน่วยงานของท่าน หากไม่พบชื่อหน่วยงานแสดงว่ายังไม่ได้

ลงทะเบียนขอรับรหัสผ่านระดับหน่วยงาน ขอให้หน่วยงานของท่าน ด าเนินการตามขั้นตอนที่ ๑

รหัสยืนยัน : กรอกรหัสผ่านระดับหน่วยงาน โดยใช้รหัสของหน่วยงานที่ผู้ลงทะเบียน สังกัดอยู่

<u>ขั้นที่ ๕</u> กดปุ่ม สร้างบัญชีผู้ใช้ใหม่ <mark>เสร้างบัญชีผู้ใช้ใหม่</mark> เมื่อระบบบันทึกข้อมุลสำเร็จจะปรากฏ

กล่องข้อความ

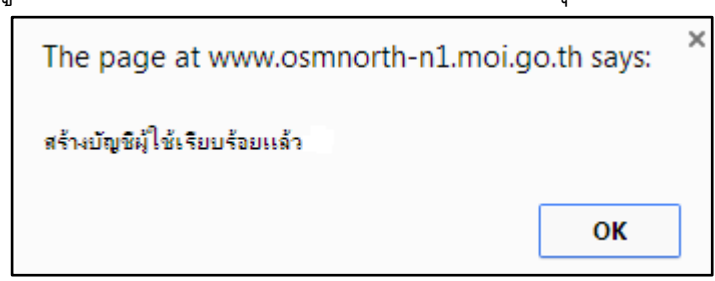

ให้กดปุ่ม ok เสร็จสิ้นกระบวนการลงทะเบียนสมัครเข้าใช้ระบบ

### **๕.๑.๒ กรณีลืมชื่อผู้ใช้และรหัสผ่านระดับบุคคล**

กรณีเคยดำเนินการลงทะเบียนตามข้อ ๕.๑.๑ เสร็จสิ้นแล้ว ต่อมาลืมชื่อผู้ใช้หรือรหัสผ่าน ระดับบุคคล ให้ดำเนินการตามขั้นตอนดังนี้

<u>ขั้นที่ ๑</u> คลิกเลือกข้อความ ประเภทบุคคล ให้เกิดแถบสีบนข้อความ แล้วคลิกข้อความลื<sub>่</sub>ม รหัสผ่านด้านล่าง

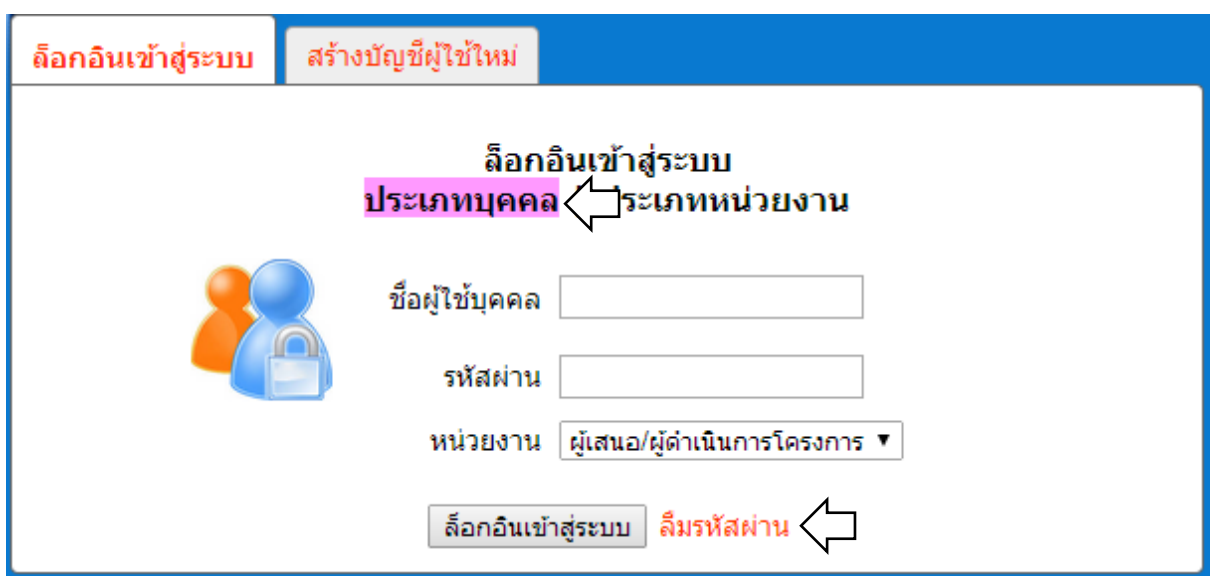

<u>ขั้นที่ ๒</u> ปรากฏหน้าจอเพื่อกรอกชื่อผู้ใช้งาน เพื่อให้ระบบส่งข้อมูลกลับไปยังอีเมลล์ของ หน่วยงานที่ได้กรอกไว้ในการลงทะเบียนครั้งแรก

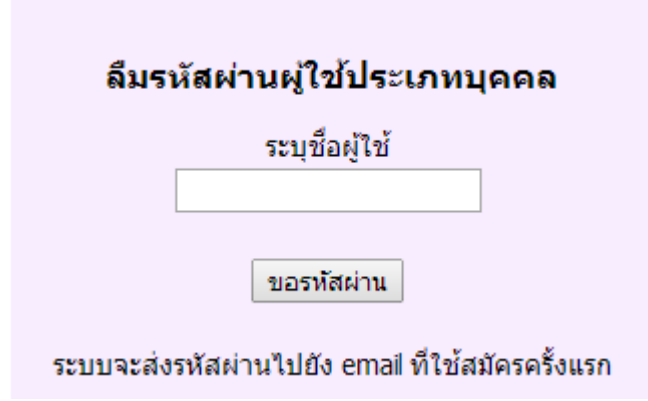

#### **๕.๑.๓ กรณีมี Username และ Password ระดับบุคคลแล้ว**

เมื่อต้องการเข้าสู่ระบบให้กรอกผู้ใช้ (User Name) และ รหัสผ่าน (Password) ที่ได้ลงทะเบียน ไว้ และเลือกประเภทหน่วยงานเป็นผู้เสนอโครงการ กดปุ่มล็อกอินเข้าสู่ระบบ

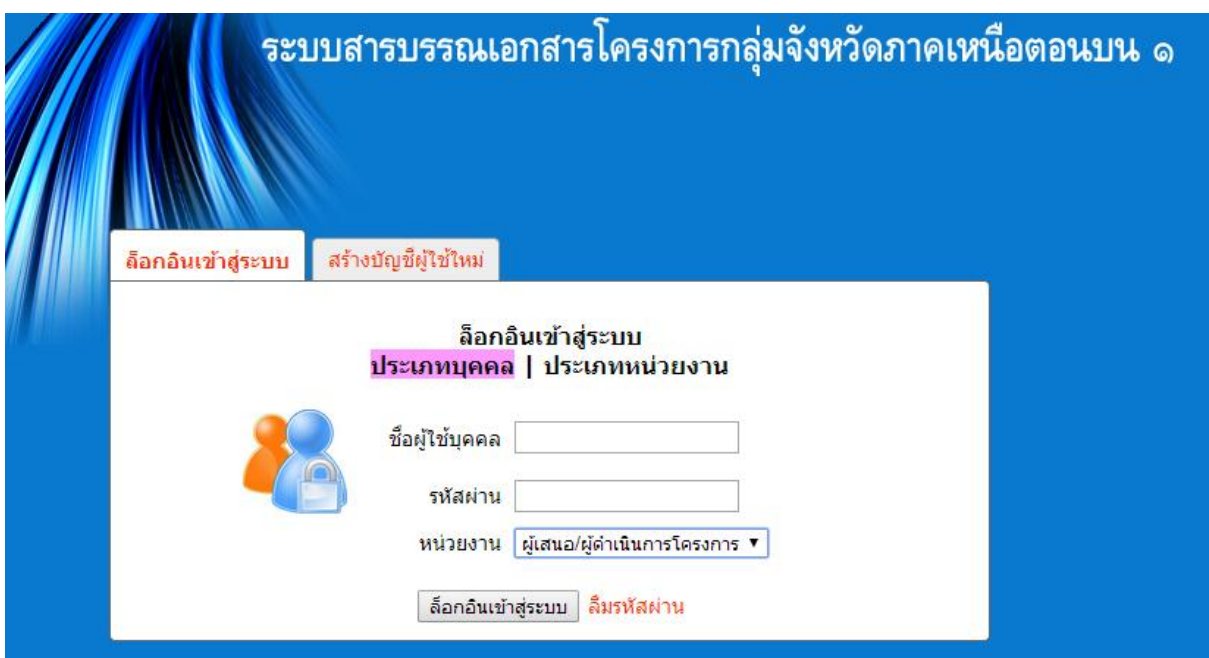

#### **๕.๒.ส่วนประกอบของหน้าจอข้อมูลผู้ใช้ประเภทบุคคล**

เมื่อดำเนินการล็อกอินเข้าสู่ระบบสำเร็จ จะเข้าสู่หน้าจอข้อมูลผู้ใช้ โดยมีรายละเอียดดังนี้

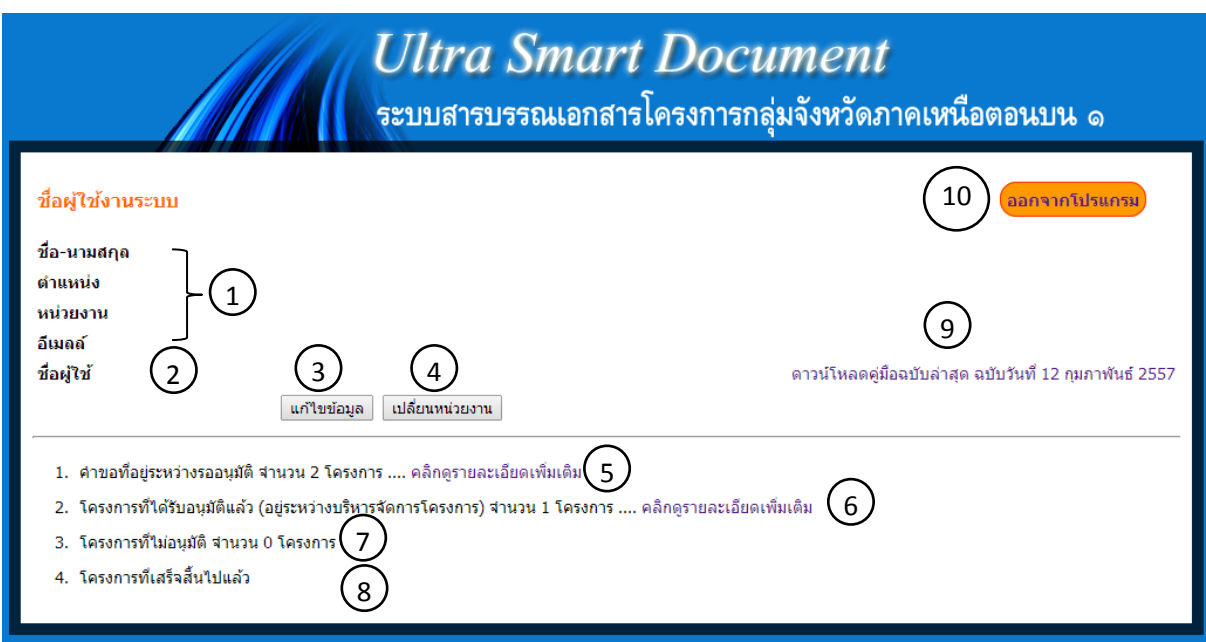

- $\mathcal I$  แสดงข้อมูลผู้ใช้ระบบตามที่ได้ลงทะเบียนไว้
- $\mathcal D$  แสดงชื่อผู้ใช้ (User Name) และรหัสผ่าน (Password)
- $\boldsymbol{3}$ ) คลิกเพื่อแก้ไขข้อมูลผู้ใช้ ชื่อผู้ใช้ (User Name) และรหัสผ่าน (Password)
- $4\!\!\!\!\!\!/$  คลิกเพื่อย้ายหน่วยงานที่สังกัด เช่น ย้ายจากสำนักงานจังหวัดลำปาง มาสังกัดสำนักงานจังหวัด เชียงใหม่
- $5\!\cal{Y}$  แสดงจำนวนคำขออนุมัติโครงการที่อยู่ระหว่างขออนุมัติ คลิกข้อความ เพื่อเข้าสู่หน้าจอหลักระบบ
- $6$ ) แสดงจำนวนคำขออนุมัติโครงการที่ผ่านการอนุมัติแล้ว คลิกข้อความ เพื่อเข้าสู่หน้าจอหลักระบบ
- $\mathcal{D}% _{k}^{2}$  แสดงจำนวนคำขออนุมัติโครงการที่ไม่ผ่านการอนุมัติแล้ว
- $8$ ) แสดงจำนวนคำขออนุมัติโครงการที่ดำเนินโครงการเสร็จสิ้นแล้ว
- ${\mathcal Y}$  ดาวน์โหลดคู่มือการใช้ระบบฉบับล่าสุด
	- 10 )<br>— สำหรับการออกจากระบบ

#### ี ๕.๓ ส่วนประกอบของหน้าจอหลักสำหรับกรอกแบบฟอร์มอิเล็กทรอนิกส์

เมื่อคลิกข้อความ <sup>คลิกดูรายละเอียดเพิ่มเติม ในหน้าจอข้อมูลผู้ใช้ จะเข้าสู่หน้าจอหลักระบบ</sup>

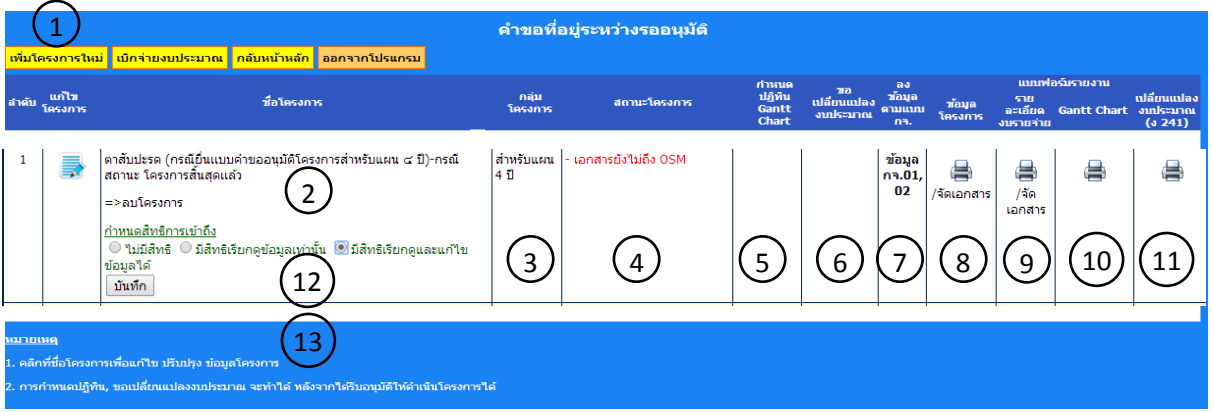

มีส่วนประกอบหน้าจอ ดังนี้

- $\mathfrak{1}$ ) แสดงเมนูหลักของระบบ
- แสดงชื่อโครงการ 2
- $\mathsf{\overline{3}J}\;$  แสดงประเภทโครงการแบ่งเป็นสองกลุ่มคือ โครงการสำหรับแผน ๔ ปี และโครงการสำหรับ แผนปฏิบัติราชการประจำปี
- $4$ ) แสดงสถานการณ์ขออนุมัติและผลการอนุมัติโครงการ
- $5\!\!$  สำหรับเข้าสู่หน้าจอเพื่อกรอกข้อมูลสำหรับการบริหารจัดการกิจกรรมโครงการ
- $9\,$  สำหรับเข้าสู่หน้าจอเพื่อกรอกข้อมูลสำหรับการกรอกแบบรายงานการโอนเปลี่ยนแปลงจัดสรร งบประมาณรายจ่าย : ง 241 (ตารางขวาง)
- $\mathcal{D}$  สำหรับเข้าสู่หน้าจอเพื่อกรอกข้อมูลสำหรับการกรอกแบบรายงานความคืบหน้าการดำเนินงาน (ก.จ.๐๑) และรายงานความคืบหน้าการเบิกจ่ายงบประมาณ (ก.จ.๐๒)
- $8$ ) สำหรับแสดงผลเพื่อสั่งพิมพ์แบบรายละเอียดโครงการกลุ่มจังหวัดภาคเหนือตอนบน ๑ (แผนงาน)
- ${\cal Y}$  สำหรับแสดงผลเพื่อสั่งพิมพ์แบบรายละเอียดงบประมาณของกลุ่มจังหวัดภาคเหนือตอนบน ๑  $\,$ (แผนเงิน)
- $^{10}$ สำหรับแสดงผลเพื่อสั่งพิมพ์แบบฟอรมรายละเอียดผูรับผิดชอบกิจกรรมโครงการ (บัญชีหน่วยงาน หลัก/ร่วม) และแผนภาพกำหนดระยะเวลาการดำเนินกิจกรรมโครงการ (Gantt Chart)
- $^{11}$ สำหรับแสดงผลเพื่อสั่งพิมพ์แบบรายงานการโอนเปลี่ยนแปลงจัดสรรงบประมาณรายจ่าย : ง 241 (ตารางขวาง)

 $^{12}$ ) สำหรับกำหนดสิทธิการเข้าถึงข้อมูลของผู้ใช้ประเภทบุคคล คนอื่นที่สังกัดอยู่ในหน่วยงานเดียวกัน โดยมีรายละเอียดดังนี้

◯ ใบ่มีสิทธิ์

ผู้ใช้บุคคลอื่นในสังกัดหน่วยงานเดียวกันไม่สามารถ เข้าถึงข้อมูลแบบฟอร์มได้

### ◯ มีสิทธิเรียกดูข้อมูลเท่านั้น

ผู้ใช้บุคคลอื่นในสังกัดหน่วยงานเดียวกันสามารถ เข้าถึงข้อมูลแบบฟอร์มได้ โดยมีสิทธิ ดูข้อมูลได้อย่างเดียวไม่สามารถแก้ไขข้อมูลในแบบฟอร์มได้

ผู้ใช้บุคคลอื่นในสังกัดหน่วยงานเดียวกันสามารถ เข้าถึงข้อมูลแบบฟอร์มได้ โดยมีสิทธิ ดูข้อมูลและแก้ไขข้อมูลในแบบฟอร์มได้

 $^{13}$  สำหรับแสดงข้อความหมายเหตุ เพื่ออธิบายการกรอกข้อมูลในแบบฟอร์มต่าง ๆ

### **ส่วนที่ ๒ แบบฟอร์มเกี่ยวกับการวางแผนโครงการ**

### **๖.การกรอกรายละเอียดส าหรับโครงการใหม่**

มีขั้นตอนดังนี้

### ขั้นที่ ๑ คลิกเลือกเมนูเพิ่มโครงการใหม่

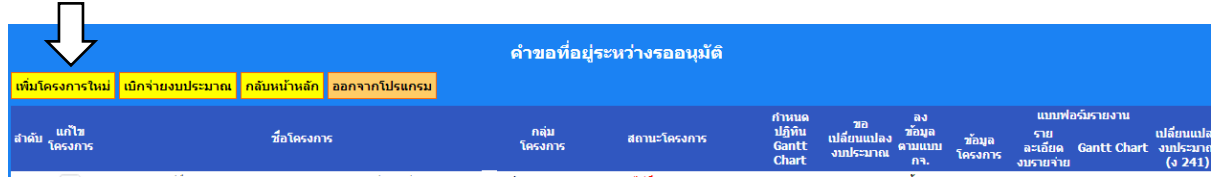

้จะปรากฏหน้าจอสำหรับกรอกข้อมูลรายละเอียดโครงการกลุ่มจังหวัดภาคเหนือตอนบน ๑

#### (แผนงาน)

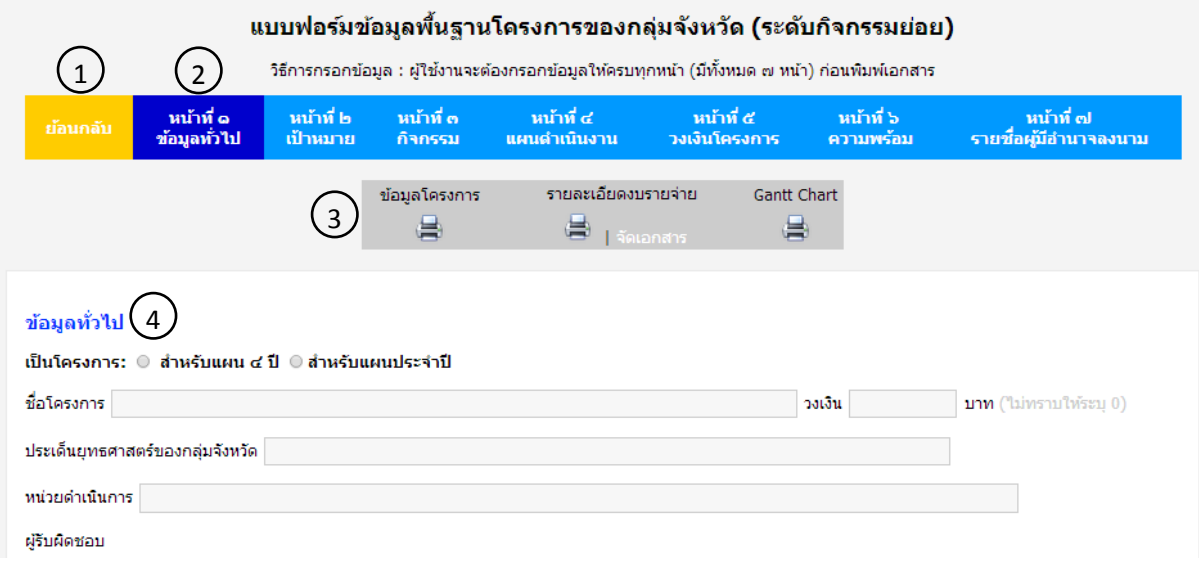

- $\mathcal{Y}$  สำหรับคลิกเพื่อย้อนกลับไปหน้าจอหลักระบบ Ultra Smart Document
- $\mathcal{Y}$  สำหรับคลิกเพื่อเลือกหน้าสำหรับกรอกข้อมูล
- $\mathcal Y$  สำหรับคลิกเพื่อแสดงแบบฟอร์มเสมือนเอกสารแบบฟอร์มจริงเพื่อดูความถูกต้อง เรียบร้อย
- ส่วนแสดงผลส าหรับกรอกข้อมูลลงในแบบฟอร์ม  $\bigcirc$

การกรอกข้อมูลลงในแบบฟอร์มควรกรอกเรียงตามล าดับหัวข้อเพื่อความสะดวกและถูกต้อง ของข้อมูล โดยเริ่มกรอกข้อมูลจากหน้าที่ ๑ ไปถึงหน้าที่ ๗ โดยมีรายละเอียดของแบบฟอร์มแต่ละหน้า ดังนี้

### **๖.๑ แบบรายละเอียดโครงการกลุ่มจังหวัดภาคเหนือตอนบน ๑**

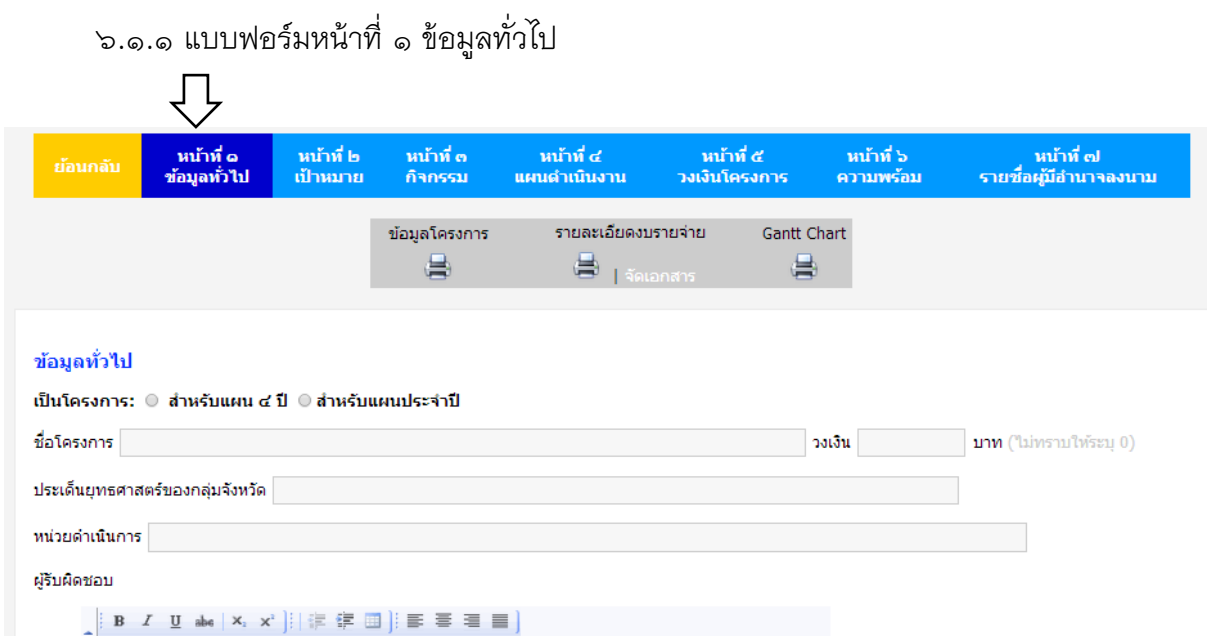

### ประกอบด้วยรายการส าหรับกรอกข้อมูลเข้าสู่ระบบดังนี้

- ข้อมูลทั่วไป ประกอบด้วย

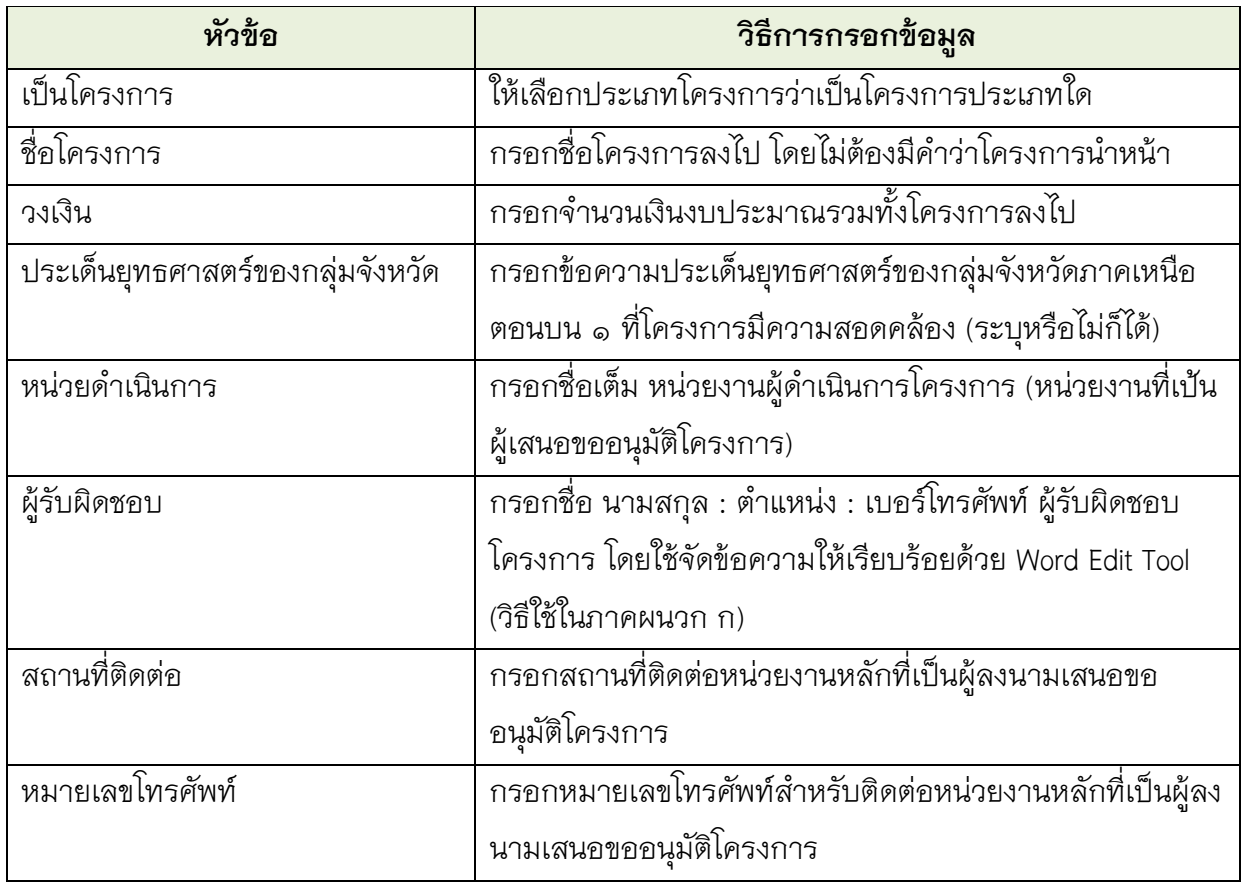

### ๑) หลักการและเหตุผล ประกอบด้วย

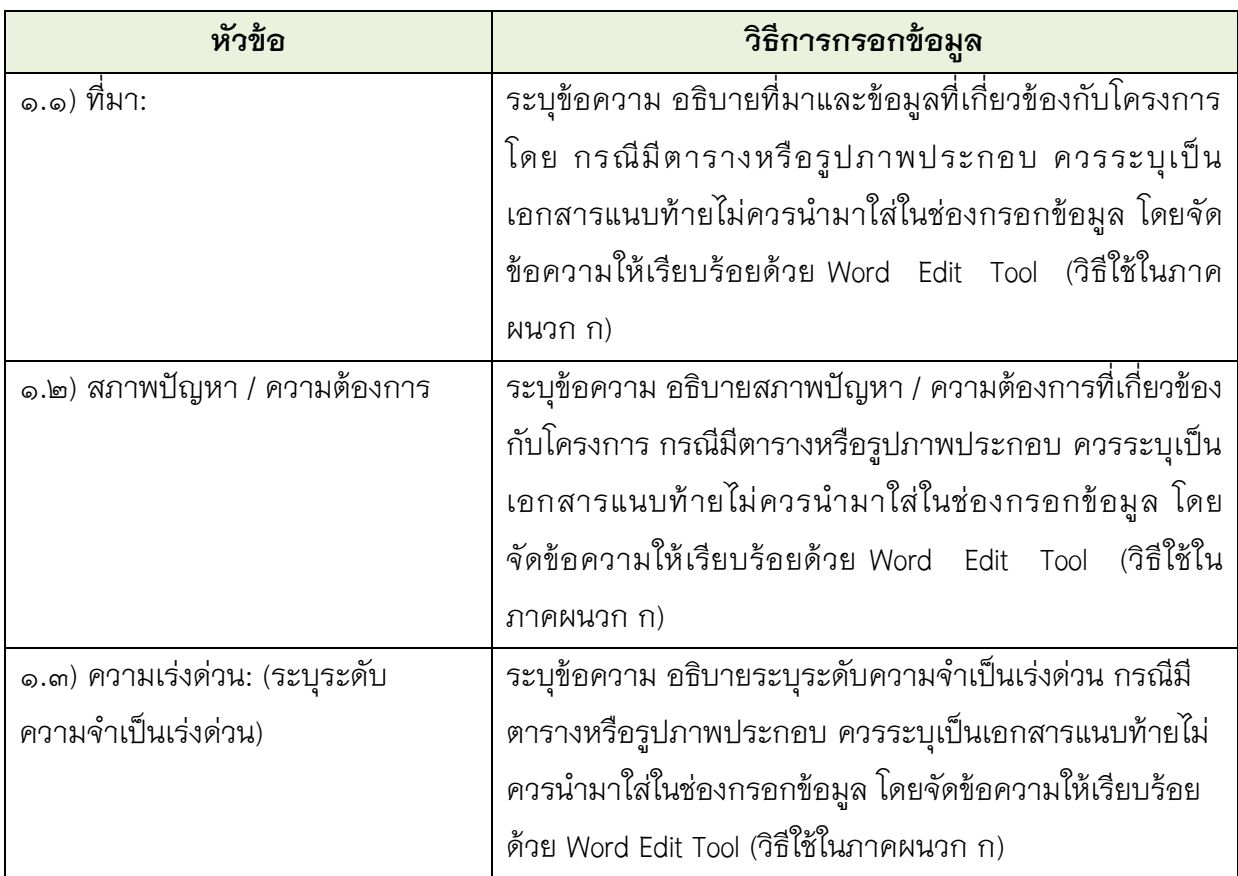

# ๒) ข้อมูลทั่วไปของโครงการ ประกอบด้วย

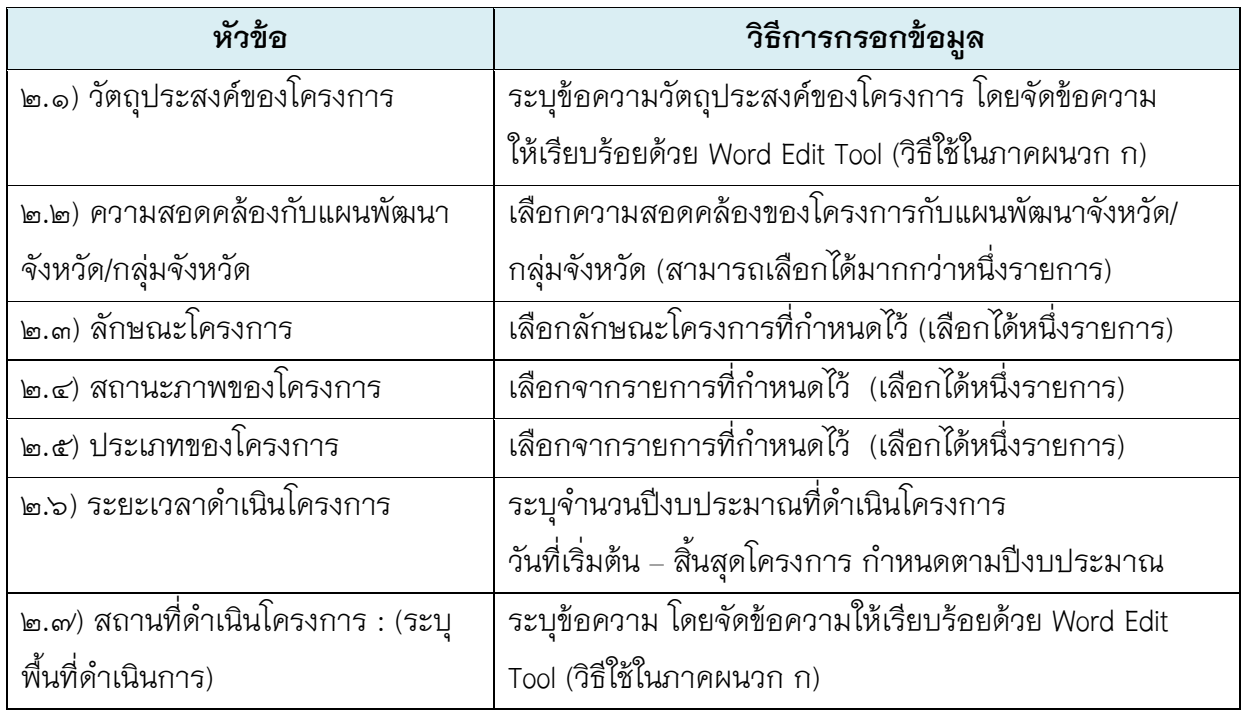

๓) กลุ่มเป้าหมาย และผู้มีส่วนได้ส่วนเสีย ประกอบด้วย

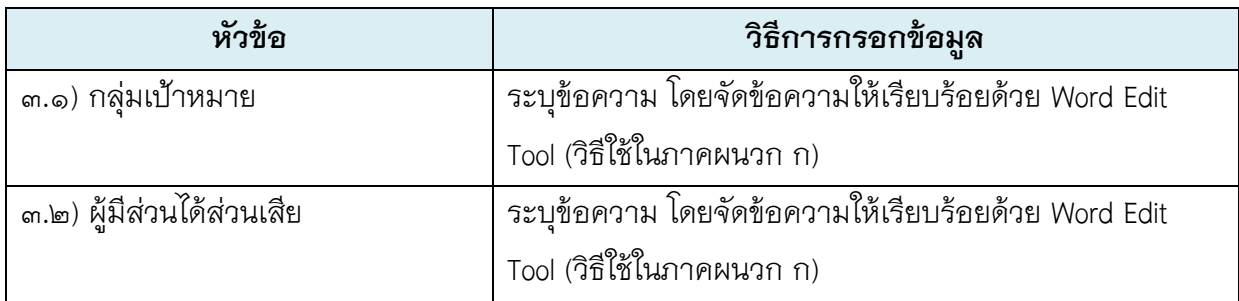

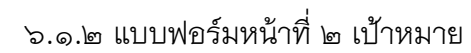

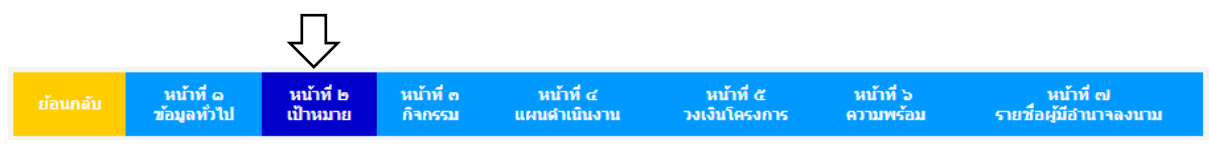

ประกอบด้วยรายการส าหรับกรอกข้อมูลเข้าสู่ระบบดังนี้

๔) เป้าหมาย ผลลัพธ์ และผลกระทบโครงการ ประกอบด้วย

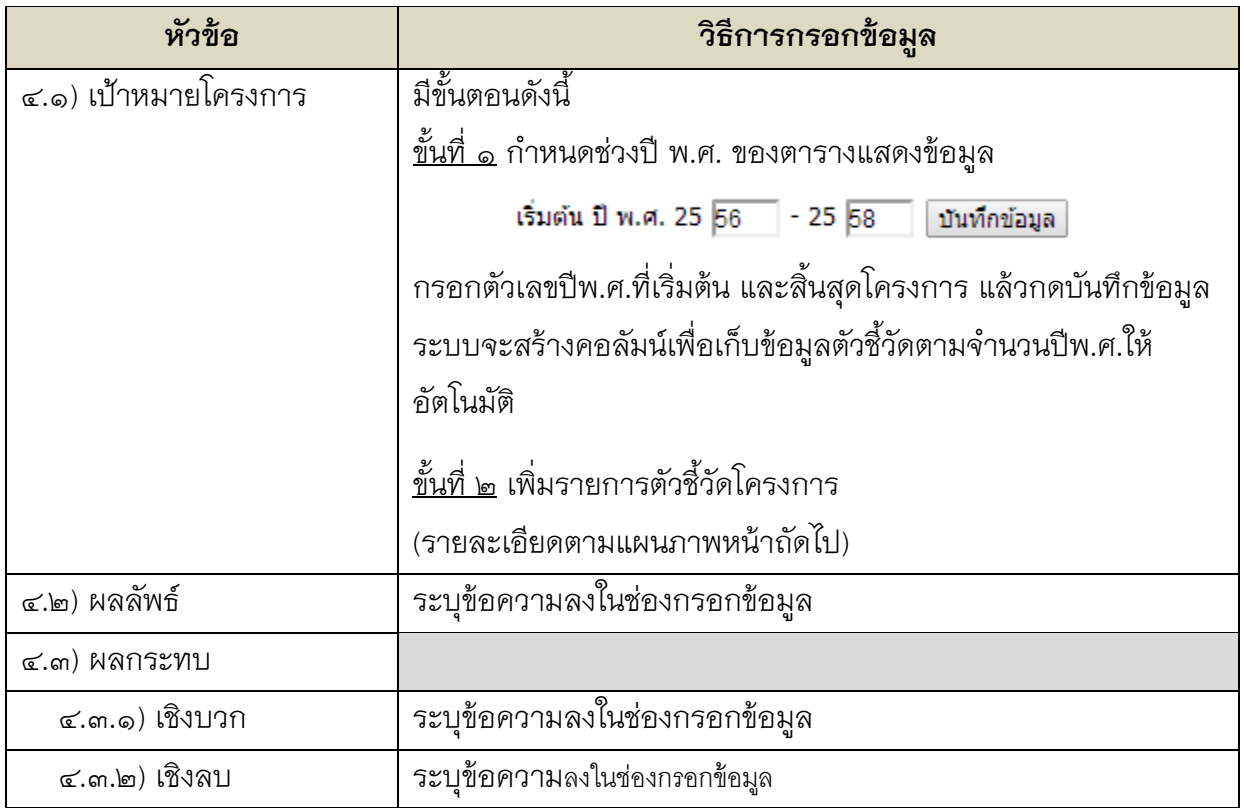

### ค าอธิบายการเพิ่มรายการตัวชี้วัดโครงการ

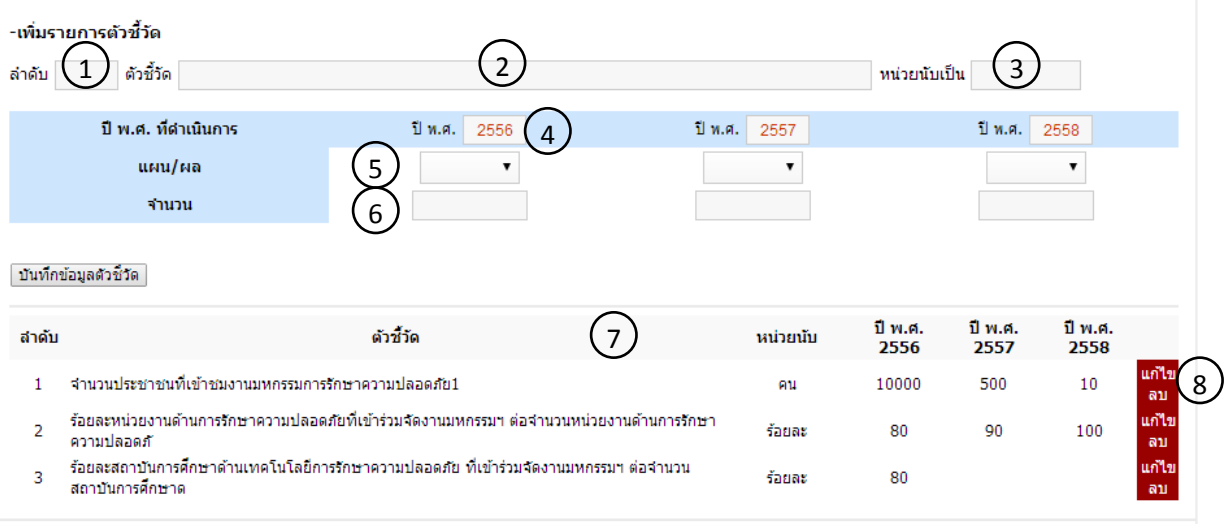

- $\mathcal D$   $\,$  ระบุเลขลำดับที่ต้องการ เช่น ต้องการให้ตัวชี้วัดรายการนี้แสดงเป็นลำดับที่สามให้กรอก 03  $\,$
- ระบุข้อความชื่อของตัวชี้วัด 2
- $\mathsf{3}$ ) ระบุหน่วยนับของตัวชี้วัด เช่น คน ร้อยละ บาท
- $4$ ) ปีพ.ศ.ของข้อมูล โดยเริมต้นและสิ้นสุด ตามปีพ.ศ. ที่ระบุไว้ในการ กำหนดช่วงปี พ.ศ. ของตาราง แสดงข้อมูล
- $5\!\cal{Y}\;$  เลือกจากรายการที่กำหนดว่าข้อมูลตัวชี้วัดในปีพ.ศ.นั้น เป็นข้อมูลจากแผน หรือ แผน
- $6$ ) กรอกค่าของตัวชี้วัดเป็นตัวเลขกรณีเพิ่มข้อมูลตัวชี้วัดใหม่ให้กรอกข้อมูลลงในช่องกรอกข้อมูล ข้อ  $\left( 1 \right)^{-}$ (6) แล้วกดบันทึกข้อมูลตัวชี้วัด
- ตารางแสดงข้อมูลตัวขี้วัดที่กรอกไปแล้ว 7
- สำหรับแก้ไข หรือ ลบตัวชี้วัดแต่ละรายการ กรณีต้องการแก้ไขคลิกที่คำว่าแก้ไข ข้อมูลของ ตัวชี้วัดนั้นจะปรากฏในช่องกรอกข้อมูล  $\mathsf{U}^{-}\mathsf{G}$  ทำการพิมพ์แก้ไขทับลงไป แล้วกดบันทึก ข้อมูลตัวชี้วัด  $\binom{8}{}$

#### ๖.๑.๓ แบบฟอร์มหน้าที่ ๓ กิจกรรม

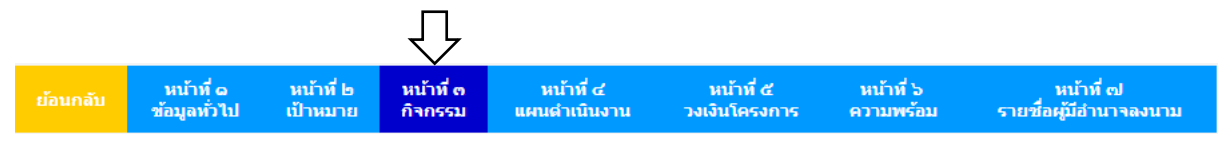

### ประกอบด้วยรายการส าหรับกรอกข้อมูลเข้าสู่ระบบดังนี้

#### หัวข้อ ๕ แนวทางการดำเนินงาน

#### ้แนวทางการดำเนินงาน

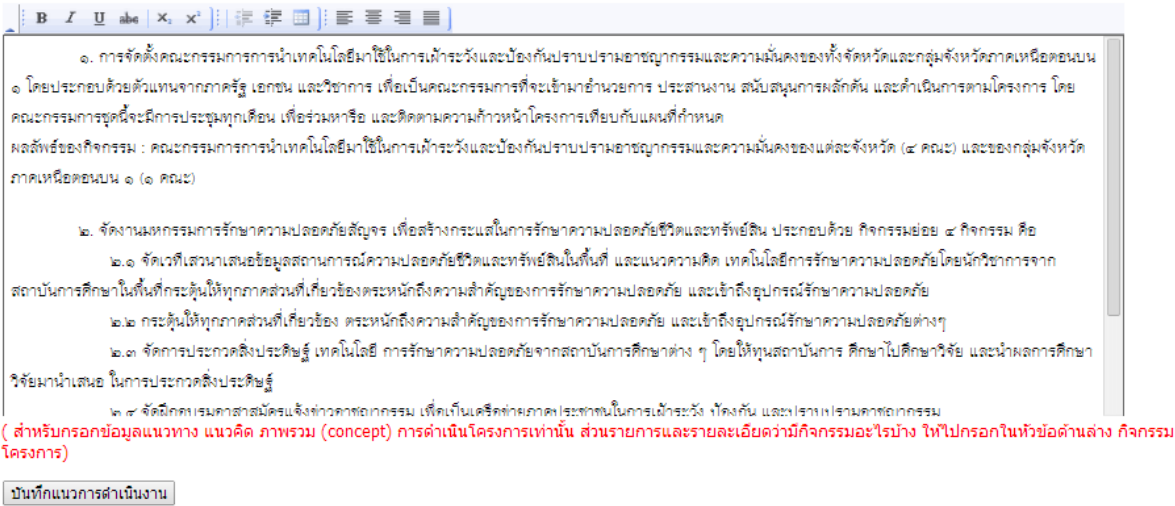

ระบุข้อความ อธิบายสภาพปัญหา / ความต้องการที่เกี่ยวข้องกับโครงการ กรณีมีตารางหรือ ้รูปภาพประกอบ ควรระบุเป็นเอกสารแนบท้ายไม่ควรนำมาใส่ในช่องกรอกข้อมูล โดยจัดข้อความ ให้เรียบร้อยด้วย Word Edit Tool (วิธีใช้ในภาคผนวก ก) แล้วกดบันทึกแนวทางการดำเนินงานทุกครั้ง ก่อนบันทึกทั้งหน้า

### **การกรอกข้อมูลกิจกรรมหลัก/รอง/ย่อย และงบประมาณรวมของกิจกรรม**

การกรอก**กิจกรรมหลัก**โครงการ มีขั้นตอนดังนี้

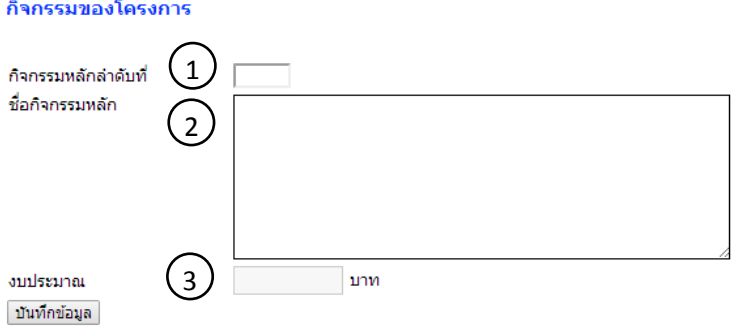

 $\cup$  ระบุลำดับกิจกรรมเช่น 01 หมายถึงต้องการให้กิจกรรมที่กำลังจะกรอกนี้แสดงเป็น ล าดับที่หนึ่งของโครงการ

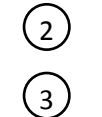

กรอกข้อความชื่อกิจกรรมหลักของโครงการ

กรอกจำนวนเงินงบประมาณรวมของกิจกรรมหลัก

เมื่อกรอกข้อมูลครบแล้วกดบันทึกข้อมูลทุกครั้ง เมื่อกดบันทึกแล้วข้อมูลของกิจกรรมหลักจะปรากฏ ในตารางด้านล่าง

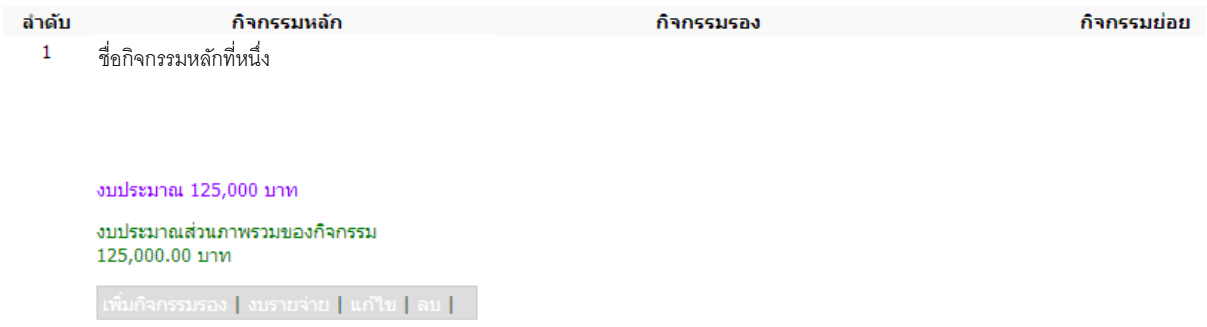

การกรอก**กิจกรรมรอง**โครงการ มีขั้นตอนดังนี้ <u>ขั้นที่ ๑</u> เลือกข้อความเพิ่มกิจกรรมรอง ด้านล่างของกิจกรรมหลักที่กิจกรรมรองนั้นอยู่ภายใต้ <u>ขั้นที่ ๒</u> ปรากฏหน้าจอเพื่อกรอกรายละเอียดกิจกรรมรอง

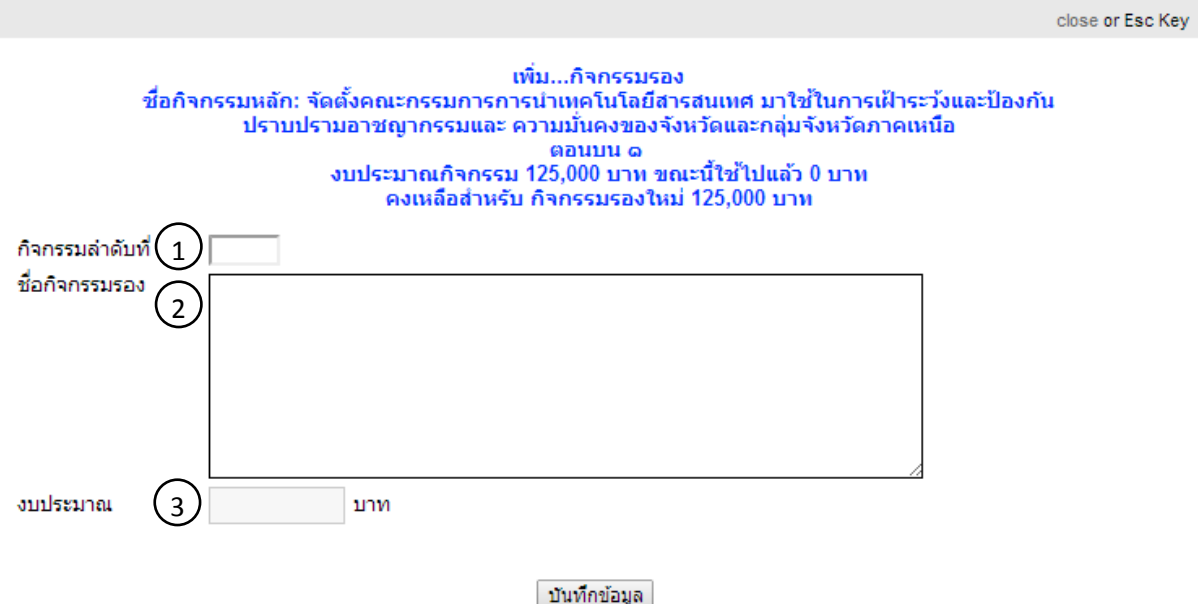

้ระบุลำดับกิจกรรมเช่น 01 หมายถึงต้องการให้กิจกรรมที่่กำลังจะกรอกนี้แสดงเป็น ล าดับที่หนึ่งของโครงการ  $\bigodot$ 

กรอกข้อความชื่อกิจกรรมรองของโครงการ  $\binom{2}{}$ 

กรอกจ านวนเงินงบประมาณรวมของกิจกรรมรอง  $\bigodot$ 

เมื่อกรอกข้อมูลครบแล้วกดบันทึกข้อมูลทุกครั้ง เมื่อกดบันทึกแล้วข้อมูลของกิจกรรมรองจะปรากฏใน ในตารางด้านล่าง ในคอลัมน์กิจกรรมรองโดยอยู่ภายใต้กิจกรรมหลักที่เลือกไว้

การกรอก**กิจกรรมย่อย**โครงการ มีขั้นตอนดังนี้

<u>ขั้นที่ ๑</u> เลือกข้อความเพิ่มกิจกรรมย่อย ด้านล่างของกิจกรรมรองที่กิจกรรมย่อยนั้นอยู่ภายใต้ <u>ขั้นที่ ๒</u> ปรากฏหน้าจอเพื่อกรอกรายละเอียดกิจกรรมย่อย กรอกข้อมูลของกิจกรรมย่อยลงใน ช่องรับข้อมูล

เมื่อกรอกข้อมูลครบแล้วกดบันทึกข้อมูลทุกครั้ง เมื่อกดบันทึกแล้วข้อมูลของกิจกรรมรองจะปรากฏ ในตารางด้านล่าง คอลัมน์กิจกรรมย่อยโดยอยู่ภายใต้กิจกรรมหลักที่เลือกไว้

#### **การกรอกรายละเอียดงบประมาณของกิจกรรมหลัก/รอง/ย่อย**

การกรอกรายละเอียดงบประมาณของกิจกรรมหลัก/รอง/ย่อย มีขั้นตอนดังนี้ <u>ขั้นที่ ๑</u> คลิกคำว่า งบรายจ่าย ใต้กิจกรรมที่ต้องการกรอกรายละเอียดงบประมาณ <u>ขั้นที่ ๒</u> เข้าสู่หน้าจอการกรอกรายละเอียดงบประมาณกิจกรรม กรอกรายละเอียดรายการ งบประมาณลงในแบบฟอร์ม มีรายละเอียดดังนี้

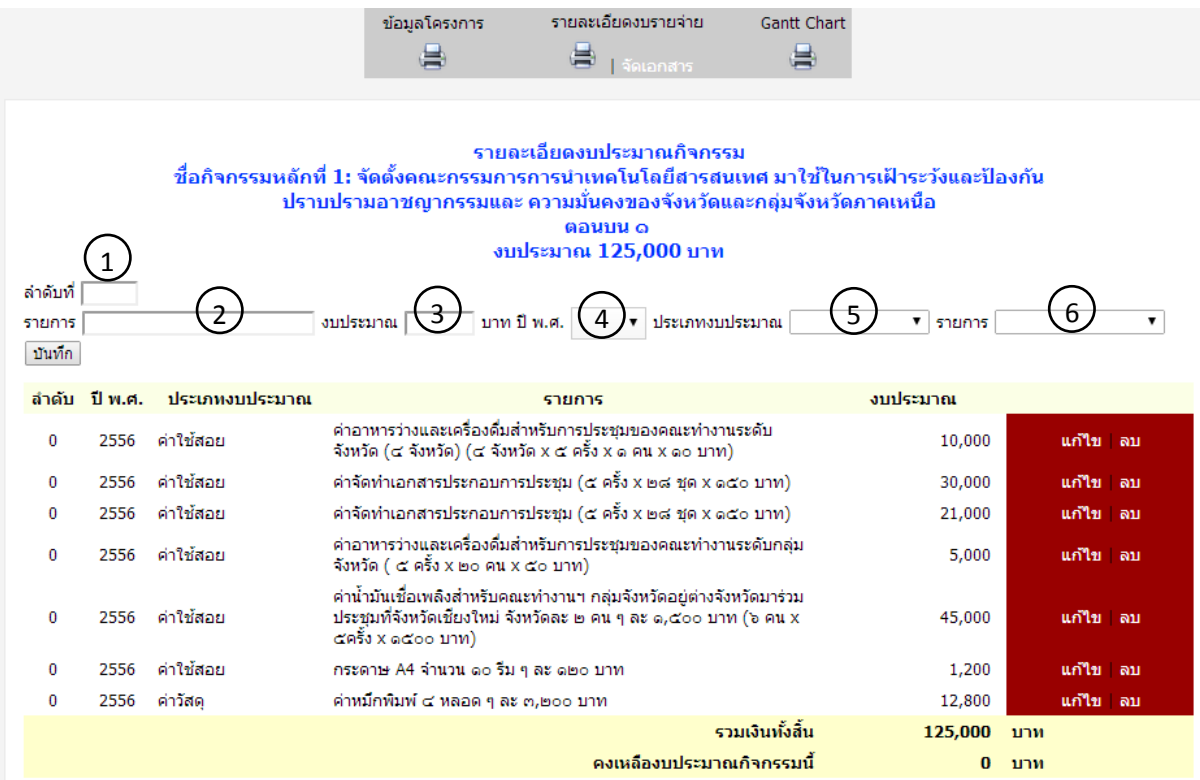

 $\bigodot$ 

ระบุลำดับรายการงบประมาณว่าต้องการให้แสดงอยู่ในลำดับใด

ระบุข้อความ ชื่อรายการงบประมาณ 2

3) ระบุจำนวนเงินของรายการ

- ระบุพ.ศ. กรณีเป็นโครงการปฏิบัติราชการประจำปีให้เลือกปีงบประมาณที่มี การด าเนินโครงการ  $\bigodot$
- <sup>6</sup>

5) ระบุหมวดหลักประเภทงบประมาณ

ระบุหมวดย่อยประเภทงบประมาณ

หมายเหตุ : ระบบจะคำนวณยอดเงินรวมแต่ละรายการ ในทุกกิจกรรมต้องไม่เกินยอดรวมของกิจกรรม นั้น เช่น กิจกรรมหลักมียอดงบประมาณกิจกรรม ๕๐๐,๐๐๐ บาท มีกิจกรรมรองที่อยู่ภายใต้กิจกรรม หลักนี้สองกิจกรรม ยอดรวมงบประมาณของกิจกรรมรองทั้งสองรวมกันต้องไม่เกิน ๕๐๐,๐๐๐ บาท

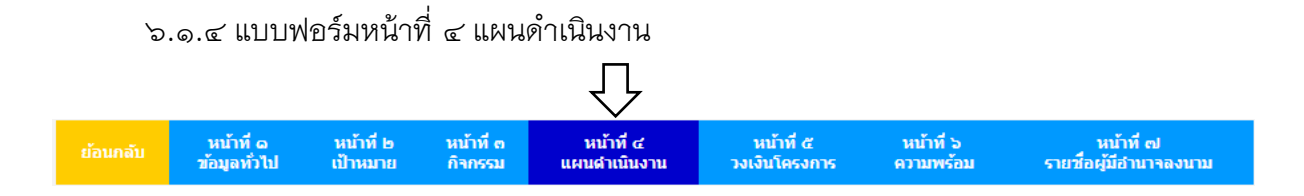

#### ประกอบด้วยรายการส าหรับกรอกข้อมูลเข้าสู่ระบบดังนี้

- หัวข้อ ๖ วิธีดำเนินงาน

#### วิธีดำเนินงาน

ี่ 2 ดำเนินการเอง ≥ี่ จ้างเหมา บันทึกวิธีดำเนินงาน

ให้เลือกวิธีดำเนินงาน แล้วกดบันทึกวิธีดำเนินงานทุกครั้ง

- การกำหนดแผนการดำเนินงาน มีขั้นตอนดังนี้

ขั้นที่ ๑ คลิกที่ไอคอน ท้ายกิจกรรมที่ต้องการก าหนดแผนการด าเนินงาน

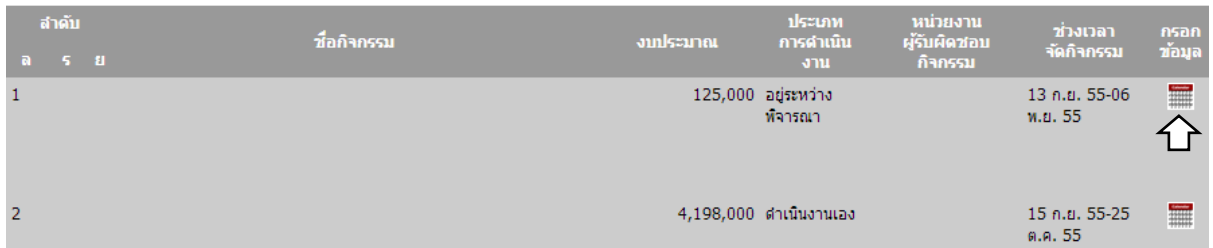

#### ี หมายเหตุ : อักษรย่อในคอลัมน์ ลำดับ มีความหมายดังนี้

- ล หมายถึงกิจกรรมหลัก
- ร หมายถึงกิจกรรมรอง
- ย หมายถึงกิจกรรมย่อย

### <u>ขั้นที่ ๒</u> กรอกข้อมูลแผนการดำเนินกิจกรรมลงในช่องกรอกข้อมูล

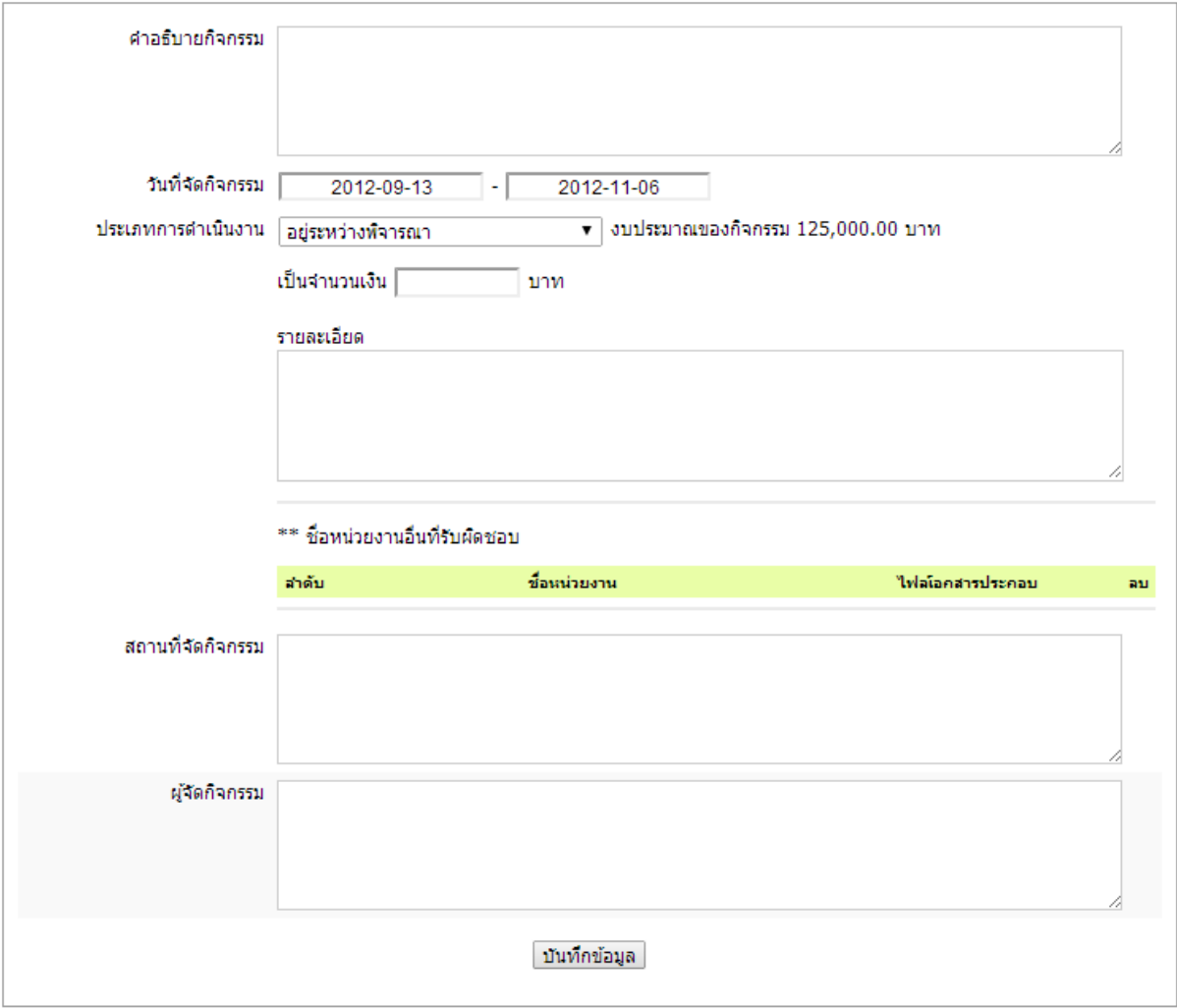

### โดยมีรายละเอียด ดังนี้

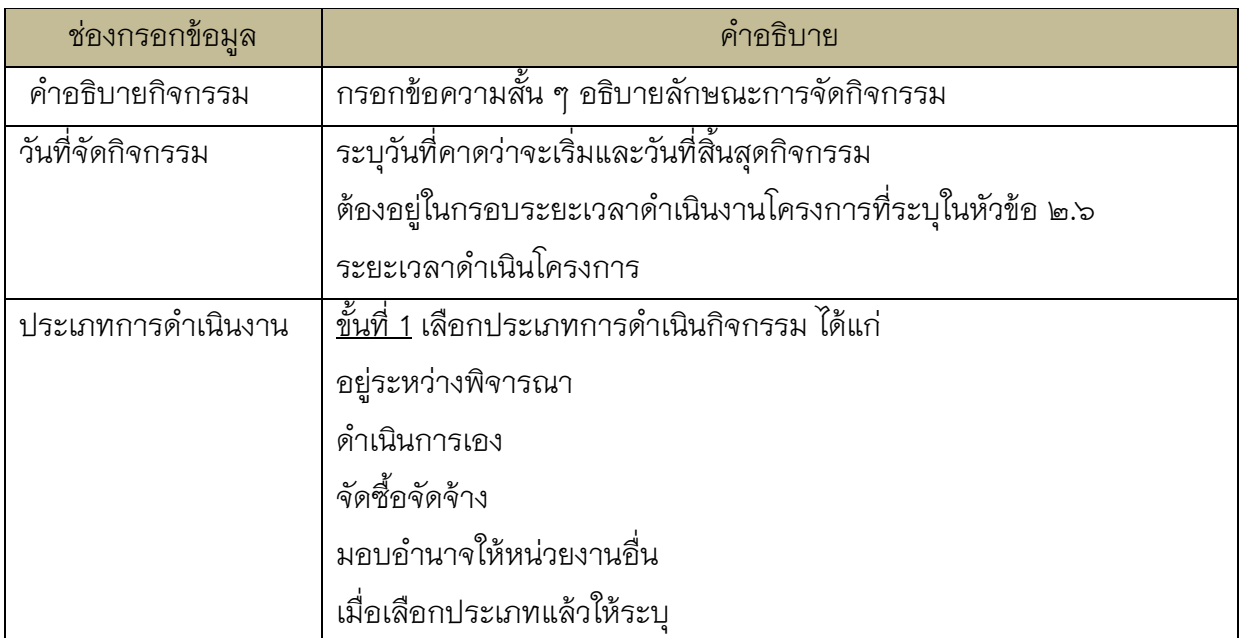

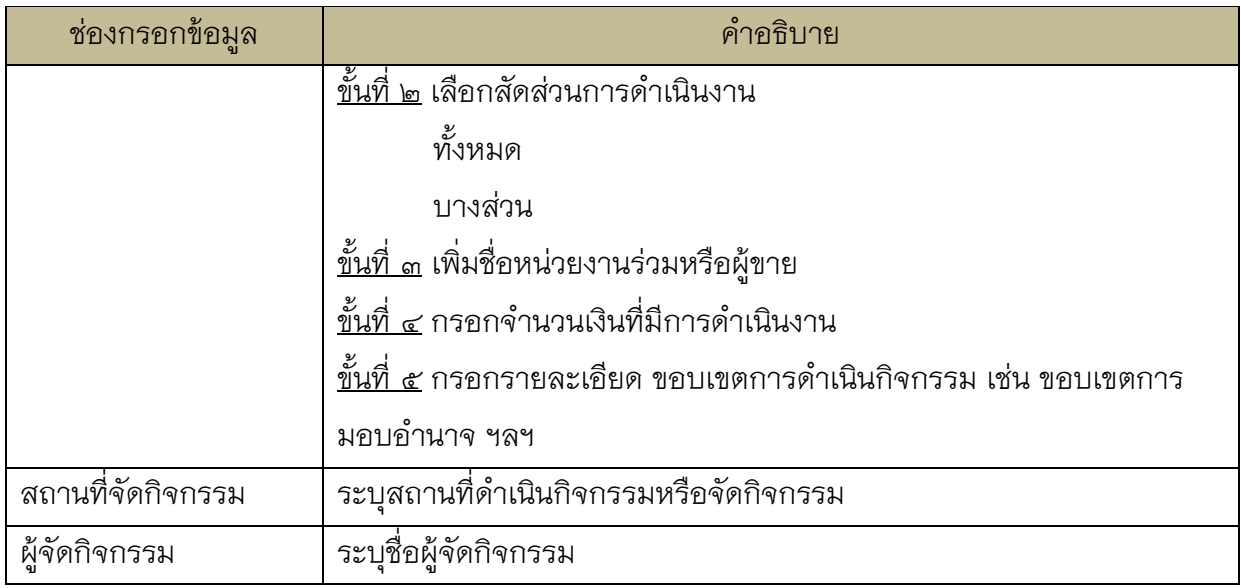

### ๖.๑.๕ แบบฟอร์มหน้าที่ ๕ วงเงินโครงการ

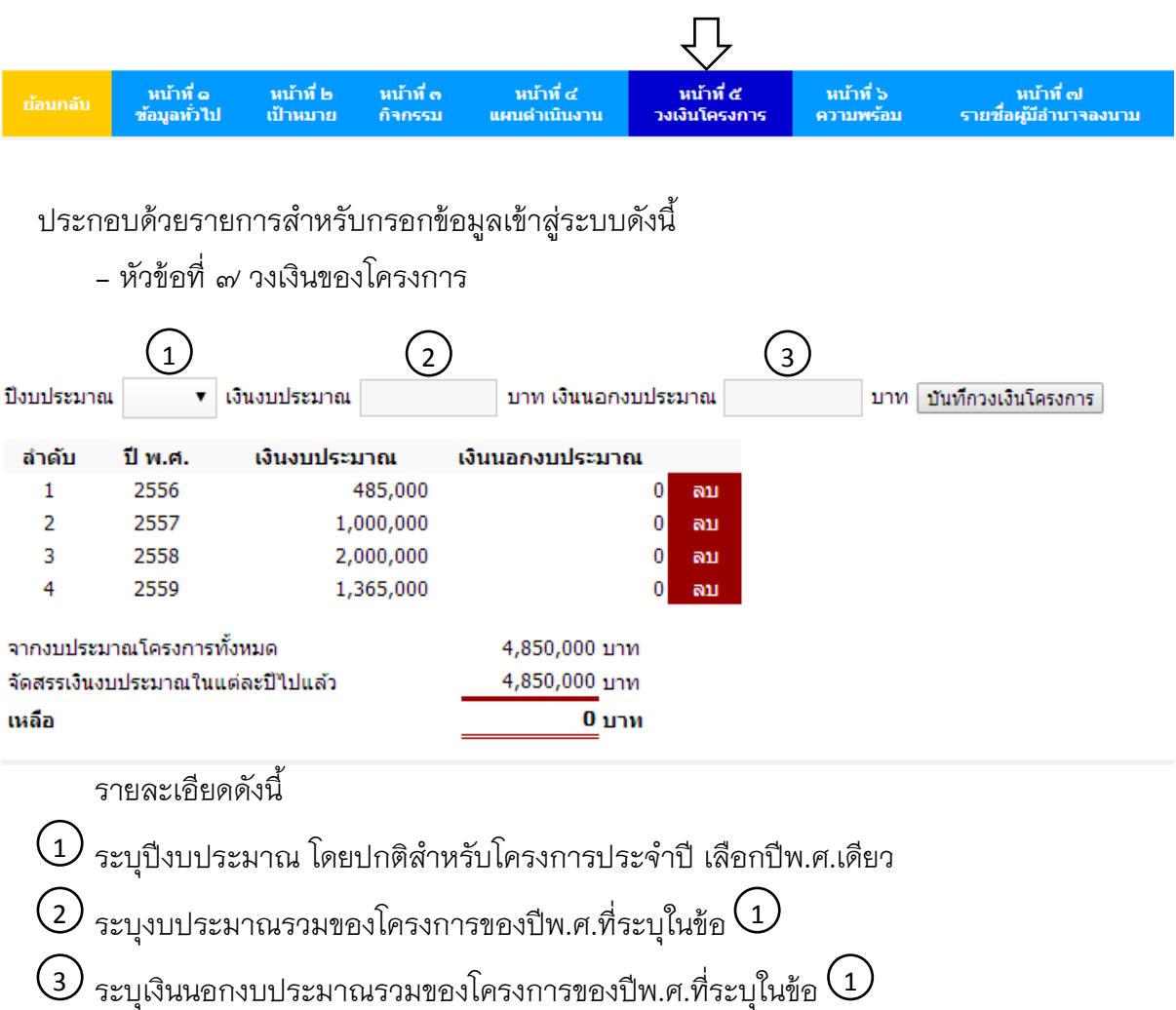

เมื่อกรอกข้อมูลครบแล้วให้กดปุ่มบันทึกวงเงินโครงการทุกครั้ง ข้อมูลที่บันทึกแล้วจะปรากฏในตาราง ด้านล่าง

### - หัวข้อที่ ๘ รายละเอียดวงเงินโครงการ

สรุปวงเงินของโครงการจำแนกตามงบรายจ่าย

งบดำเนินงาน

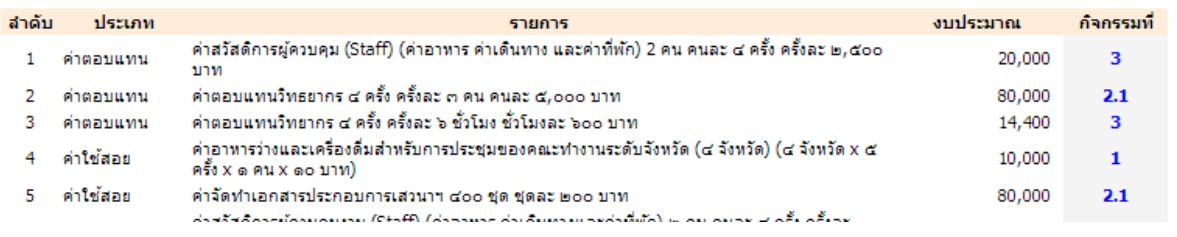

ระบบจะดึงข้อมูลรายละเอียดงบประมาณของกิจกรรมหลัก/รอง/ย่อย ที่เคยกรอกไว้ใน แบบฟอร์มหน้าที่ ๓ กิจกรรม หัวข้องบรายจ่ายของแต่ละกิจกรรมมาแยกตามหมวดหมู่งบประมาณ และสรุปยอดรวมให้อัตโนมัติ

โดยหากต้องการแก้ไข รายละเอียดงบประมาณ รายการใดให้คลิกที่เลขลำดับกิจกรรม เพื่อไป ยังหน้ารายจ่ายของกิจกรรมนั้นแล้วทำการแก้ไขข้อมูลรายการที่ต้องการ

#### สรปวงเงินของโครงการจำแนกตามงบรายจ่าย

#### งบดำเนินงาน

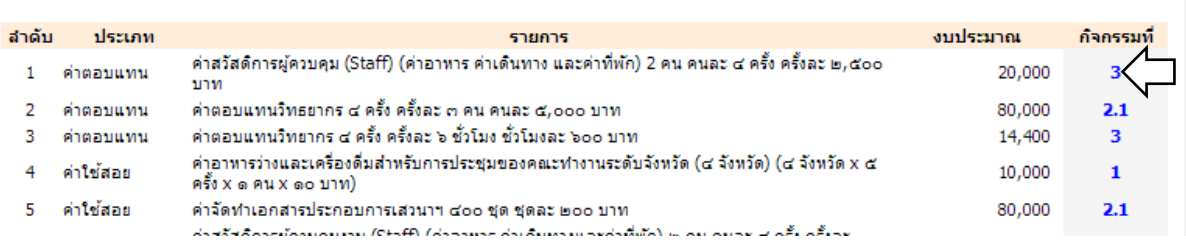

๖.๑.๖ แบบฟอร์มหน้าที่ ๖ ความพร้อม

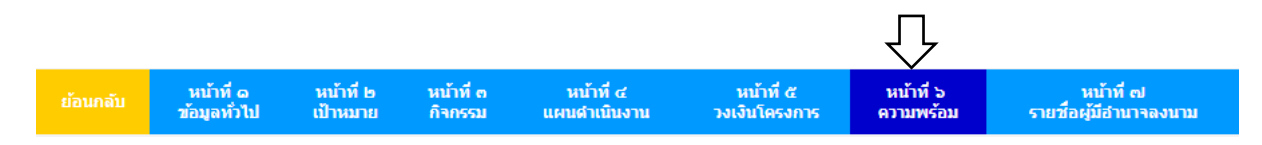

# ประกอบด้วยรายการส าหรับกรอกข้อมูลเข้าสู่ระบบดังนี้

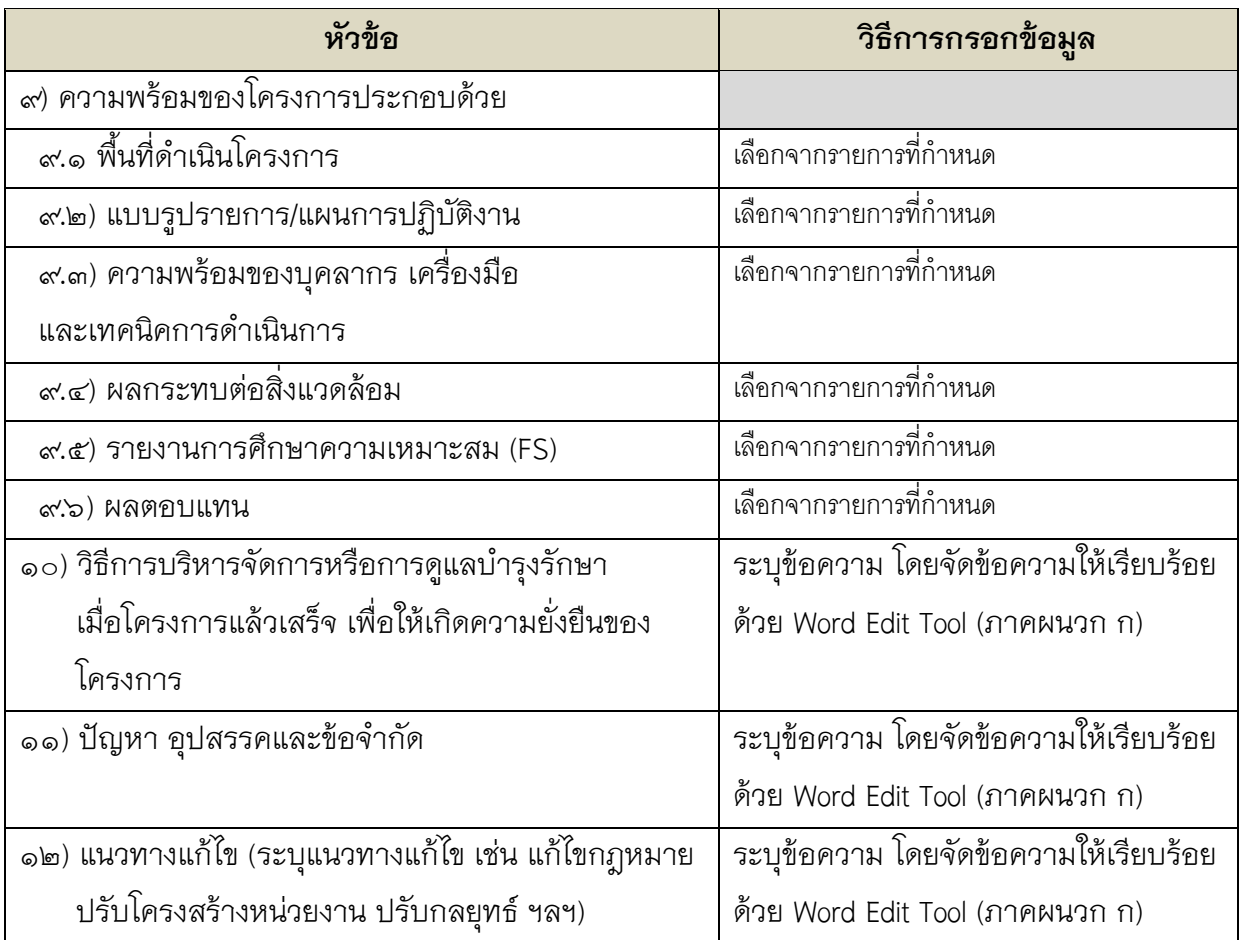

`จ.๑.๗ แบบฟอร์มหน้าที่ ๗ รายชื่อผู้มีอำนาจลงนาม

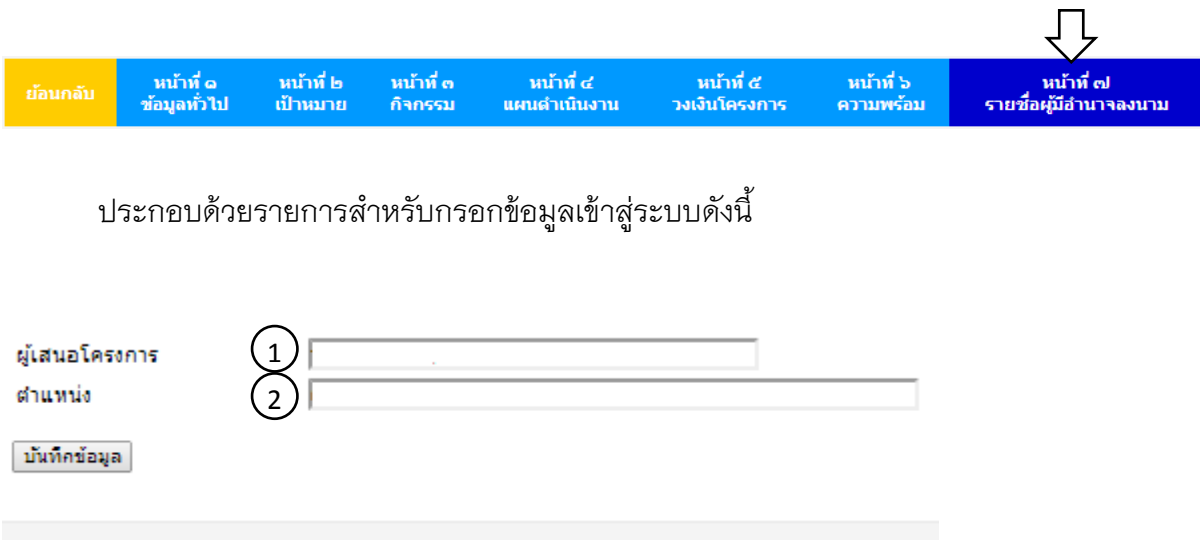

 $\mathcal{Y}\;$  ผู้เสนอโครงการ : ระบุ คำนำหน้า/ยศ ชื่อ นามสกุล ของผู้ลงนามเสนอขออนุมัติโครงการ

2) ตำแหน่ง : ระบุตำแหน่งของผู้ลงนามเสนอขออนุมัติโครงการ

#### **๖.๒ แบบรายละเอียดงบประมาณโครงการของกลุ่มจังหวัดภาคเหนือตอนบน ๑**

แบบรายละเอียดงบประมาณโครงการของกลุ่มจังหวัดภาคเหนือตอนบน ๑ (แผนเงิน) ในการ กรอกข้อมูลในระบบ Ultra Smart Document ได้ลดความซ้ าซ้อนในการกรอกแบบฟอร์มโดยการดึง ข้อมูลที่ผู้ใช้ได้กรอกไว้แล้วในแบบรายละเอียดโครงการกลุ่มจังหวัดภาคเหนือตอนบน ๑ (แผนงาน) มา สร้างแบบฟอร์มให้อัตโนมัติ

การกรอกข้อมูลรายละเอียดงบประมาณรายกิจกรรม มีการกรอกข้อมูลไว้ในหน้าที่ ๓ กิจกรรม

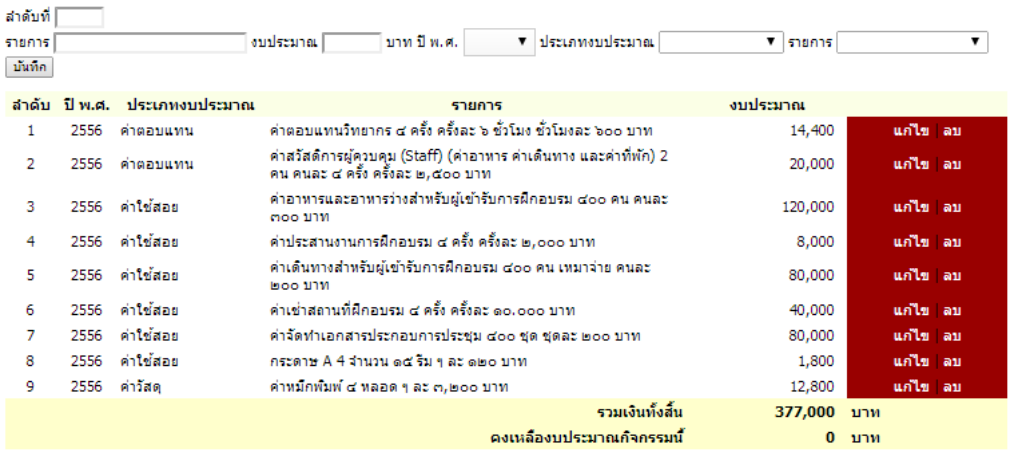

#### **๖.๓ แบบรายละเอียดผูรับผิดชอบกิจกรรมโครงการ**

แบบรายละเอียดผูรับผิดชอบกิจกรรมโครงการกลุ่มจังหวัดภาคเหนือตอนบน ๑ (บัญชีรายชื่อ หน่วยงานหลัก/ร่วม) ในการกรอกข้อมูลในระบบ Ultra Smart Document ได้ลดความซ้ำซ้อนใน การกรอกแบบฟอร์มโดยการดึงข้อมูลที่ผู้ใช้ได้กรอกไว้แล้วในแบบรายละเอียดโครงการกลุ่มจังหวัด ภาคเหนือตอนบน ๑ (แผนงาน) มาสร้างแบบฟอร์มให้อัตโนมัติ

การกรอกข้อมูลรายละเอียดผูรับผิดชอบกิจกรรมโครงการกลุ่มจังหวัดภาคเหนือตอนบน ๑ ่ มีการกรอกข้อมูลไว้ในหน้าที่ ๔ แผนดำเนินงาน

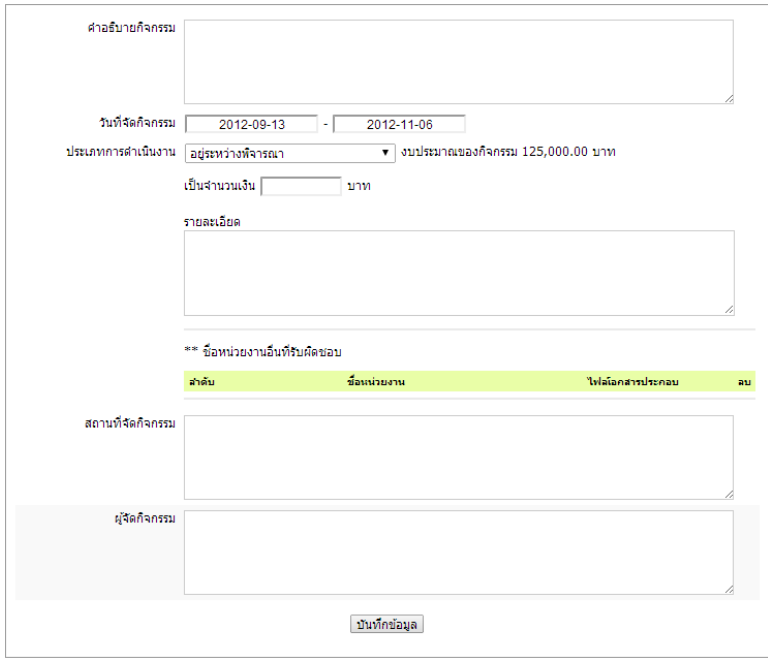

### **๖.๔ แผนภาพก าหนดระยะเวลาการด าเนินกิจกรรมโครงการ(Gantt Chart)**

แผนภาพกำหนดระยะเวลาการดำเนินกิจกรรมโครงการ(Gantt Chart) ในการกรอกข้อมูล ในระบบ Ultra Smart Document ได้ลดความซ้ำซ้อนในการกรอกแบบฟอร์มโดยการดึงข้อมูลที่ผู้ใช้ ได้กรอกไว้แล้วในแบบรายละเอียดโครงการกลุ่มจังหวัดภาคเหนือตอนบน ๑ (แผนงาน) มาสร้าง แบบฟอร์มให้อัตโนมัติ

การกรอกข้อมูลแผนภาพกำหนดระยะเวลาการดำเนินกิจกรรมโครงการ(Gantt Chart) มีการกรอกข้อมูลไว้ในหน้าที่ ๔ แผนดำเนินงาน

#### **๗.การแก้ไขรายละเอียดโครงการ**

๗.๑ กรณียังไม่ได้ส่งเอกสารไปยัง OSM

หากต้องการแก้ไขให้ดำเนินการแก้ไขในช่องกรอกข้อมูลแบบรายละเอียดโครงการกลุ่มจังหวัด ภาคเหนือตอนบน ๑ (แผนงาน) ในระบบได้โดยเมื่อแก้ไขข้อมูลแล้วต้องทำการบันทึกข้อมูลทุกครั้ง

๗.๒ กรณีส่งเอกสารไปยัง OSM แล้วแต่ยังไม่ผ่านการอนุมัติโครงการ

<u>ขั้นที่ ๑</u> แจ้งยกเลิกเอกสารที่ส่งมายัง OSM เพื่อเจ้าหน้าที่ของ OSM จะดำเนินการปลดล็อก ให้ผู้ใช้สามารถเข้ามาแก้ไขข้อมูลโครงการในระบบได้

<u>ขั้นที่ ๒</u> ผู้ใช้แก้ไขในช่องกรอกข้อมูลแบบรายละเอียดโครงการกลุ่มจังหวัดภาคเหนือตอนบน ๑ (แผนงาน) ในระบบได้โดยเมื่อแก้ไขข้อมูลแล้วต้องทำการบันทึกข้อมูลทุกครั้ง

๗.๓ กรณีส่งเอกสารไปยัง OSM แล้ว และผ่านการอนุมัติโครงการแล้ว

หากเป็นการแก้ไขชื่อกิจกรรมและรายละเอียดรายการงบประมาณ ให้ดำเนินการดังนี้ (กรณีอื่น ใช้วิธีการรูปแบบเดิมไม่ต้องกรอกผ่านระบบ)

<u>ขั้นที่ ๑</u> เข้าสู่ระบบ Ultra Smart Document เลือกโครงการที่ต้องการแก้ไข เลือกคลิกที่ ไอคอนในคอลัมน์ ขอเปลี่ยนแปลงงบประมาณ (ไอคอนนี้จะแสดงหลังจากเจ้าหน้าที่ OSM แจ้งสถานะ โครงการอนุมัติแล้วเท่านั้น โดยปกติจะไม่มีไอคอนนี้แสดงให้เห็น)

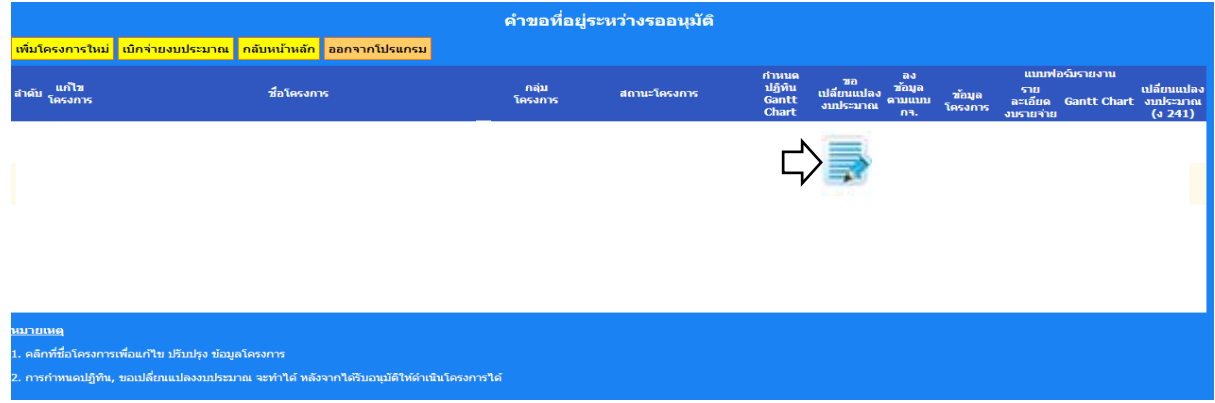

<u>ขั้นที่ ๒</u> เข้าสู่หน้าจอแบบรายงานการโอนเปลี่ยนแปลงจัดสรรงบประมาณรายจ่าย : ง 241 (ตารางขวาง) กรอกข้อมูลรายการที่ขอเปลี่ยนแปลง (คู่มือการกรอกข้อมูลอยู่ด้านล่างของหน้าจอ)

### **๘.การพิมพ์แบบฟอร์มเกี่ยวกับการวางแผนโครงการ**

#### สามารถเลือกไอคอนการพิมพ์แบบฟอร์มได้ดังนี้

#### ๘.๑ หน้าจอหลักระบบ Ultra Smart Document

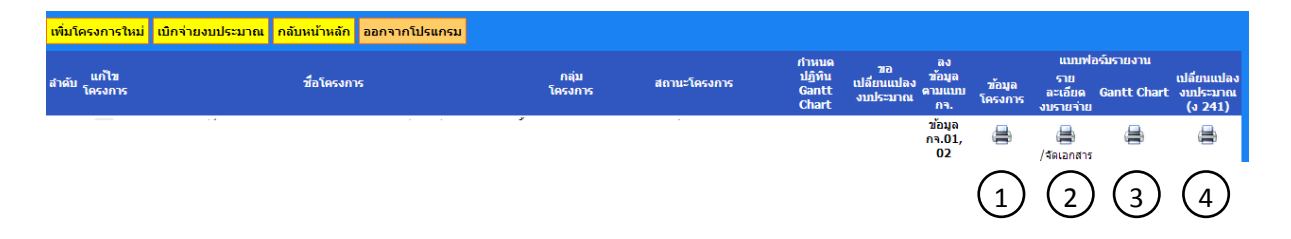

คลิกที่ไอคอนรูปเครื่องพิมพ์ เพื่อเปิดดูแบบฟอร์ม โดยมีรายละเอียดดังนี้

- $1\!\!\!\!\!\!\!J$  แบบรายละเอียดโครงการกลุ่มจังหวัดภาคเหนือตอนบน ๑ (แผนงาน)
- $\mathcal{Y}$  แบบรายละเอียดงบประมาณโครงการของกลุ่มจังหวัดภาคเหนือตอนบน ๑ (แผนเงิน)
- $\rm 3)$  แบบฟอรมรายละเอียดผูรับผิดชอบกิจกรรมโครงการ (บัญชีหน่วยงานหลัก/ร่วม) และ แผนภาพกำหนดระยะเวลาการดำเนินกิจกรรมโครงการ(Gantt Chart)
- $4$ ) แบบรายงานการโอนเปลี่ยนแปลงจัดสรรงบประมาณรายจ่าย : ง 241 (ตารางขวาง)

หากต้องการบันทึกไฟล์หรือสั่งพิมพ์เอกสาร มีวิธีการสั่งพิมพ์ผ่าน Web Browser โดยปกติ โดย ไฟล์เอกสารที่สร้างขึ้นมีเป็นเอกสารประเภทไฟล์ .pdf

#### **ส่วนที่ ๓ แบบฟอร์มการเบิกจ่ายงบประมาณ**

#### **๙. การเข้าสู่หน้าจอกรอกแบบฟอร์มการเบิกจ่ายงบประมาณ**

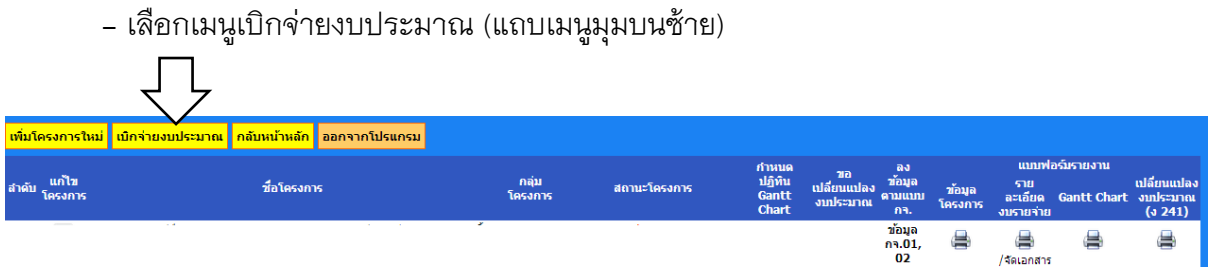

#### - เข้าสู่หน้าจอแบบฟอร์มการเบิกจ่ายงบประมาณ

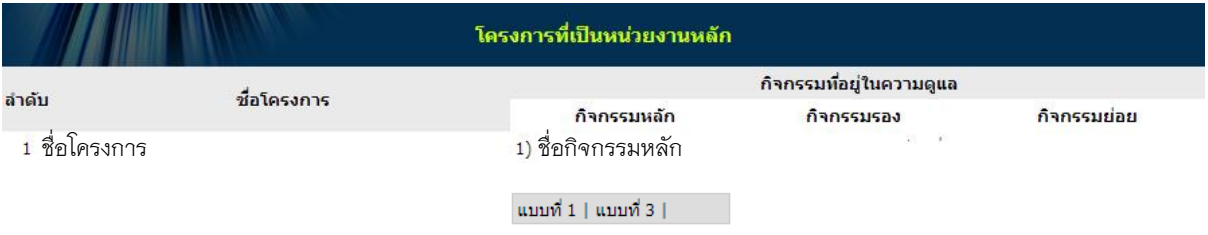

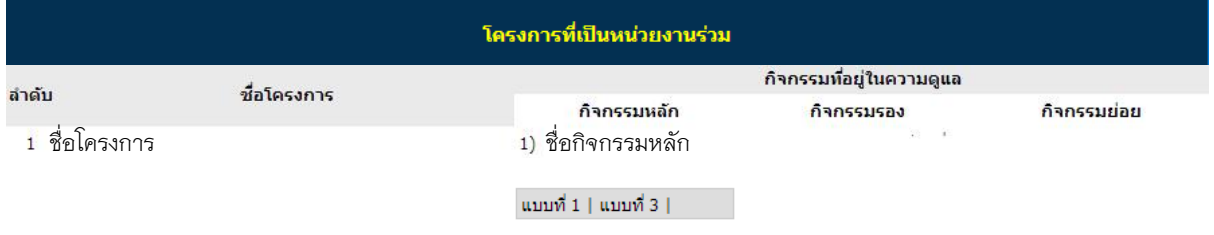

- โครงการที่เป็นหน่วยงานหลัก หมายถึง โครงการที่หน่วยงานของผู้ใช้มีสถานะเป็นผู้เสนอขอ อนุมัติโครงการ

หมายเหตุ : การแสดงชื่อกิจกรรมจะแสดงเฉพาะกิจกรรมที่ผู้เลือกกรอกข้อมูลไว้ในการกรอก แบบรายละเอียดโครงการกลุ่มจังหวัดภาคเหนือตอนบน ๑ (แผนงาน) หน้าที่ ๔ แผนดำเนินงาน เลือกประเภทการดำเนินงานเป็นดำเนินงานเอง

- โครงการที่เป็นหน่วยงานร่วม หมายถึง โครงการที่หน่วยงานของผู้ใช้ไม่มีสถานะเป็นผู้เสนอ ี ขออนุมัติโครงการ แต่หน่วยงานอื่นที่มีสถานะเป็นผู้เสนอขออนุมัติโครงการ ได้ระบุมอบอำนาจการ ด าเนินกิจกรรมของโครงการมาให้หน่วยงานของผู้ใช้รับผิดชอบ

หมายเหตุ : การแสดงชื่อกิจกรรมจะแสดงเฉพาะกิจกรรมที่ผู้เลือกกรอกข้อมูลไว้ในการกรอก แบบรายละเอียดโครงการกลุ่มจังหวัดภาคเหนือตอนบน ๑ (แผนงาน) หน้าที่ ๔ แผนดำเนินงาน เลือกประเภทการดำเนินงานเป็นมอบอำนาจให้หน่วยงานอื่น และระบุว่า ให้หน่วยงานของผู้ใช้รับผิดชอบ

### **๑๐. แบบเเจ้งการใช้งบกลุ่มจังหวัด (ข้อมูลหลักผู้ขาย และข้อมูลสัญญา) : แบบ ๑**

### มีขั้นตอนการกรอกข้อมูลดังนี้

<u>ขั้นที่ ๑</u> คลิกข้อความ แบบที่ ๑ ใต้กิจกรรมที่ต้องการกรอกแบบฟอร์มการเงิน

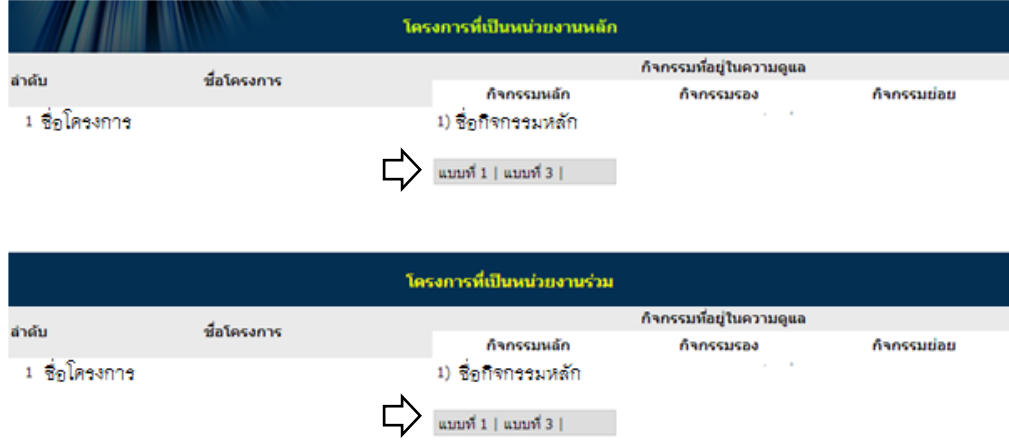

<u>ขั้นที่ ๒</u> กรอกข้อมูลลงในแบบฟอร์ม แล้วกดบันทึกรายการ และบันทึกข้อมูลทุกครั้ง

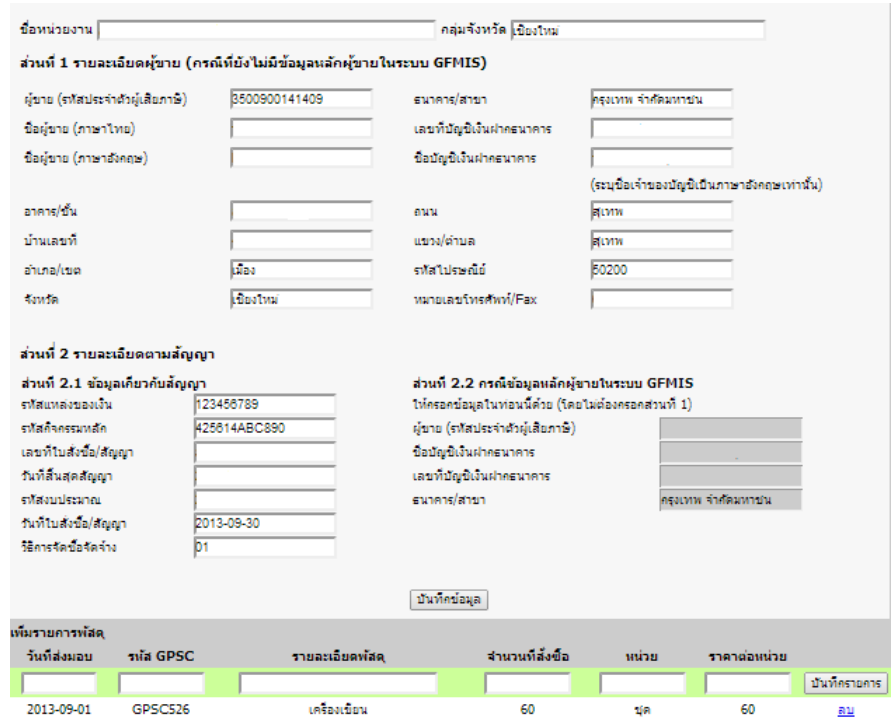

<u>ขั้นที่ ๓</u> ตรวจสอบความถูกต้องของเอกสาร คลิกที่ไอคอนรูปเครื่องพิมพ์

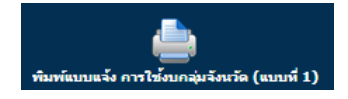

### **๑๑. แบบเเจ้งการขอเบิกเงินงบกลุ่มจังหวัดที่ท า PO ในระบบ GFMIS : แบบ ๒**

มีขั้นตอนการกรอกข้อมูลดังนี้

<u>ขั้นที่ ๑</u> คลิกข้อความ แบบที่ 1 ใต้กิจกรรมที่ต้องการกรอกแบบฟอร์มการเงิน

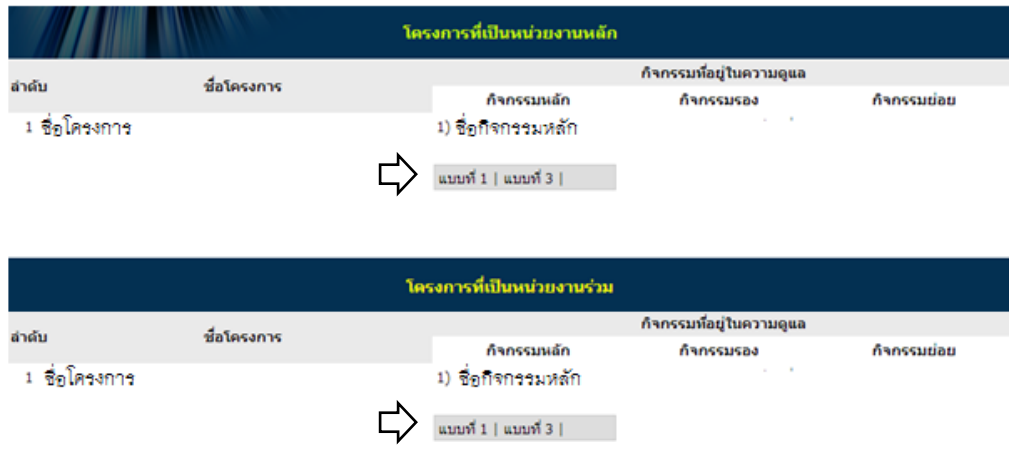

<u>ขั้นที่ ๒</u> เลื่อนหน้าจอลงมาด้านล่างของแบบที่ 1 จะพบแบบฟอร์มสำหรับกรอกข้อมูลแบบ ๒

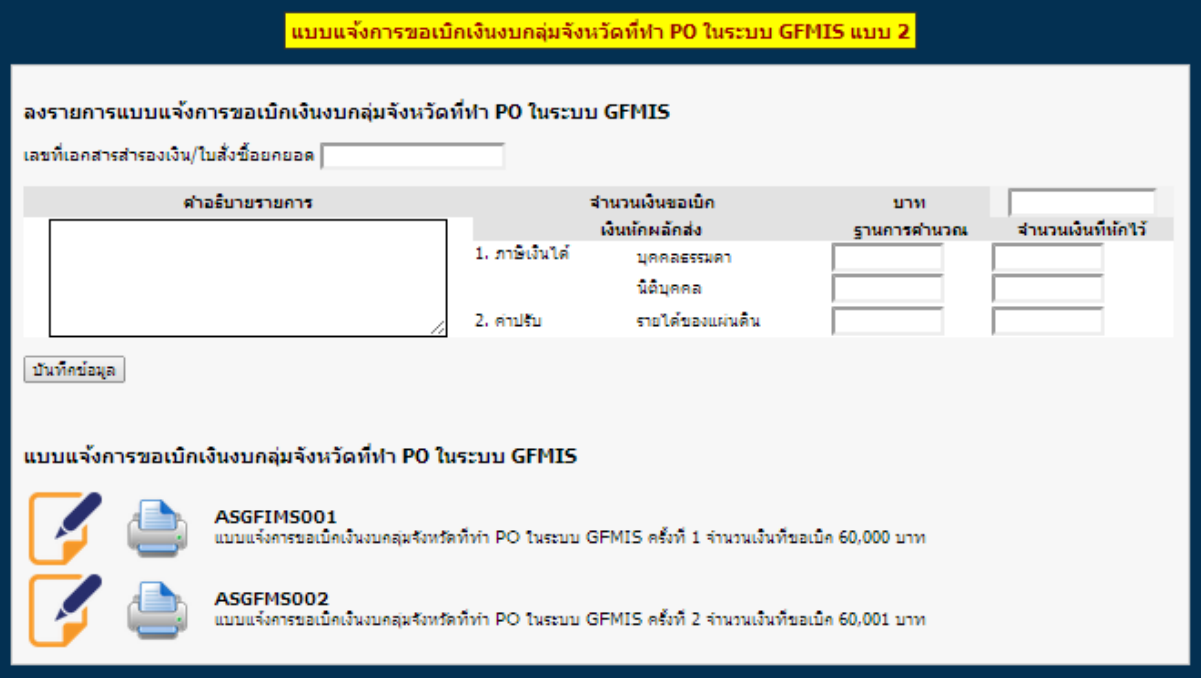

<u>ขั้นที่ ๓</u> กรณีกรอกแบบ ๒ ฉบับใหม่ให้กรอกข้อมูลในช่องกรอกข้อมูลได้เลย

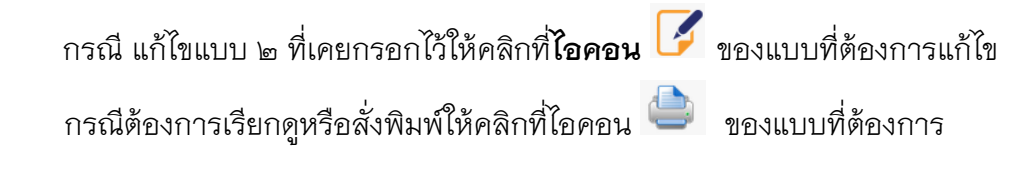

### **๑๒. แบบแจ้งการขอเบิกเงินงบกลุ่มจังหวัดที่ไม่ต้องท า PO ในระบบ GFMIS (แบบ ๓)**

### มีขั้นตอนการกรอกข้อมูลดังนี้

ขั้นที่ ๑ คลิกข้อความ แบบที่ ๓ ใต้กิจกรรมที่ต้องการกรอกแบบฟอร์มการเงิน

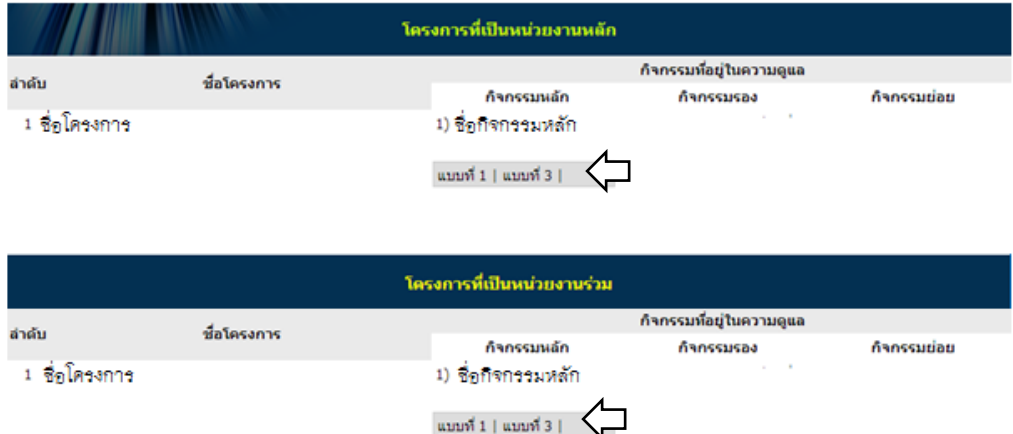

### <u>ขั้นที่ ๒</u> กรอกข้อมูลลงในแบบฟอร์ม แล้วกดบันทึกรายการ และบันทึกข้อมูลทุกครั้ง

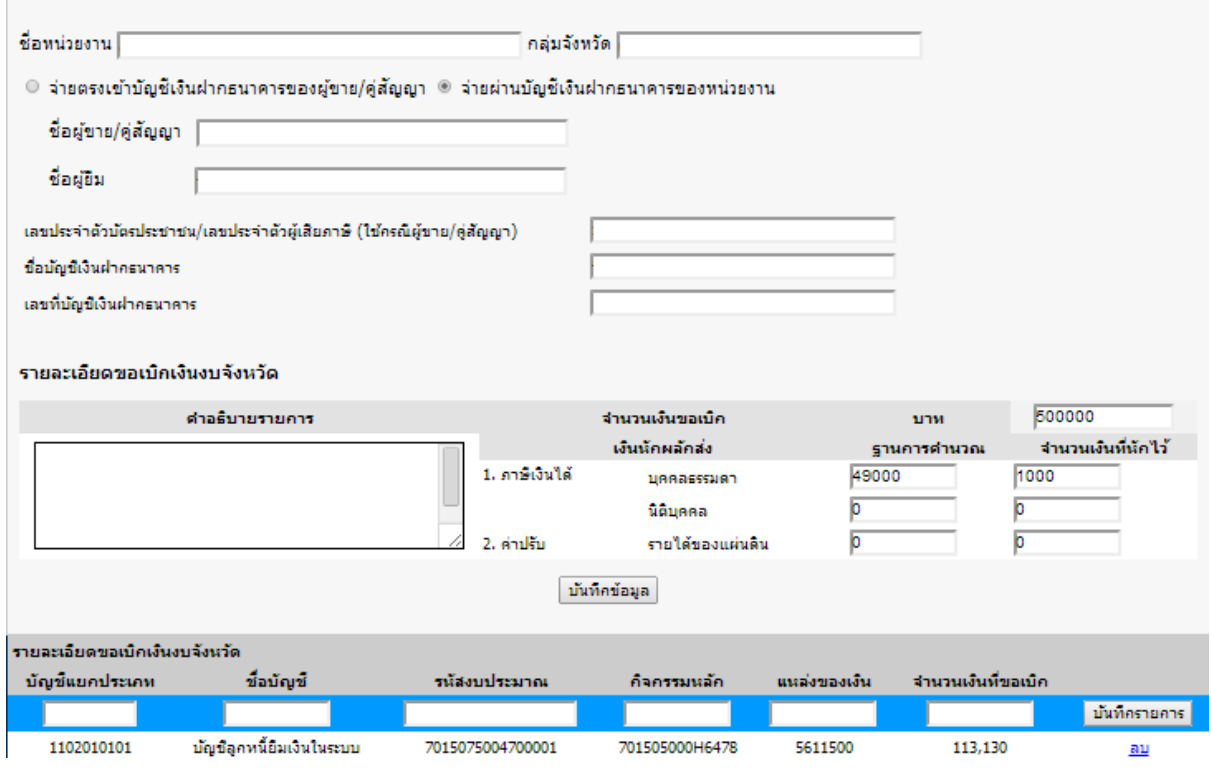

### **๑๓. รายงานสรุปการใช้จ่ายเงินงบประมาณรายจ่ายของกลุ่มจังหวัด : แบบ 6**

### มีขั้นตอนการกรอกข้อมูลดังนี้

ขั้นที่ ๑ คลิกข้อความ แบบที่ 3 ใต้กิจกรรมที่ต้องการกรอกแบบฟอร์มการเงิน

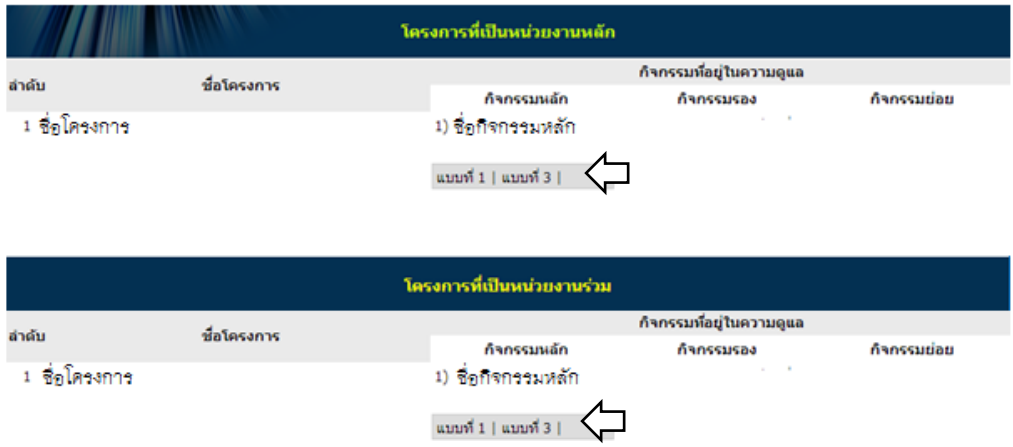

<u>ขั้นที่ ๒</u> เลื่อนหน้าจอลงมาด้านล่างของแบบที่ ๓ จะพบแบบฟอร์มสำหรับกรอกข้อมูลแบบ ๖

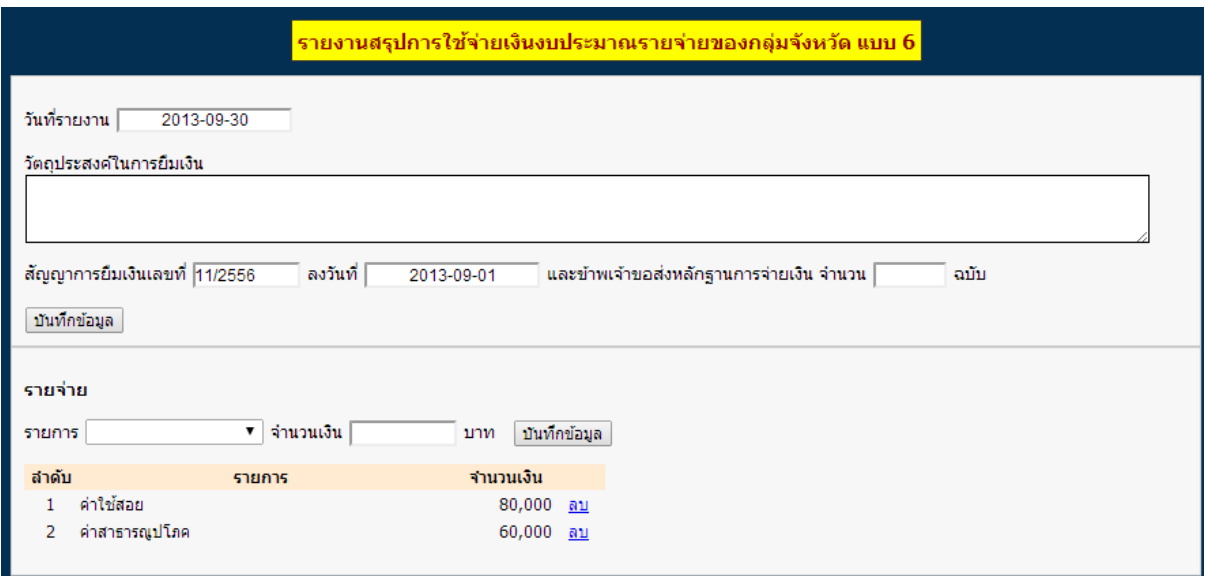

<u>ขั้นที่ ๓</u> กรอกข้อมูลลงในแบบฟอร์ม แล้วกดบันทึกบันทึกข้อมูลทุกครั้งก่อนปิดหน้าจอ

### **๑๔. การตรวจสอบความถูกต้องของข้อมูลกิจกรรมและการเฝ้าติดตามการด าเนินกิจกรรม โครงการ**

#### **๑๔**.๑ ส าหรับหน่วยงานหลัก

<u>ขั้นที่ ๑</u> เข้าสู่ระบบ และเลือกเข้าสู่หน้าจอตารางรายชื่อโครงการที่อยู่ในความดูแล

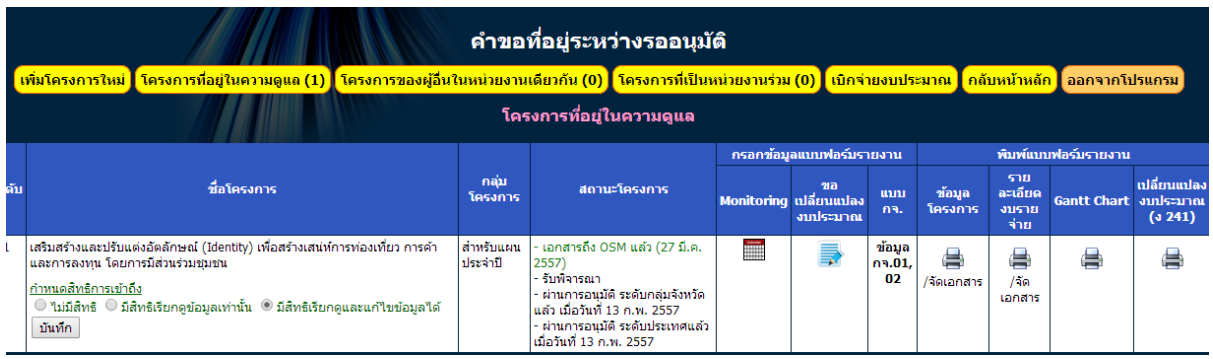

<u>ขั้นที่ ๒</u> เลือกไอคอน **ได้ที่ยังก**าร ดำเนินงาน (ไอคอน จะปรากฏก็ต่อเมื่อได้รับอนุมัติให้ดำเนินโครงการแล้ว)

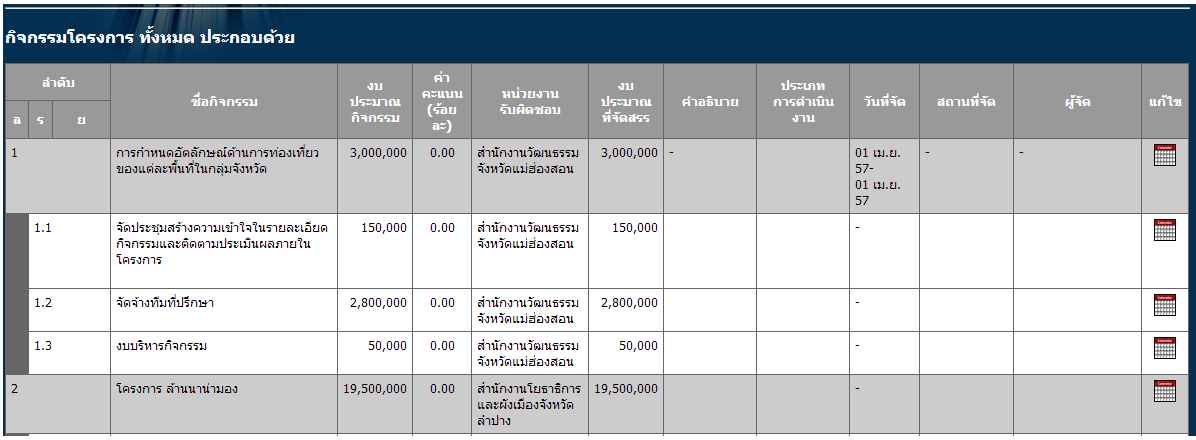

<u>ขั้นที่ ๓</u> ตรวจสอบความถูกต้องของข้อมูลกิจกรรม ได้แก่

ล าดับกิจกรรม , ชื่อกิจกรรม , งบประมาณกิจกรรม , หน่วยงานรับผิดชอบ , งบประมาณที่ จัดสรร หากพบข้อมูลไม่ถูกต้องแจ้งกลับมายัง OSM เพื่อแก้ไข

- คลิกที่ รูป ราย ในตารางคอลัมน์แก้ไข ท้ายแถวของแต่ละกิจกรรม จะปรากฏหน้าจอสำหรับ

กรอกข้อมูลแผนปฏิบัติงานของกิจกรรม (action plan)

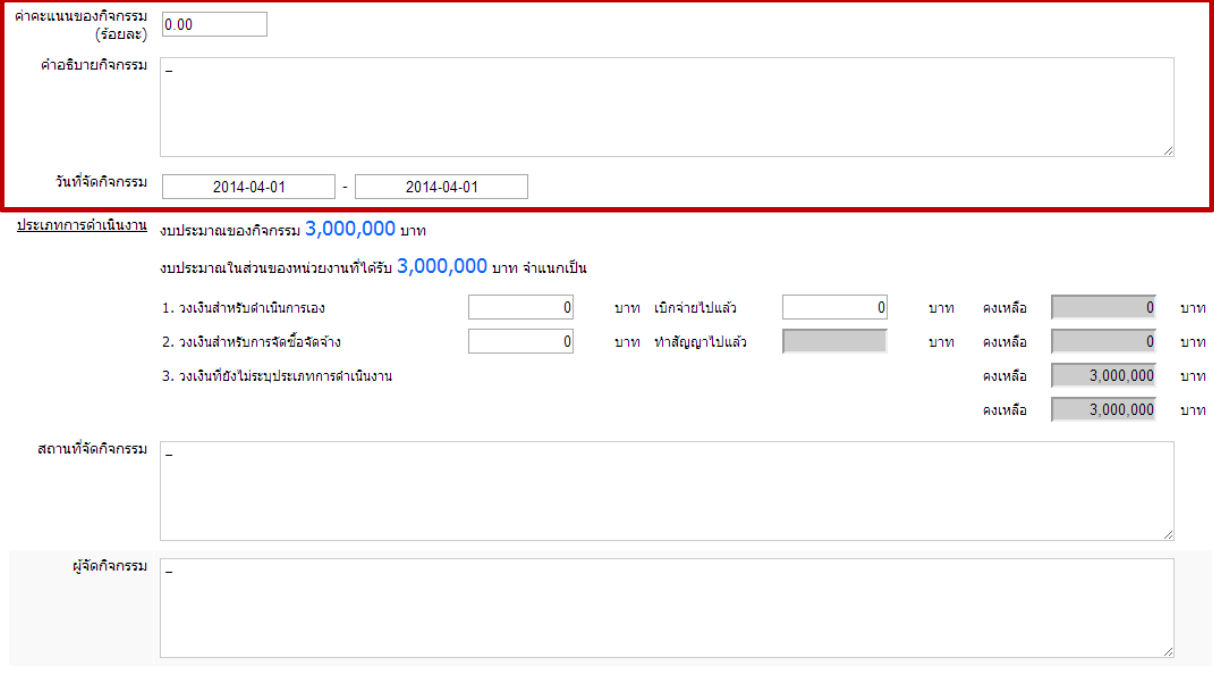

บันทึกข้อมูล

หมายเหตุ : การกรอกข้อมูลในส่วนนี้ ท่านสามารถตกลงกันภายในระหว่างหน่วยงานหลักและ หน่วยงานร่วมว่าจะให้หน่วยงานใดกรอก เพราะทั้งสองหน่วยงานสามารถเข้ามากรอกข้อมูลในส่วนนี้ได้ ทั้งสองหน่วยงาน เพื่อเป็นการกระจายงานไปยังหน่วยงานร่วมหรือหน่วยงานหลักจะกรอกเองทั้งหมด ก็ได้

#### ค าอธิบาย

- ค่าคะแนนของกิจกรรม (ร้อยละ) ให้ระบุค่าคะแนนของแต่ละกิจกรรมเป็นร้อยละ เพื่อใช้ใน การประเมินผลภาพรวมการดำเนินงาน เช่น โครงการ.......................... ค่าคะแนนเท่ากับร้อยละ ๑๐๐

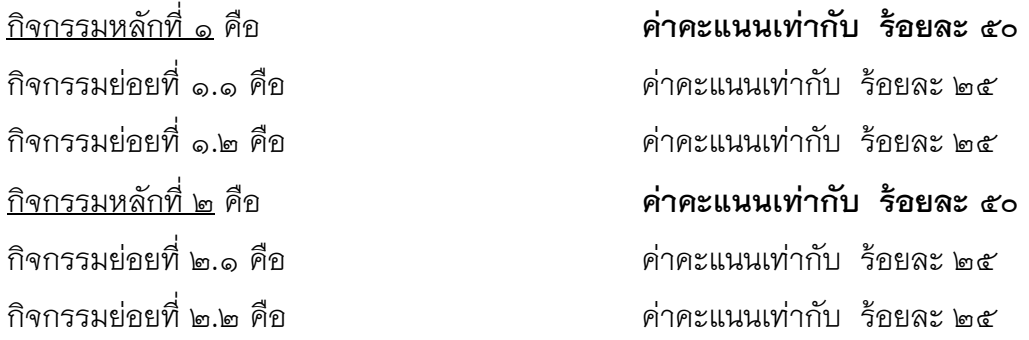

หมายเหตุ : เพื่อป้องกันความสับสนในการกรอกข้อมูลค่าคะแนนของกิจกรรม ควรกรอกค่าคะแนน ของกิจกรรมหลักให้เสร็จก่อน แล้วค่อยย้อนกลับมากรอกค่าคะแนนของกิจกรรมรองและกิจกรรมย่อย ตามลำดับ

- ค าอธิบายกิจกรรม ให้กรอกข้อมูลสั้น ๆ เพื่ออธิบายลักษณะของกิจกรรมนั้น เพื่อความ ชัดเจนในการดำเนินกิจกรรม หากไม่มีให้ใส่เครื่องหมาย -

- วันที่จัดกิจกรรม คลิกเลือกปฏิทินวันที่มีกำหนดจัดกิจกรรม ระหว่างการดำเนินงานโครงการ ี สามารถเลือกเปลี่ยนแปลงได้ตามความเป็นจริง กรณีมีกำหนดจัดงานหลายช่วง หลายครั้งในกิจกรรม เดียวให้เลือกวันเริ่มต้นกิจกรรม เป็นวันแรกของการจัดกิจกรรมช่วงแรก และเลือกวันที่สิ้นสุดกิจกรรม เป็นวันสุดท้ายของกิจกรรมช่วงสุดท้าย

หมายเหตุ : ช่องกรอกข้อมูลที่อยู่นอกกรอบสีแดงเป็นการกรอกข้อมูลในส่วนงานของผู้รับผิดชอบ ของแต่ละกิจกรรม (หน่วยงานร่วม) ตามแบบรายงานความก้าวหน้า กจ ๐๑ และ ๐๒ โดยมี รายละเอียดดังนี้

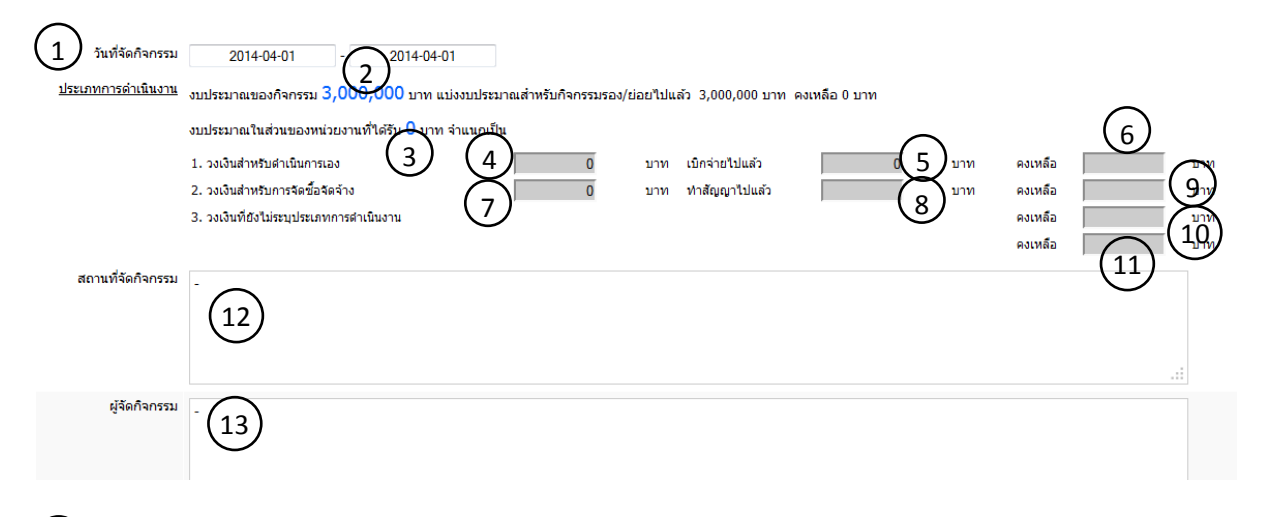

 วันที่จัดกิจกรรม เลือกวันที่เริ่มต้น และสิ้นสุดการจัดกิจกรรม ทั้งนี้เมื่อมีการเปลี่ยนแปลง ก าหนดการจัดกิจกรรมสามารถเปลี่ยนวันที่ในภายหลังได้ตลอดช่วงการด าเนินงานโครงการ  $\binom{1}{1}$ 

ึงบประมาณของกิจกรรม หมายถึงเงินงบประมาณรวมที่กิจกรรมได้รับ ยังไม่ได้จำแนกว่า หน่วยงานแต่ละหน่วยงานได้รับงบประมาณเท่าใด  $\binom{2}{}$ 

งบประมาณในส่วนของหน่วยงานที่ได้รับ หมายถึง เงินงบประมาณที่หน่วยงานได้รับสำหรับการ ด าเนินกิจกรรม กรณีเป็น ๐ บาท หมายถึง กิจกรรมดังกล่าวมีกิจกรรมรองหรือกิจกรรมย่อย และได้ กระจายงบไปให้กิจกรรมรองหรือกิจกรรมย่อยจนหมดแล้ว หน่วยงานของท่านเป็นผู้ประสานงาน ควบคุมดูแลภาพรวมของกิจกรรมเหล่านั้น 3

 $4$ ) วงเงินสำหรับดำเนินการเอง หมายถึง เงินงบประมาณที่ได้รับจากข้อ  $\left< 3 \right>$  ที่ท่านคาดว่าจะกัน ไว้สำหรับในส่วนที่หน่วยงานของท่านเป็นผู้ดำเนินการเบิกจ่ายเอง นอกเหนือจากการจัดซื้อจัดจ้าง เอกชน เช่น ค่าเบี้ยเลี้ยงเจ้าหน้าที่ ค่าเอกสาร วัสดุอุปกรณ์ของหน่วยงาน ฯลฯ

 $5^{\prime}$  เบิกจ่ายไปแล้ว หมายถึง วงเงินสำหรับดำเนินการเองตามข้อ $\,(4)^{\phantom{a}}$  ที่หน่วยงานของท่านได้มี การเบิกจ่ายงบประมาณไปแล้ว

 $6$ ) คงเหลือ หมายถึง วงเงินตามข้อ $\,(4)$  ลบด้วย $\,(5)$  เป็นค่าวงเงินคงเหลือที่รอเบิกจ่ายในส่วน วงเงินสำหรับดำเนินการเอง

 ${\mathcal{Y}}$  วงเงินสำหรับการจัดซื้อจัดจ้าง เงินงบประมาณที่ได้รับจากข้อ  $\operatorname{\mathsf{(3)}}$  ที่ท่านคาดว่าจะกันไว้ ส าหรับในส่วนการจัดซื้อ จัดจ้าง

ทำสัญญาไปแล้ว หมายถึง วงเงินที่ได้มีการทำสัญญา จัดซื้อจัดจ้าง ไปแล้ว โดยอ้างอิงตัวเลข จากตาราง รายละเอียดการจัดซื้อจัดจ้างที่ปรากฏด้านล่างของหน้าจอ โดยเมื่อท่านทำสัญญาจัดซื้อ ้จัดจ้าง ให้นำข้อมูลมากรอกในตารางด้านล่างของแต่ละกิจกรรมทุกครั้ง เพื่อให้ได้ข้อมูลสถานะการ เบิกจ่ายที่เป็นปัจจุบันที่สุด  $(8)$ 

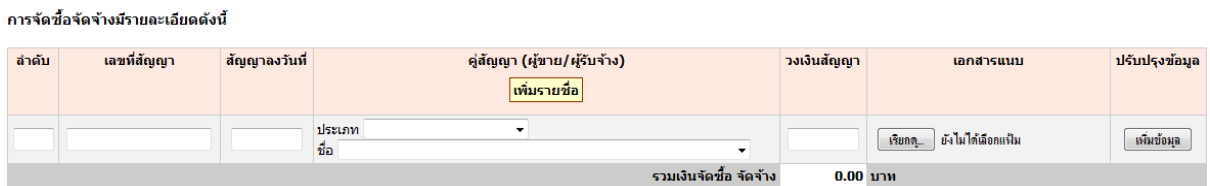

 ${\mathcal Y}$  คงเหลือ หมายถึง วงเงินตามข้อ $\mathcal U$  ลบด้วย $\mathcal (8)$  เป็นค่าวงเงินคงเหลือที่รอเบิกจ่ายในส่วน วงเงินสำหรับการจัดซื้อจัดจ้าง

 $^{10}$  วงเงินที่ยังไม่ระบุประเภทการดำเนินงาน หมายถึง วงเงินจากข้อ  $^{(3)}$  ที่ยังไม่ได้ตัดสินใจว่าจใช้ ในการดำเนินงานเองหรือใช้สำหรับการจัดซื้อจัดจ้าง

11*)* คงเหลือ หมายถึง ผลรวมของวงเงินคงเหลือสำหรับดำเนินการเอง วงเงินคงเหลือสำหรับการ จัดซื้อจัดจ้าง และวงเงินที่ยังไม่ระบุประเภทการดำเนินงาน (  $\bigcirc$  +  $\bigcirc$  +  $\bigcirc$  )  $_{+}$ 

12) สถานที่จัดกิจกรรม หมายถึง ระบุสถานที่จัดงานที่มีความละเอียดมากกว่าจังหวัดหรืออำเภอ โดยควรระบุสถานที่จัดกิจกรรมที่ชัดเจน เช่น ห้างสรรพสินค้าชื่อ... ศูนย์ประชุม.... โรงแรม..... โดย สามารถเปลี่ยนแปลงข้อมูล ตามความเป็นจริง

ผู้จัด หมายถึง ผู้จัดกิจกรรมนั้นโดยตรง เช่น กรณีให้เอกชนจัดงานตามสัญญาจัดซื้อจัดจ้างให้ 13ระบุชื่อบริษัทนั้น เพื่อประโยชน์ในการประสานงานข้อมูลต่าง ๆ จากผู้จัดโดยตรงในภายหลัง

#### ๑๔.๒ ส าหรับหน่วยงานร่วม

**เ**มื่อคลิกแถบเมนู

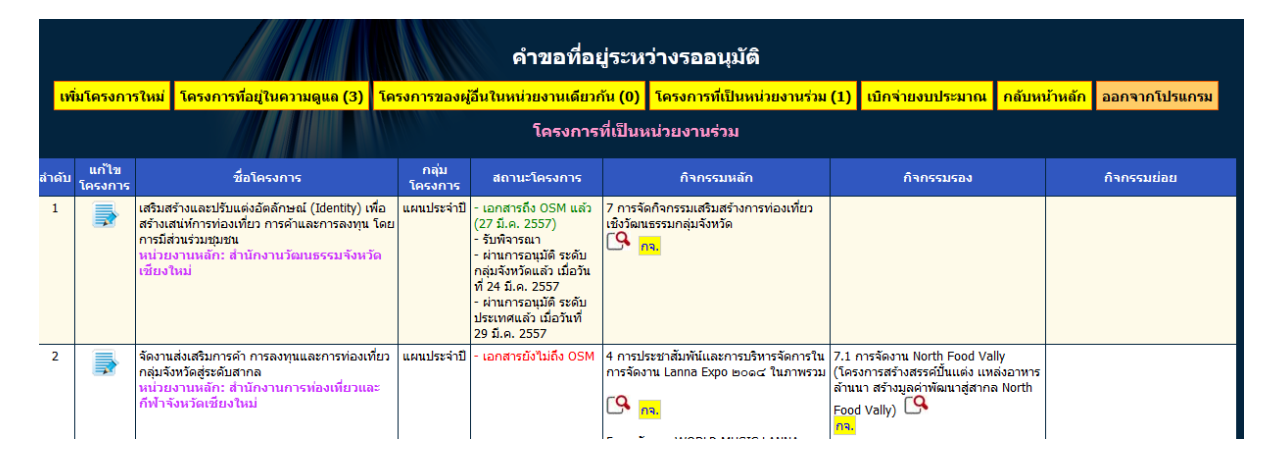

**์ จะ**ปรากฏข้อมูลกิจกรรมโครงการที่หน่วยงานของท่านมีสถานะเป็นหน่วยงานร่วม ให้ดำเนินการดังนี้ - ตรวจสอบความถูกต้องครบถ้วนของกิจกรรมที่ท่านได้รับมอบความรับผิดชอบ ในฐานะ

หน่วยงานร่วม หากพบข้อมูลไม่ถูกต้องหรือไม่ครบถ้วนแจ้งกลับมายัง OSM เพื่อแก้ไขข้อมูล

- คลิกที่ไอคอนรูป <mark><sup>M</sup> ท้ายชื่อกิจกรรมที่ต้องการ เพื่อเข้าไปกรอกข้อมูล ของกิจกรรม</mark>

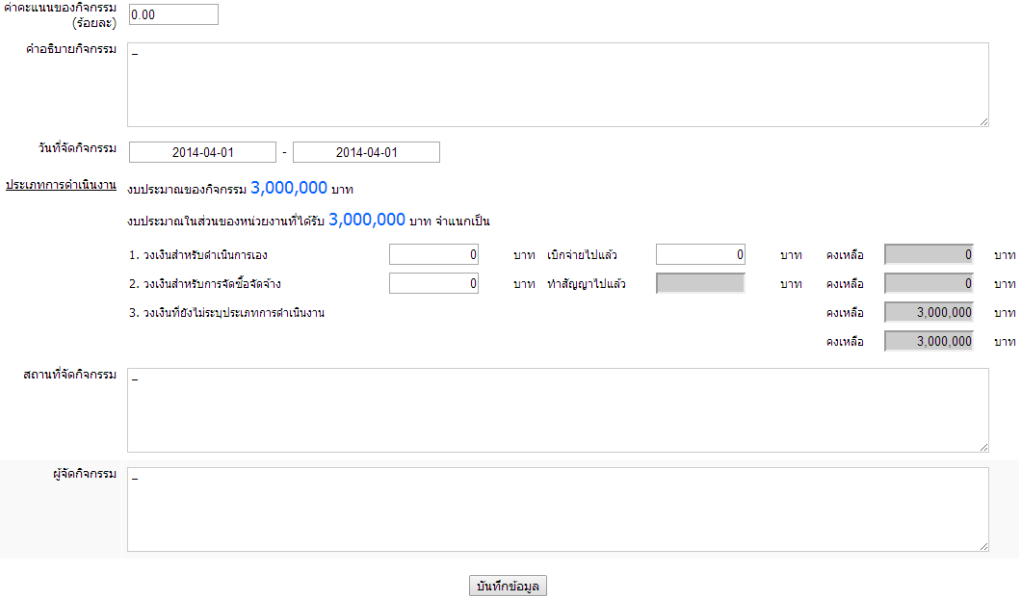

ค าอธิบาย

- ค่าคะแนนของกิจกรรม (ร้อยละ) ให้ระบุค่าคะแนนของแต่ละกิจกรรมเป็นร้อยละ เพื่อใช้ใน การประเมินผลภาพรวมการดำเนินงาน เช่น โครงการ......................... ค่าคะแนนเท่ากับร้อยละ ๑๐๐

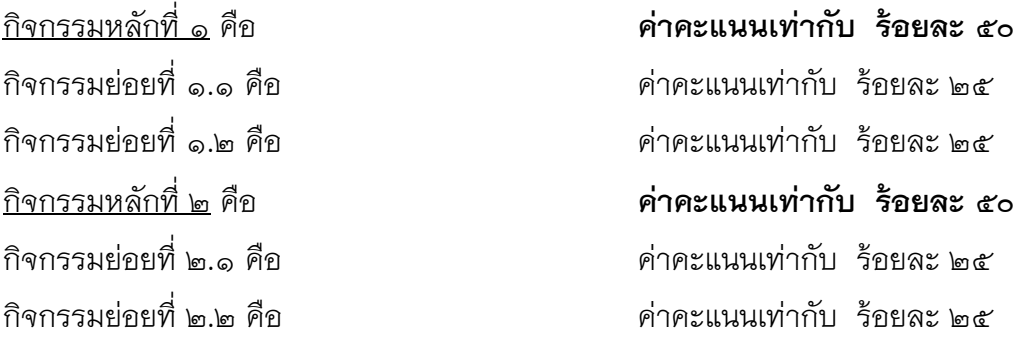

หมายเหตุ : เพื่อป้องกันความสับสนในการกรอกข้อมูลค่าคะแนนของกิจกรรม ควรกรอกค่าคะแนน ของกิจกรรมหลักให้เสร็จก่อน แล้วค่อยย้อนกลับมากรอกค่าคะแนนของกิจกรรมรองและกิจกรรมย่อย ตามลำดับ

- ค าอธิบายกิจกรรม ให้กรอกข้อมูลสั้น ๆ เพื่ออธิบายลักษณะของกิจกรรมนั้น เพื่อความ ชัดเจนในการดำเนินกิจกรรม หากไม่มีให้ใส่เครื่องหมาย –

- วันที่จัดกิจกรรม คลิกเลือกปฏิทินวันที่มีกำหนดจัดกิจกรรม ระหว่างการดำเนินงานโครงการ สามารถเลือกเปลี่ยนแปลงได้ตามความเป็นจริง กรณีมีกำหนดจัดงานหลายช่วง หลายครั้งในกิจกรรม เดียวให้เลือกวันเริ่มต้นกิจกรรม เป็นวันแรกของการจัดกิจกรรมช่วงแรก และเลือกวันที่สิ้นสุดกิจกรรม เป็นวันสุดท้ายของกิจกรรมช่วงสุดท้าย

หมายเหตุ : ช่องกรอกข้อมูลที่อยู่นอกกรอบสีแดงเป็นการกรอกข้อมูลในส่วนงานของผู้รับผิดชอบ (หน่วยงานร่วม) แบบรายงานความก้าวหน้า กจ ๐๑ และ ๐๒

รายละเอียดดังนี้

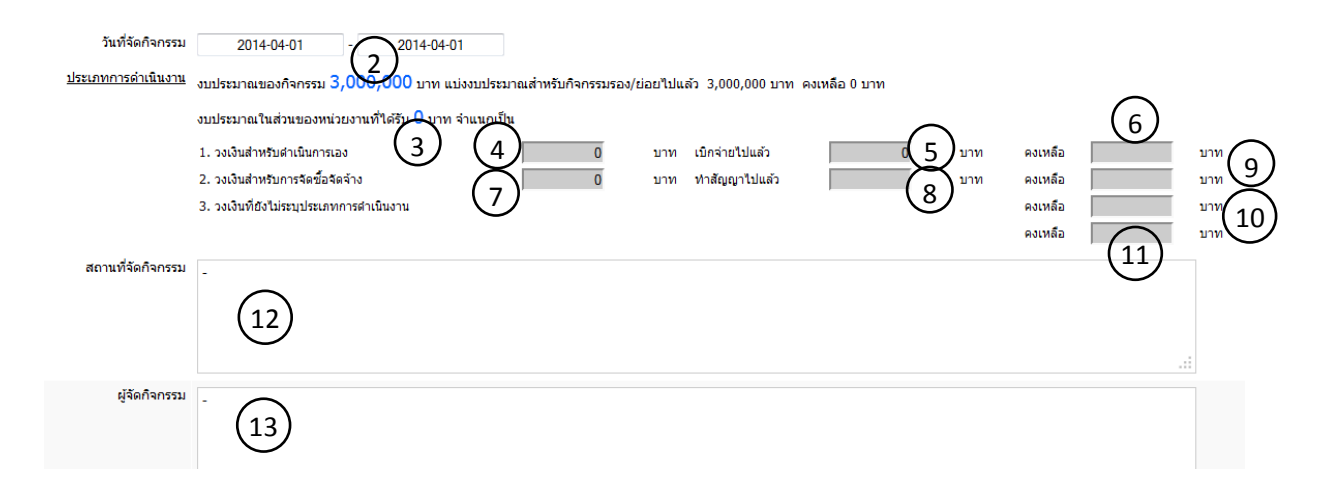

 $\mathcal{Y}$  วันที่จัดกิจกรรม เลือกวันที่เริ่มต้น และสิ้นสุดการจัดกิจกรรม ทั้งนี้เมื่อมีการเปลี่ยนแปลง ก าหนดการจัดกิจกรรมสามารถเปลี่ยนวันที่ในภายหลังได้ตลอดช่วงการด าเนินงานโครงการ

ึงบประมาณของกิจกรรม หมายถึงเงินงบประมาณรวมที่กิจกรรมได้รับ ยังไม่ได้จำแนกว่า หน่วยงานแต่ละหน่วยงานได้รับงบประมาณเท่าใด  $(2)$ 

ึ่งบประมาณในส่วนของหน่วยงานที่ได้รับ หมายถึง เงินงบประมาณที่หน่วยงานได้รับสำหรับการ ด าเนินกิจกรรม กรณีเป็น ๐ บาท หมายถึง กิจกรรมดังกล่าวมีกิจกรรมรองหรือกิจกรรมย่อย และได้ กระจายงบไปให้กิจกรรมรองหรือกิจกรรมย่อยจนหมดแล้ว หน่วยงานของท่านเป็นผู้ประสานงาน ควบคุมดูแลภาพรวมของกิจกรรมเหล่านั้น  $\left(3\right)$ 

 $\mathcal I$ ) วงเงินสำหรับดำเนินการเอง หมายถึง เงินงบประมาณที่ได้รับจากข้อ  $\mathcal Q$ ) ที่ท่านคาดว่าจะกัน ไว้สำหรับในส่วนที่หน่วยงานของท่านเป็นผู้ดำเนินการเบิกจ่ายเอง นอกเหนือจากการจัดซื้อจัดจ้าง เอกชน เช่น ค่าเบี้ยเลี้ยงเจ้าหน้าที่ ค่าเอกสาร วัสดุอุปกรณ์ของหน่วยงาน ฯลฯ

 $5^{\prime}$  เบิกจ่ายไปแล้ว หมายถึง วงเงินสำหรับดำเนินการเองตามข้อ $\,(4)^{\phantom{a}}$  ที่หน่วยงานของท่านได้มี การเบิกจ่ายงบประมาณไปแล้ว

 $\rm 6$ ) คงเหลือ หมายถึง วงเงินตามข้อ $\rm (4)$  ลบด้วย $\rm (5)$  เป็นค่าวงเงินคงเหลือที่รอเบิกจ่ายในส่วน วงเงินสำหรับดำเนินการเคง

 $\mathcal{Y}$  วงเงินสำหรับการจัดซื้อจัดจ้าง เงินงบประมาณที่ได้รับจากข้อ  $\mathcal{Y}$  ที่ท่านคาดว่าจะกันไว้ ส าหรับในส่วนการจัดซื้อ จัดจ้าง

 $8$ ) หำสัญญาไปแล้ว หมายถึง วงเงินที่ได้มีการทำสัญญา จัดซื้อจัดจ้าง ไปแล้ว โดยอ้างอิงตัวเลข ิ จากตาราง รายละเอียดการจัดซื้อจัดจ้างที่ปรากฏด้านล่างของหน้าจอ โดยเมื่อท่านทำสัญญาจัดซื้อ ้จัดจ้าง ให้นำข้อมูลมากรอกในตารางด้านล่างของแต่ละกิจกรรมทุกครั้ง เพื่อให้ได้ข้อมูลสถานะการ เบิกจ่ายที่เป็นปัจจุบันที่สุด

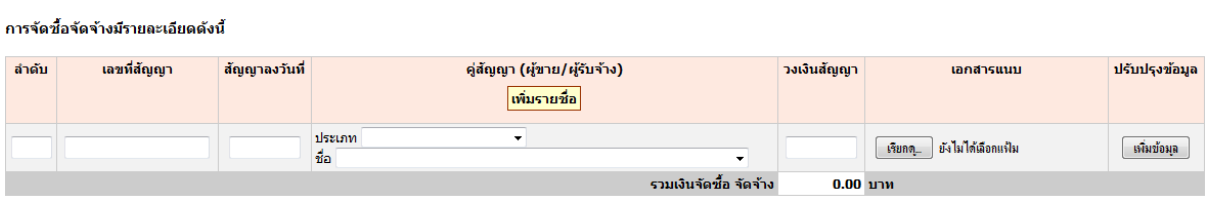

 ${\cal Y}$  คงเหลือ หมายถึง วงเงินตามข้อ $\cal U$  ลบด้วย $\, \bf 8$  เป็นค่าวงเงินคงเหลือที่รอเบิกจ่ายในส่วน วงเงินสำหรับการจัดซื้อจัดจ้าง

 $^{10}$  วงเงินที่ยังไม่ระบุประเภทการดำเนินงาน หมายถึง วงเงินจากข้อ  $^{(3)}$  ที่ยังไม่ได้ตัดสินใจว่าจใช้ ในการดำเนินงานเคงหรือใช้สำหรับการจัดซื้อจัดจ้าง

11*) ค*งเหลือ หมายถึง ผลรวมของวงเงินคงเหลือสำหรับดำเนินการเอง วงเงินคงเหลือสำหรับการ จัดซื้อจัดจ้าง และวงเงินที่ยังไม่ระบุประเภทการดำเนินงาน (  $\bigcirc$  +  $\bigcirc$  +  $\bigcirc$  )  $_{+}$   $\bigcirc$   $_{-}$  )

สถานที่จัดกิจกรรม หมายถึง ระบุสถานที่จัดงานที่มีความละเอียดมากกว่าจังหวัดหรืออำเภอ โดยควรระบุสถานที่จัดกิจกรรมที่ชัดเจน เช่น ห้างสรรพสินค้าชื่อ... ศูนย์ประชุม.... โรงแรม..... โดย สามารถเปลี่ยนแปลงข้อมูล ตามความเป็นจริง  $\left(12\right)$ 

ผู้จัด หมายถึง ผู้จัดกิจกรรมนั้นโดยตรง เช่น กรณีให้เอกชนจัดงานตามสัญญาจัดซื้อจัดจ้างให้ ระบุชื่อบริษัทนั้น เพื่อประโยชน์ในการประสานงานข้อมูลต่าง ๆ จากผู้จัดโดยตรงในภายหลัง  $\binom{13}{ }$ 

#### **๑๕. การเข้าสู่หน้าจอและการกรอกแบบฟอร์ม กจ.๐๑ และ กจ.๐๒**

ึ ในการรายงานผลความคืบหน้าการดำเนินกิจกรรมและการเบิกจ่ายงบประมาณมีขั้นตอนหลักสอง ้ส่วนคือ ส่วนที่หนึ่งตรวจสอบความถูกต้องของสถานะความคืบหน้าในการดำเนินงานและการเบิกจ่าย ในส่วน Monitoring ตามข้อ ๑๔ ข้างต้น และส่วนที่สองการกรอกข้อมูลในแบบกจ ๐๑ และ กจ ๐๒ ใน ข้อ ๑๕ นี้

๑๕.๑ ส าหรับหน่วยงานหลัก มีขั้นตอนดังนี้

<u>ขั้นที่ ๑</u> คลิกที่ข้อความข้อมูล กจ 01 , 02 ในแถวของโครงการที่ต้องการกรอกแบบฟอร์ม

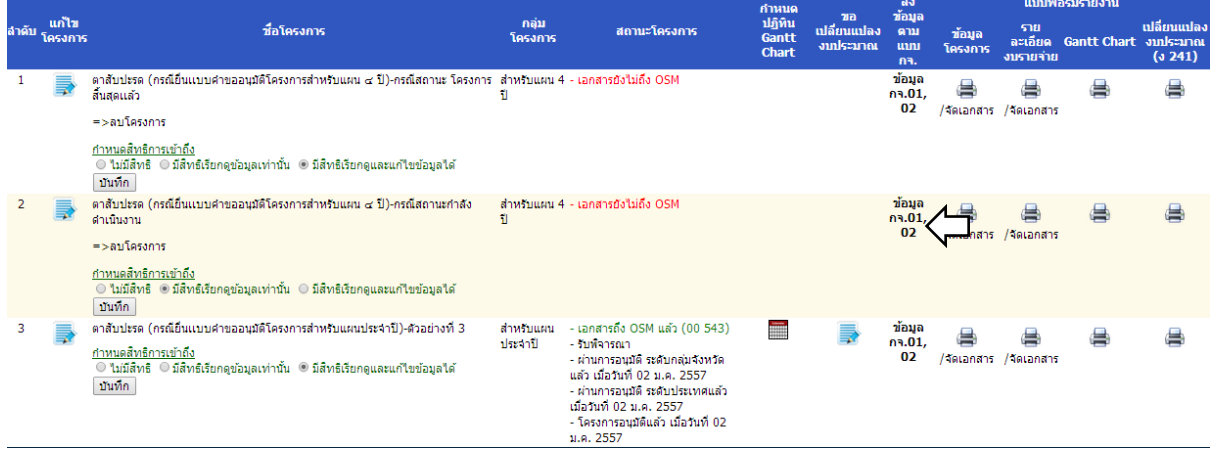

<u>ขั้นที่ ๒</u> เข้าสู่หน้าจอเลือกงวดรายงานผลให้ระบุวันที่ เดือน ปีพ.ศ. เพื่อเลือกงวดแบบฟอร์มที่ ต้องการกรอกข้อมูล

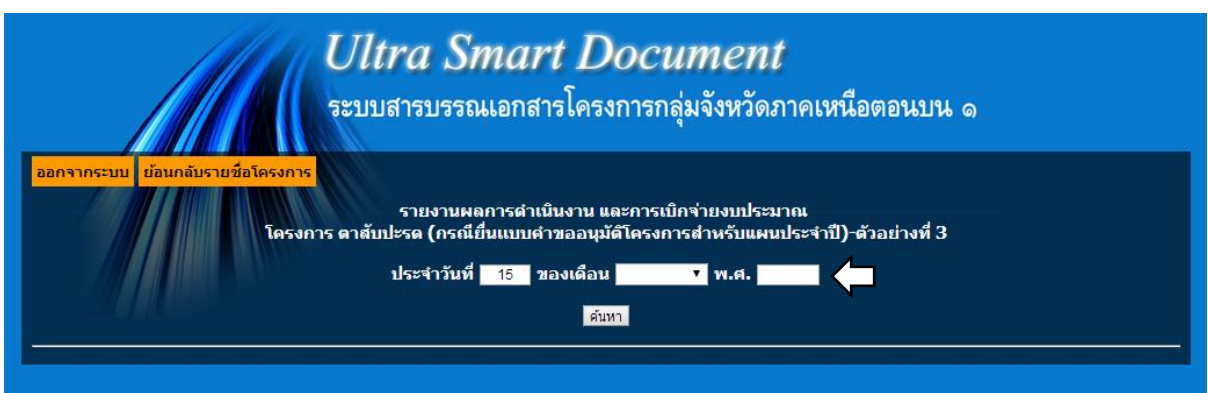

### <u>ขั้นที่ ๓</u> จะเข้าสู่หน้าจอสำหรับกรอกรายงานสถานะการดำเนินงานเละการเบิกจ่าย

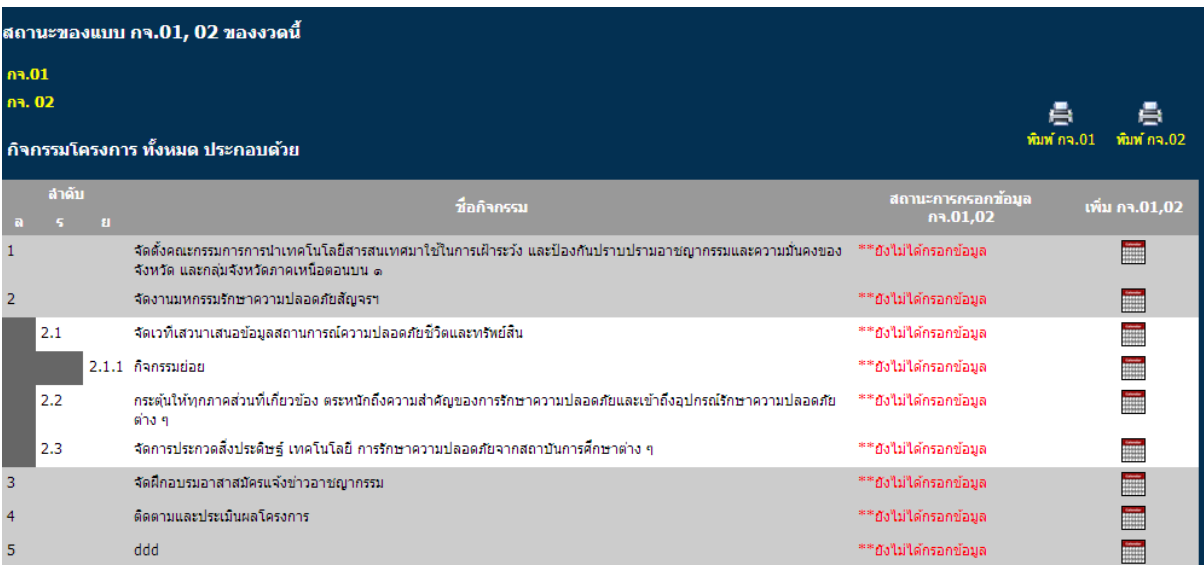

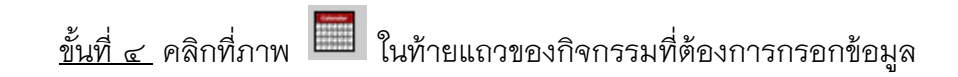

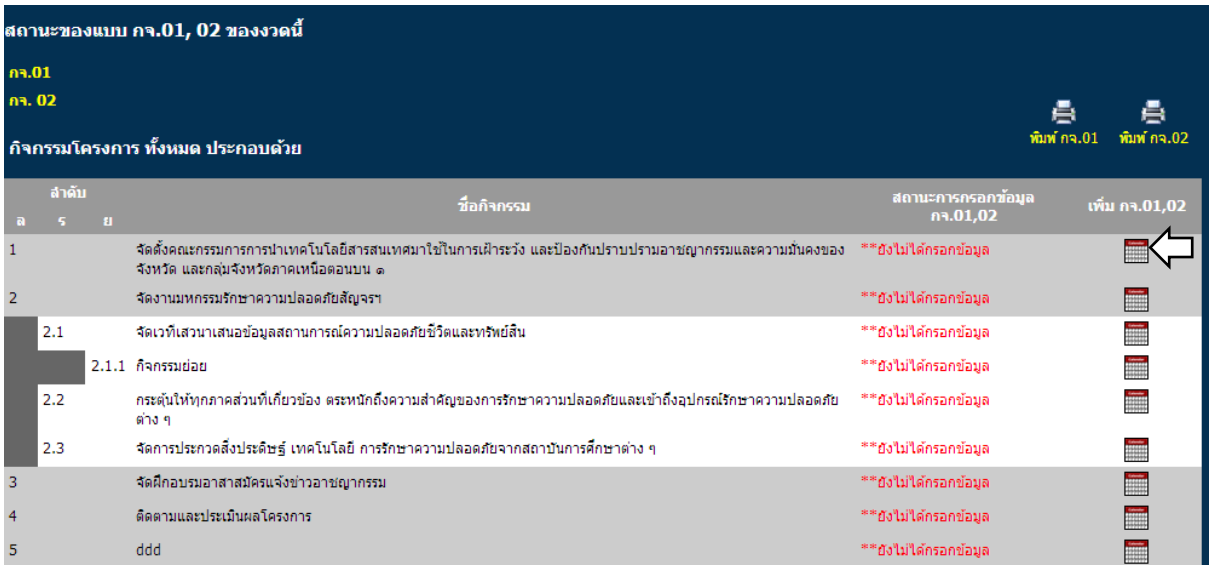

<u>ขั้นที่ ๕</u> ปรากฏหน้าจอสำหรับกรอกข้อมูลรายงานความคืบหน้าการดำเนินงานและการเบิกจ่าย งบประมาณ ให้กรอกข้อมูลลงในแบบฟอร์มแล้วกดบันทึก

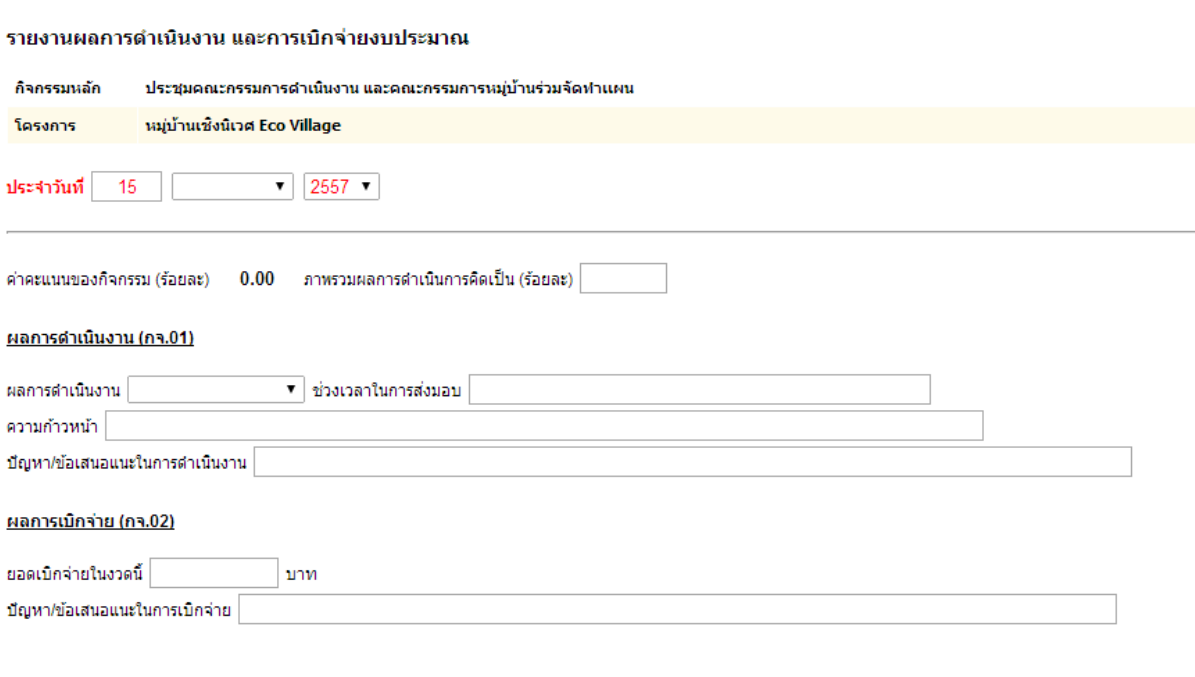

์ <mark>บันทึกข้อมูล สบข้อมูล</mark>

### <u>๑๕.๒ สำหรับหน่วยงานร่วม</u> มีขั้นตอนดังนี้

<u>ขั้นที่ ๑</u> คลิกแถบเมนู <mark>โครงการที่เป็นหน่วยงานร่วม (3)</mark> <sub>(ตัวเลขในวงเล็บหมายถึง จำนวนโครงการ</sub>

ร่วมที่อยู่ในความรับผิดชอบ)

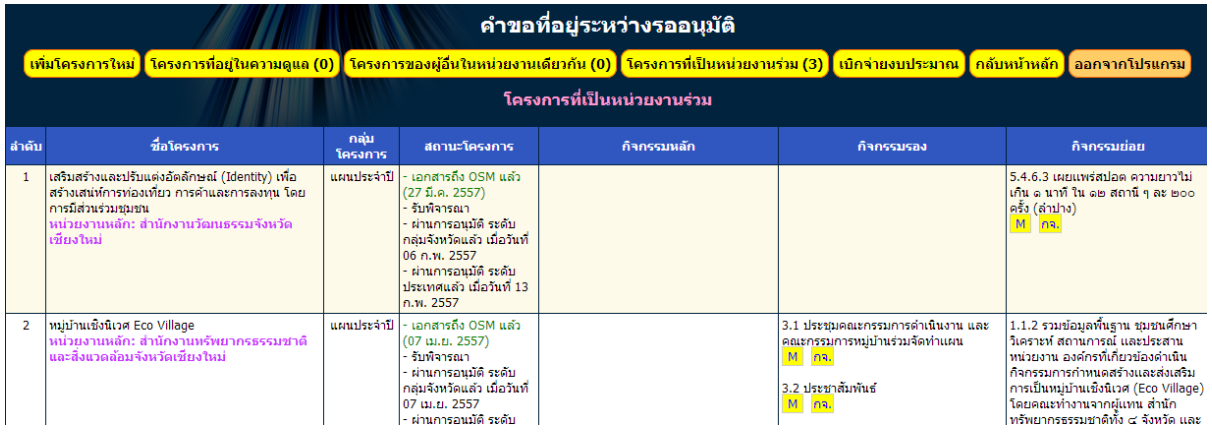

<u>ขั้นที่ ๒</u> คลิกที่ไอคอน <mark>กจ.</mark> ของแต่ละกิจกรรมเพื่อเข้าสู่หน้าจอการกรอกข้อมูลรายงานผลการ ด าเนินงานและการเบิกจ่าย

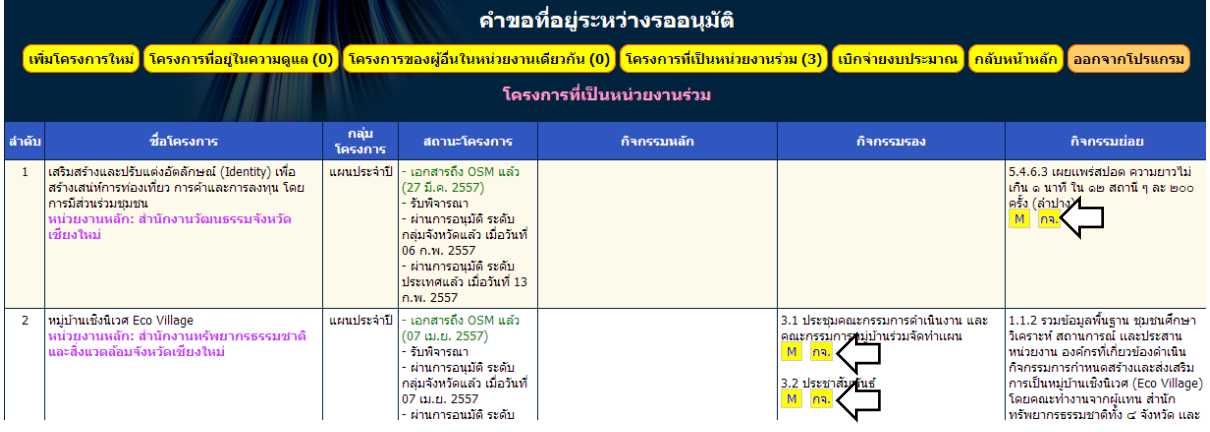

<u>ขั้นที่ ๓</u> ปรากฏหน้าจอสำหรับกรอกข้อมูลความคืบหน้าการดำเนินงาน และความคืบหน้าของ การเบิกจ่ายงบประมาณ

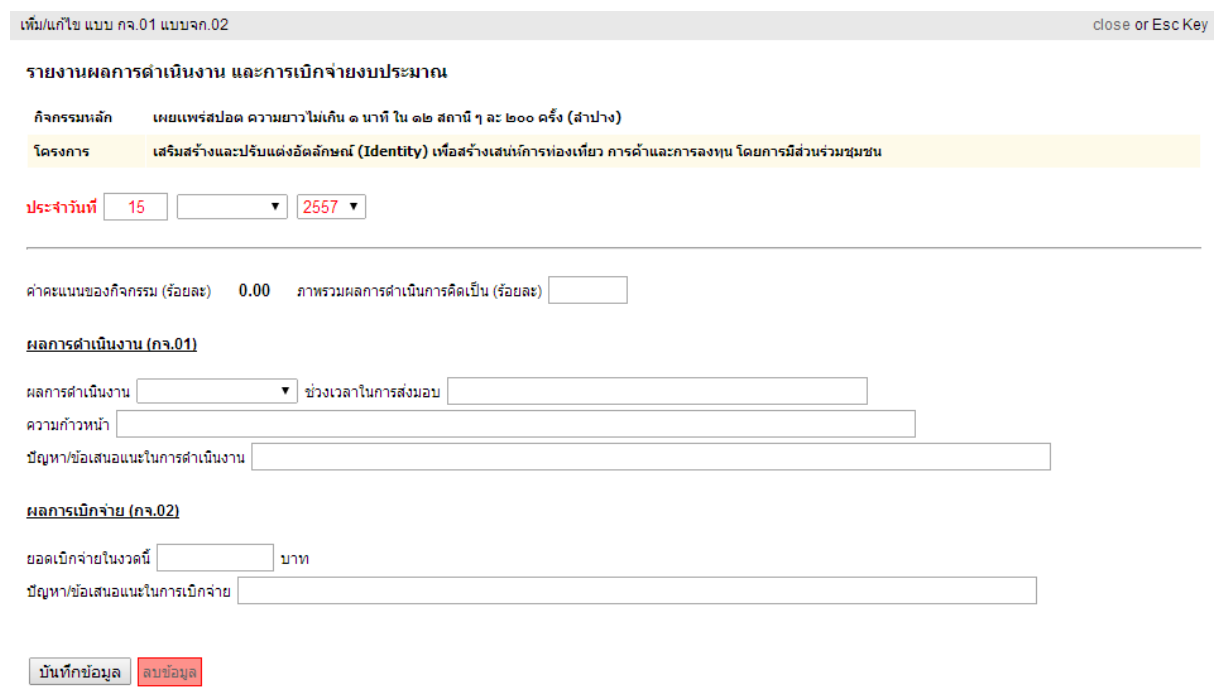

#### **๑๖. การพิมพ์แบบฟอร์ม กจ.๐๑ และ กจ.๐๒**

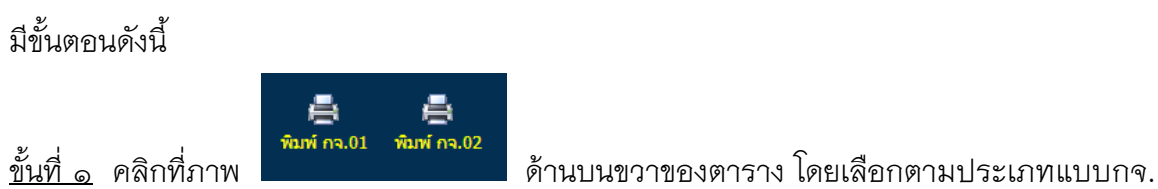

ที่ต้องการพิมพ์

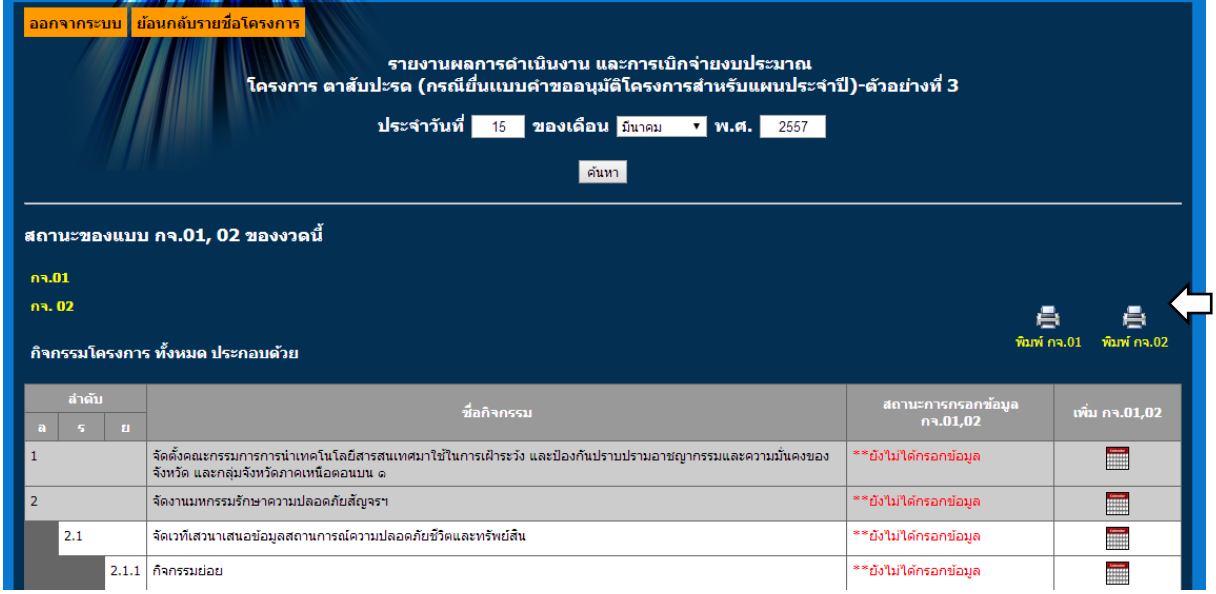

<u>ขั้นที่ ๒</u> ปรากฏแบบกจ.๐๑ หรือ ๐๒ ตามที่เลือก ให้ทำการตรวจสอบความถูกต้องและครบถ้วน ของข้อมูล แล้วสั่งพิมพ์เอกสารผ่าน Web Browser เสนอผู้บังคับบัญชาของหน่วยงานลงนาม แล้ว จัดส่งเอกสารมายัง OSM

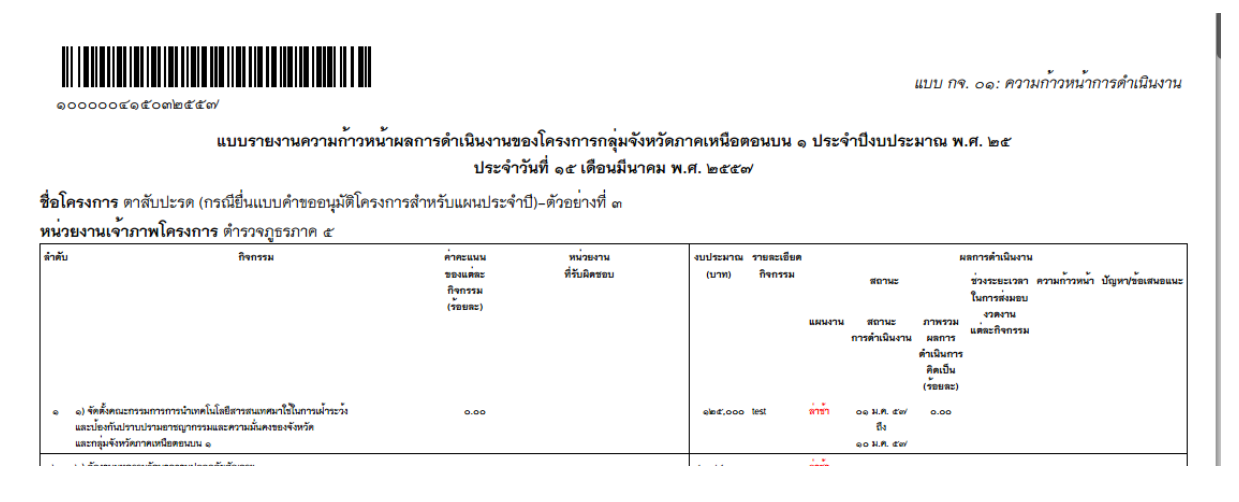

# **ภาคผนวก**

## **ภาคผนวก ก การใช้ Word Edit Tools**

#### **๑ ส่วนประกอบหน้าจอ**

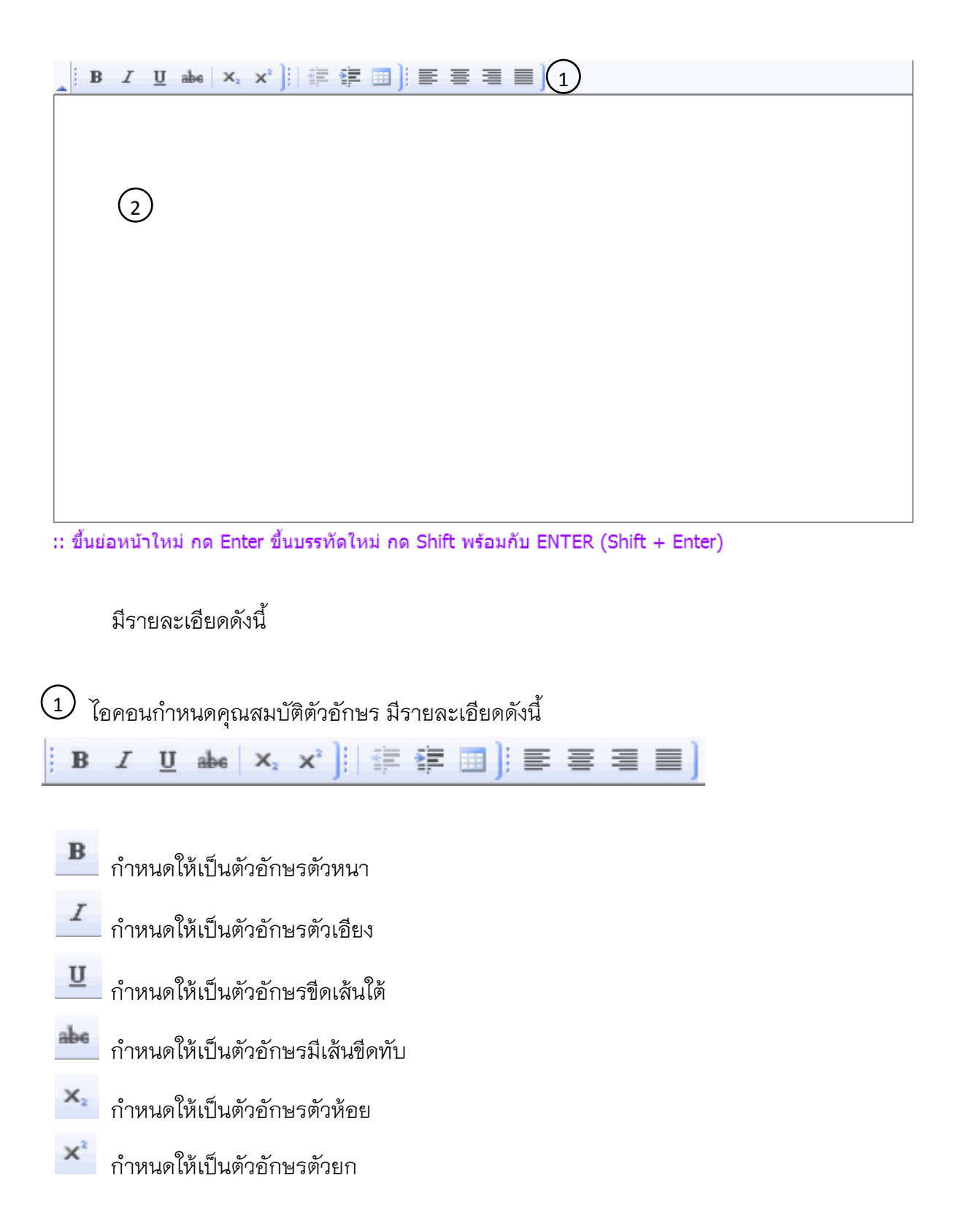

ก าหนดให้ขยับย่อหน้าไปทางซ้ายหนึ่งวรรค  $\boldsymbol{\Xi}$  กำหนดให้ขยับย่อหน้าไปทางขวาหนึ่งวรรค แทรกตาราง  $\equiv$  จัดข้อความชิดซ้าย จัดข้อความกึ่งกลางบรรทัด จัดข้อความชิดขวา ขยายข้อความให้เต็มบรรทัด

2) พื้นที่กรอกข้อความ ไม่ควรกรอกตารางหรือรูปภาพ เนื่องจากทำให้การจัดหน้าทำได้ ยาก กรณีต้องการใช้ข้อมูลตารางหรือรูปภาพควรระบุเป็นเอกสารแนบท้าย

การขึ้นบรรทัดใหม่ให้กดปุ่ม Shift ค้างไว้พร้อมกับกดปุ่ม Enter บรรทัดที่ขึ้นใหม่จะถูกจัดชิด ซ้าย

การขึ้นย่อหน้าใหม่ให้กดปุ่ม Enter บรรทัดที่ขึ้นใหม่จะถูกขึ้นย่อหน้าใหม่ และเว้นระยะห่างจาก บรรทัดสุดท้ายของย่อหน้าเดิม

# **๒. การจัดหน้าเอกสารก่อนพิมพ์**

ē.  $150$ เอกสาร

ในการพิมพ์แบบฟอร์มต่าง ๆ แบบฟอร์มที่สามารถจัดหน้าได้จะมีข้อความว่าจัดเอกสาร ใต้ไอคอนรูปเครื่องพิมพ์ คลิกคำว่าจัดเอกสาร จะเข้าสู่หน้าการจัดหน้าเอกสาร ใช้เฉพาะกรณี ตารางข้อมูลในแบบฟอร์ม ปัดขึ้นหน้ากระดาษใหม่ไม่เป็นระเบียบ

วัตถุประสงค์ใช้เพื่อการจัดเอกสารให้เป็นระเบียบเท่านั้น เช่นการจัดบรรทัด หรือย่อหน้าใหม่ การแก้ไขข้อความหรือตัวเลขต้องแก้ไขในช่องกรอกแบบฟอร์มปกติ ไม่สามารถแก้ไขในนี้ได้ เนื่องจากข้อมูลที่แก้ไขไว้ในหน้าจอนี้จะไม่ถูกบันทึกลงในฐานข้อมูล

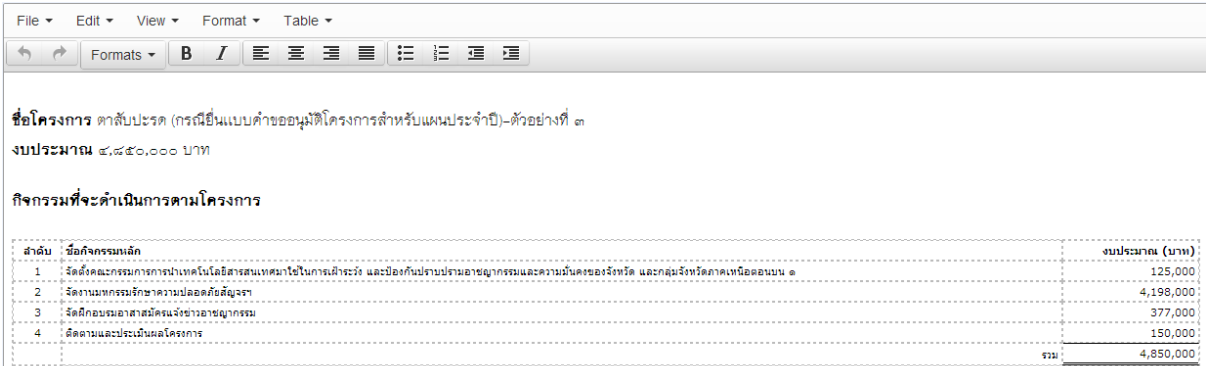

### **ภาคผนวก ข ติดต่อผู้พัฒนาระบบ**

### กรณีมีข้อสอบถาม ข้อเสนอแนะ แสดงความคิดเห็นเกี่ยวกับระบบดังต่อไปนี้

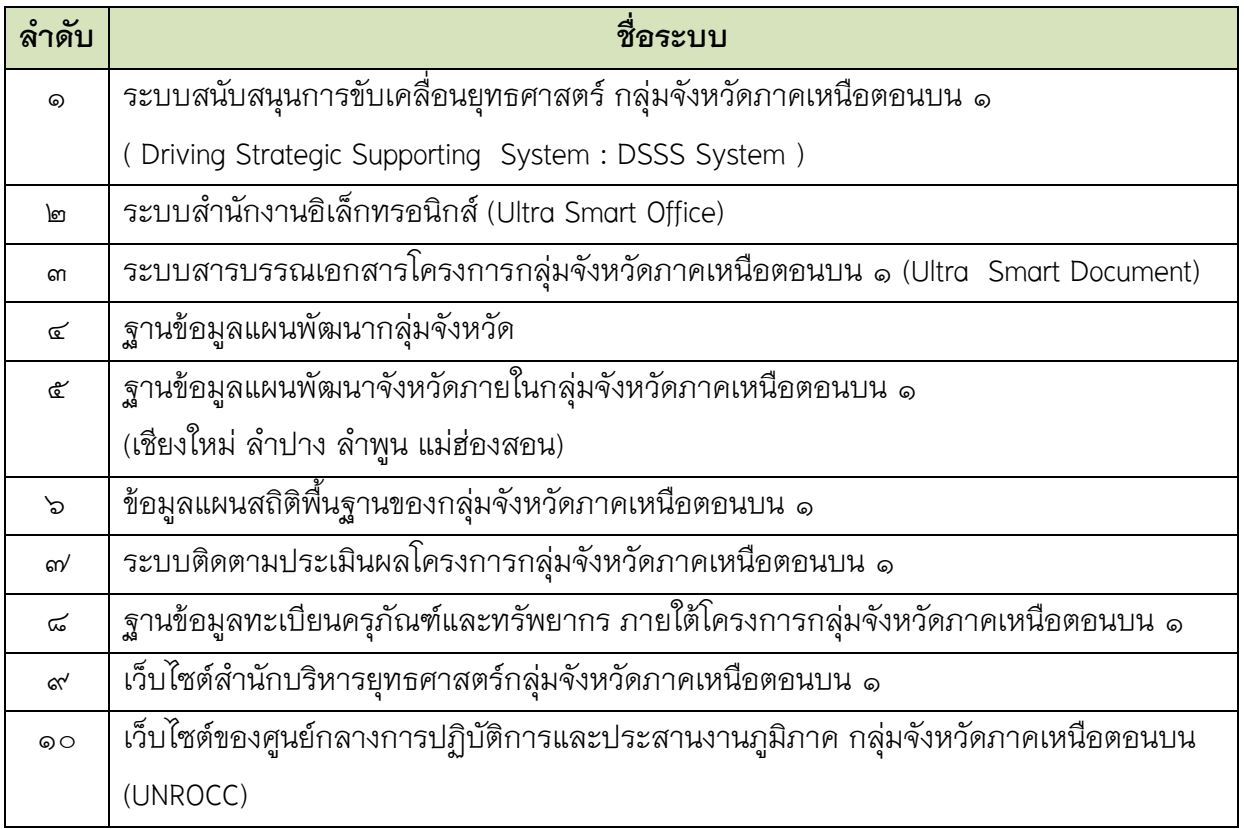

ติดต่อผู้พัฒนาระบบได้ที่

ภัทร์ธนชาติ อาษากิจ Email : arsakit@hotmail.com โทรศัพท์ ๐๘๒ ๐๒๖๘๐๓๔